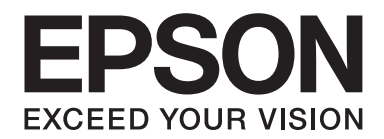

# **EPSON Aculaser C1600 Посібник користувача**

NPD4213-00 UK

# <span id="page-1-0"></span>**Попередження з приводу авторських прав**

Жодна частина цього документа не може бути відтворена, збережена в пошуковій системі або передана в будь-якій формі або будь-якими засобами — механічними, шляхом фотокопіювання, запису або іншим чином — без попереднього письмового дозволу Seiko Epson Corporation. У зв'язку з використанням інформації, що міститься в цьому документі, відповідальності за патенти не передбачено. Аналогічним чином, компанія не бере на себе відповідальність за будь-які збитки, що можуть виникнути в результаті використання інформації, яка міститься в цьому документі.

Ні Seiko Epson Corporation, ні її дочірні компанії не несуть перед покупцем цього виробу або третіми сторонами відповідальності за збитки, втрати, видатки або витрати, яких покупець або третя особа зазнали через: нещасний випадок, неправильне поводження з виробом, необережне використання виробу або внесення несанкціонованих змін, ремонт чи переробку виробу або (за винятком США) недотримання вказівок Seiko Epson Corporation щодо експлуатації й технічного обслуговування.

Seiko Epson Corporation та її дочірні компанії не несуть відповідальності за будь-які збитки чи проблеми, що виникли внаслідок використання будь-якого додаткового обладнання або будь-яких витратних матеріалів, за винятком тих, що вважаються Seiko Epson Corporation оригінальними виробами Epson або виробами, схваленими Epson.

EPSON є зареєстрованим товарним знаком, а EPSON AcuLaser — товарним знаком Seiko Epson Corporation.

# **Ліцензійна угода на програмне забезпечення**

У цьому комплекті містяться перелічені нижче матеріали, надані Seiko Epson Corporation (Epson): програмне забезпечення, що є частиною системи друку ("Програмне забезпечення для друку"), закодовані в цифровій формі вихідні дані, що зчитуються комп'ютером і представлені в закодованому форматі та в зашифрованому вигляді ("Програми для шрифтів"), інше програмне забезпечення, що застосовується в комп'ютерній системі з метою використання в поєднанні з Програмним забезпеченням ("Базове програмне забезпечення"), а також відповідні письмові пояснювальні матеріали ("Документація"). Термін "Програмне забезпечення" використовується для опису Програмного забезпечення для друку, Програм для шрифтів та/або Базового програмного забезпечення, а також включає будь-які оновлення, модифіковані версії, доповнення та копії Програмного забезпечення. Програмне забезпечення надається Вам на умовах, визначених у цій Угоді. Epson надає Вам невиключну субліцензію на використання Програмного забезпечення та Документації за умови, що Ви погоджуєтеся з наведеними нижче положеннями:

1. Ви можете використовувати Програмне забезпечення та відповідні Програми для шрифтів з метою створення зображень на ліцензійному(их) пристрої(ях) виведення виключно для Ваших особистих або внутрішніх комерційних цілей.

- 2. Додатково до ліцензії на Програми для шрифтів, про яку йдеться вище в Розділі 1, Ви можете використовувати Програми для латинського шрифту для відтворення одиниць ваги, стилів і версій літер, цифр, знаків і символів ("Гарнітури") на дисплеї або моніторі для Ваших особистих або внутрішніх комерційних цілей.
- 3. Ви можете зробити одну резервну копію Базового програмного забезпечення за умови, що Вашу резервну копію не буде встановлено або використано на будь-якому комп'ютері. Незважаючи на наведені вище обмеження, Ви можете встановити Базове програмне забезпечення на будь-якій кількості комп'ютерів виключно для використання з однією або декількома системами друку, у яких застосовується Програмне забезпечення для друку.
- 4. Ви можете передавати права, передбачені цією Угодою, правонаступнику всіх прав та інтересів Одержувача ліцензії на Програмне забезпечення та Документацію ("Правонаступник") за умови, що Ви передасте Правонаступнику всі копії такого Програмного забезпечення та Документації, а Правонаступник погодиться дотримуватися всіх положень цієї Угоди.
- 5. Ви погоджуєтеся не змінювати, не адаптувати або не перекладати Програмне забезпечення та Документацію.
- 6. Ви погоджуєтеся не здійснювати спроб змінити, розділити, дешифрувати, провести реінжиніринг або декомпілювання Програмного забезпечення.
- 7. Права власності на Програмне забезпечення та Документацію, а також будь-які їх копії залишаються в Epson та власника ліцензії.
- 8. Товарні знаки мають використовуватися у відповідності до прийнятої практики застосування законодавства про товарні знаки, включаючи визначення імені власника товарного знаку. Товарні знаки можна використовувати лише для ідентифікації надрукованої продукції, створеної за допомогою Програмного забезпечення. Таке використання якого-небудь товарного знаку не надає Вам будь-яких прав власності на товарний знак.
- 9. Ви не можете здавати або брати в оренду, надавати субліцензію, позичати або передавати версії або копії Програмного забезпечення, що не використовується Одержувачем ліцензії, або Програмного забезпечення, що зберігається на носіях, що не використовуються, якщо вони не є частиною Програмного забезпечення та Документації, що передаються повністю та на постійній основі, як описано вище.
- 10. Ні за будь-яких обставин Epson або власник ліцензії не несе відповідальності за будь-які непрямі, побічні непрямі, штрафні або фактичні збитки, включаючи будь-які втрачені прибутки або заощадження, навіть якщо Epson був поінформований про можливість таких збитків, або за будь-які претензії з боку третьої сторони. Epson або власник ліцензії відмовляється від усіх гарантій стосовно програмного забезпечення, прямих або непрямих, включаючи без обмежень непрямі гарантії товарної придатності, відповідності певним призначенням, наділення правами та зазіхання на права третіх сторін. Деякими державами та судовими органами не дозволяється виключення або обмеження побічних, непрямих або фактичних збитків, тому наведені вище обмеження можуть на Вас не розповсюджуватися.
- 11. Попередження для урядових кінцевих користувачів: Програмне забезпечення є "комерційним продуктом", як цей термін визначено в 48 C.F.R.2.101, і включає в себе "комерційне комп'ютерне програмне забезпечення" та "документацію до комерційного комп'ютерного програмного забезпечення", як ці терміни використовуються в 48 C.F.R. 12.212. Відповідно до 48 C.F.R. 12.212 і 48 C.F.R. 227.7202-1 по 227.7202-4, усі урядові кінцеві користувачі США можуть придбати Програмне забезпечення, маючи при цьому тільки ті права, що передбачені вказаними документами.
- 12. Ви погоджуєтеся, що не будете експортувати Програмне забезпечення в будь-якій формі, порушуючи при цьому які-небудь закони та розпорядження, що стосуються експортного контролю країн.

# $3$ міст

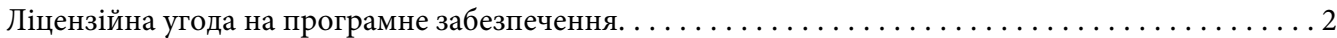

### Розділ 1 Вступ

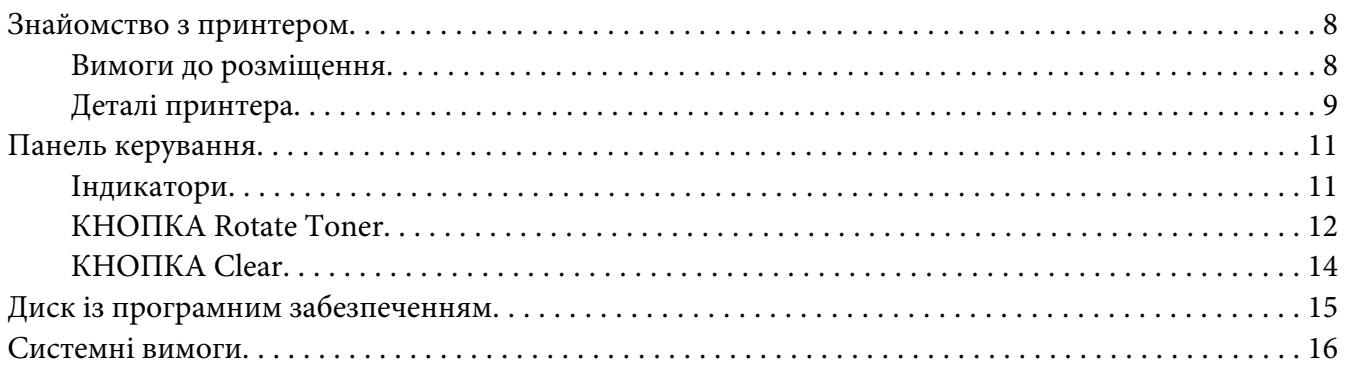

### Розділ 2 Використання драйвера принтера

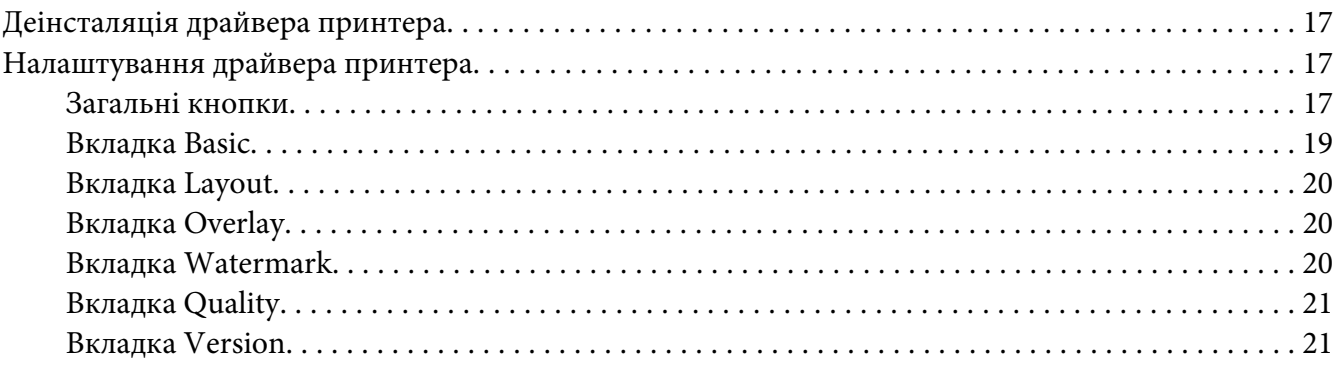

# Розділ 3 Remote Panel Program

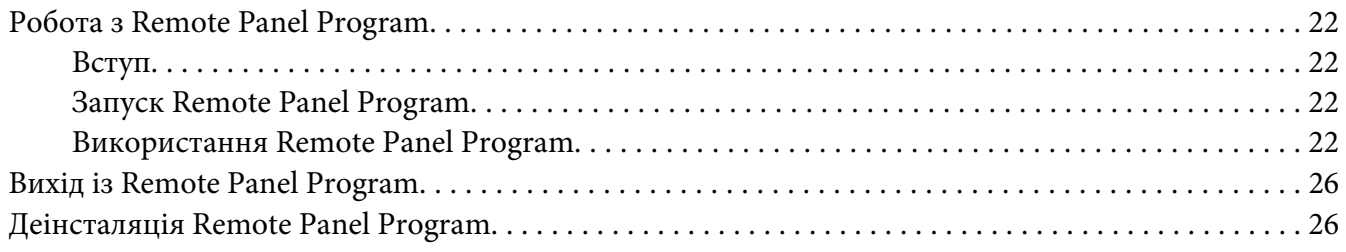

### Розділ 4 Використання носіїв

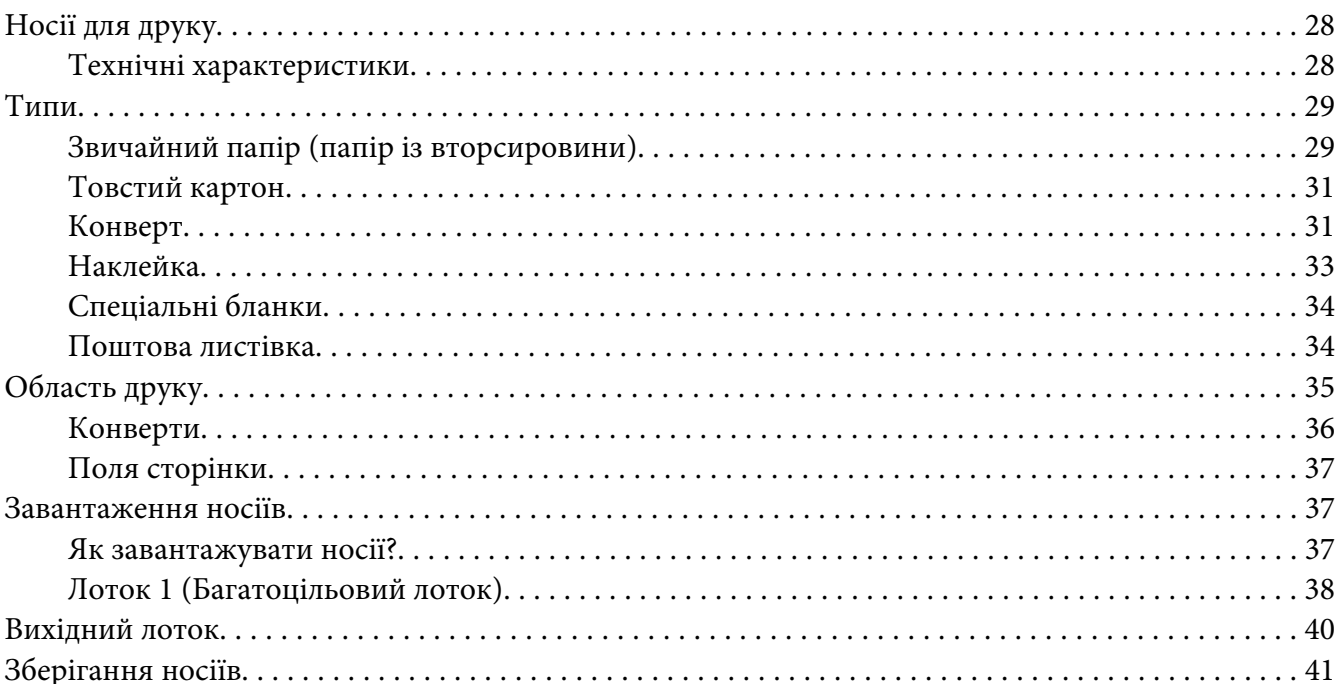

### Розділ 5 Заміна витратних матеріалів

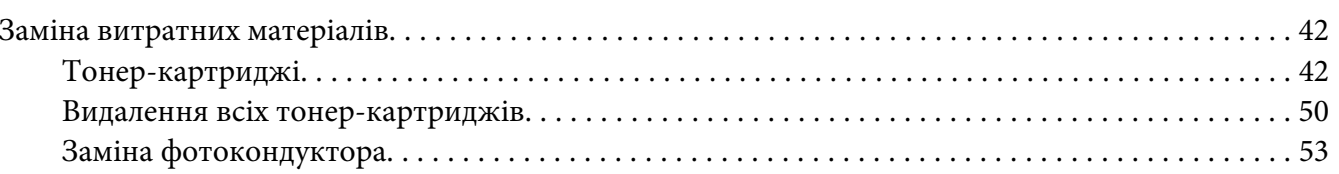

### Розділ 6 Технічне обслуговування

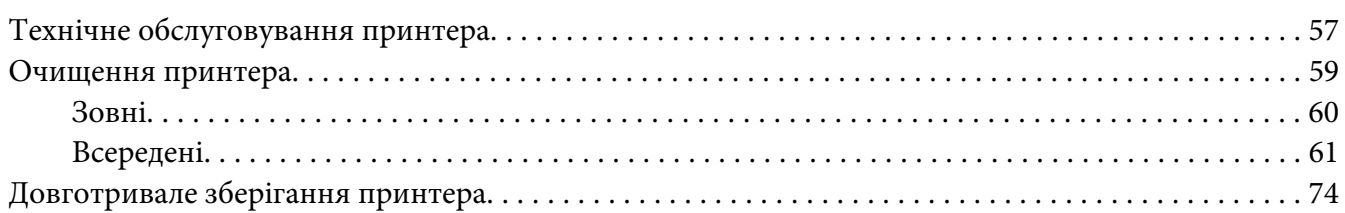

### Розділ 7 Пошук та усунення несправностей

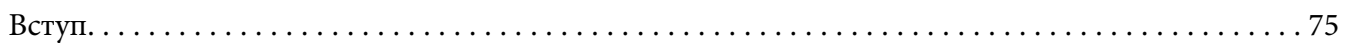

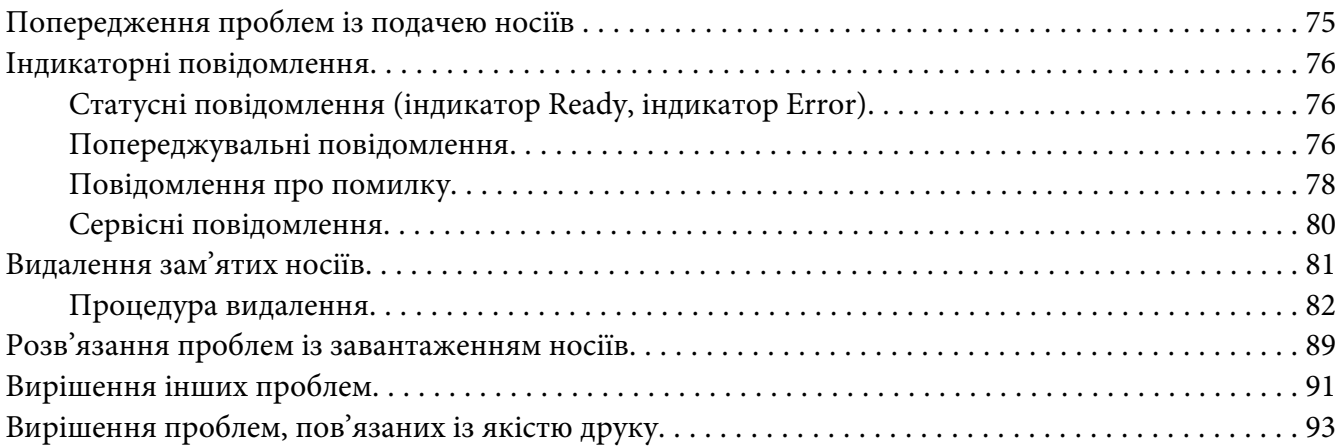

# [Додаток A](#page-98-0) **Додаток**

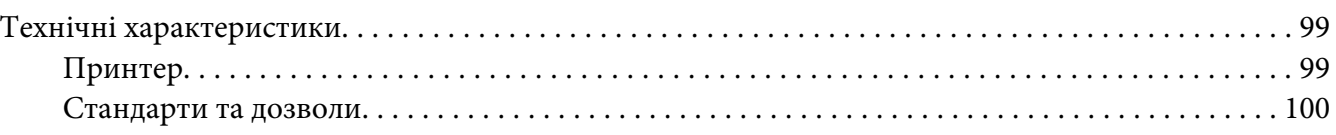

### **[Покажчик](#page-101-0)**

<span id="page-7-0"></span>Розділ 1

# **Вступ**

# **Знайомство з принтером**

# **Вимоги до розміщення**

Для забезпечення зручності керування, заміни витратних матеріалів та технічного обслуговування, необхідно дотримуватися рекомендованих вимог до розміщення, наведених нижче.

### **Вид спереду**

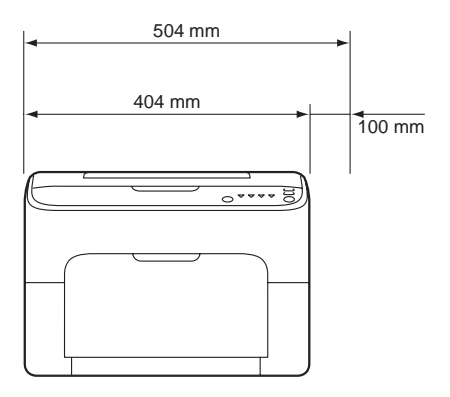

### <span id="page-8-0"></span>**Вид збоку**

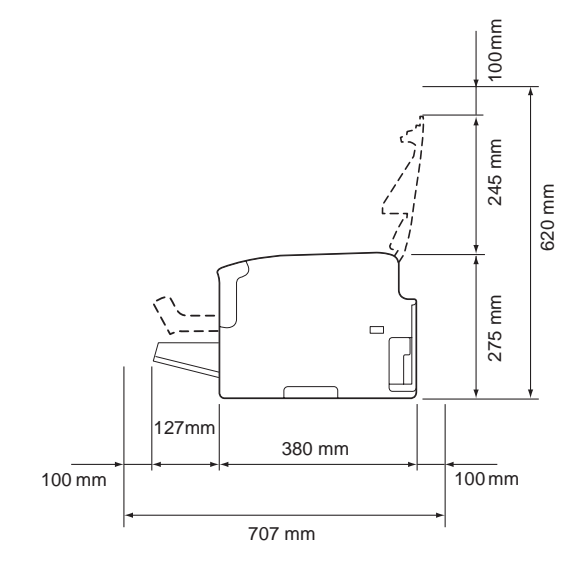

# **Деталі принтера**

На наведених нижче малюнках зображено деталі принтера, що будуть використовуватися в цьому посібнику, тому уважно з ними ознайомтеся.

### **Вид спереду**

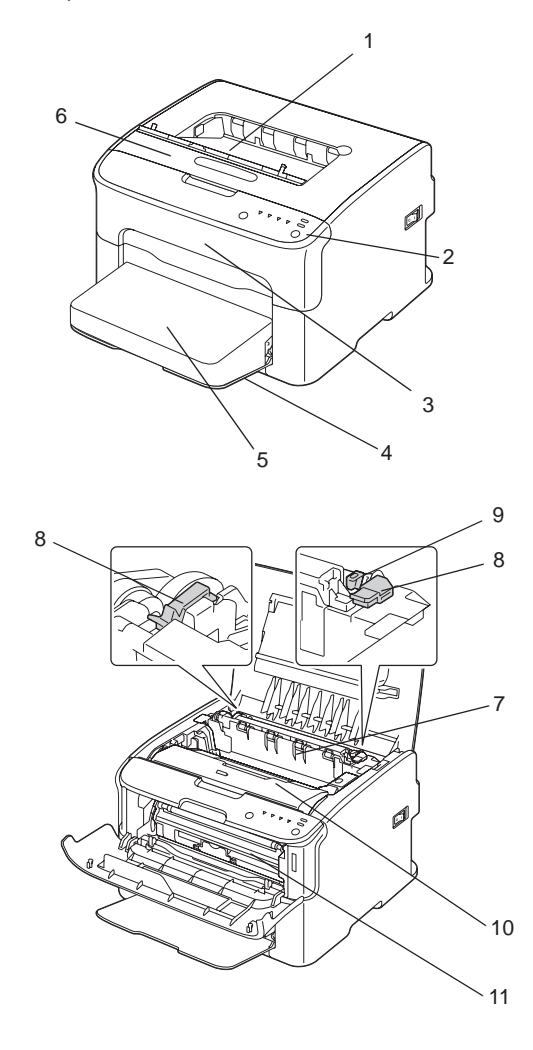

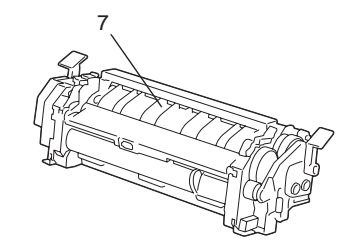

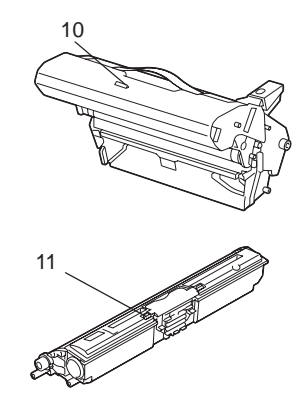

- 1. Вихідний лоток
- 2. Панель керування
- 3. Передня кришка
- 4. Лоток 1 (Багатоцільовий лоток)
- 5. Пилозахисна кришка
- 6. Верхня кришка
- 7. Термофіксатор
- 8. Важелі прокладки термофіксатора
- 9. Важіль кришки термофіксатора
- 10. Фотокондуктор
- 11. Тонер-картридж

### <span id="page-10-0"></span>**Вид ззаду**

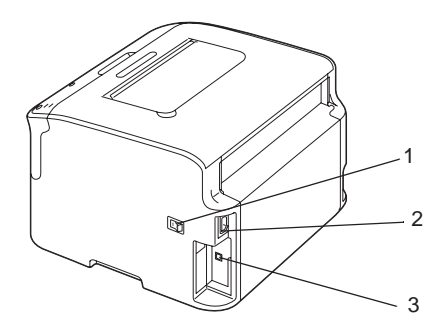

- 1. Вимикач живлення
- 2. Гніздо живлення
- 3. USB-порт

# **Панель керування**

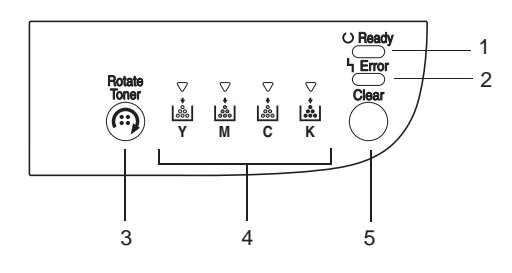

- 1. Індикатор Ready
- 2. Індикатор Error
- 3. Кнопка Rotate Toner
- 4. Індикатори тонера
- 5. Кнопка Clear

# **Індикатори**

Для індикаторів використовуються п'ять типів сигналів:

- ❏ Не горить
- ❏ Горить
- ❏ Блимає повільно—1 раз кожні 2 секунди
- <span id="page-11-0"></span>❏ Блимає—1 раз на секунду
- ❏ Швидко блимає—2 рази на секунду

У кожного індикатора є одне основне значення, описане нижче.

❏ Індикатор Ready

Якщо горить, можна виконувати друк.

❏ Індикатор Error

Якщо горить або блимає, трапилася помилка та існує попередження.

❏ Індикатори тонера

Якщо блимає, тонер відповідного кольору майже скінчився.

Якщо горить, тонер-картридж відповідного кольору порожній.

Крім того, на попередження та помилки принтера можуть вказувати комбінації різноманітних типів сигналів, що використовуються індикаторами на панелі керування (індикаторні повідомлення).

Для отримання докладної інформації про індикаторні повідомлення зверніться до розділу ["Індикаторні повідомлення" на сторінці 76](#page-75-0).

Також для перевірки стану принтера можна скористатися утилітою Remote Panel Program. Для отримання докладної інформації зверніться до розділу ["Робота з Remote Panel Program" на](#page-21-0) [сторінці 22.](#page-21-0)

### **КНОПКА Rotate Toner**

Кнопка Rotate Toner дозволяє переключити принтер із режиму звичайного функціонування в режим Change Toner, режим Eject All Toner або режим очищення друкувальної головки.

Режим, у який буде переключено принтер, залежить від того, як довго утримувати натиснутою кнопку Rotate Toner.

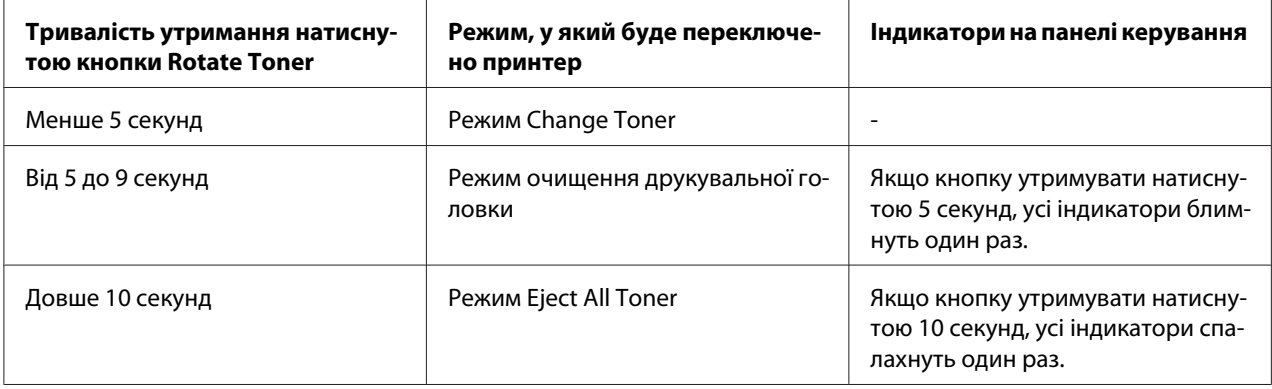

*Коли принтер переключено в будь-який із цих режимів, загорається індикатор пурпурового тонера.*

Кнопка Rotate Toner використовується в наведених нижче ситуаціях.

- ❏ Під час заміни тонер-картриджа
- ❏ Під час видалення всіх тонер-картриджів
- ❏ Під час очищення вікна друкувальної головки

### **Під час заміни тонер-картриджа**

Натисніть кнопку Rotate Toner.

Принтер буде переключено в режим Change Toner.

### *Примітка:*

- ❏ *Для отримання докладної інформації про заміну тонер-картриджа зверніться до розділу ["Заміна тонер-картриджа" на сторінці 44.](#page-43-0)*
- ❏ *Для переключення принтера в режим звичайного функціонування із режиму Change Toner натисніть кнопку Clear.*

### **Під час очищення вікна друкувальної головки**

Тримайте натиснутою кнопку Rotate Toner від 5 до 9 секунд.

Принтер буде переключено в режим очищення друкувальної головки.

- <span id="page-13-0"></span>❏ *Для отримання докладної інформації про очищення вікна друкувальної головки зверніться до розділу ["Очищення вікна друкувальної головки" на сторінці 64](#page-63-0).*
- ❏ *Для отримання докладної інформації про переключення в режим звичайного функціонування із режиму очищення друкувальної головки зверніться до розділу ["Очищення вікна друкувальної головки" на сторінці 64.](#page-63-0)*
- ❏ *Режим очищення друкувальної головки це режим, що дозволяє користувачеві легко почистити вікно друкувальної головки. Вікно друкувальної головки не очищується автоматично.*

### **Під час видалення всіх тонер-картриджів**

Утримуйте натиснутою кнопку Rotate Toner довше 10 секунд.

Принтер буде переключено в режим Eject All Toner.

### *Примітка:*

- ❏ *Для отримання докладної інформації про видалення всіх тонер-картриджів зверніться до розділу ["Видалення всіх тонер-картриджів" на сторінці 50](#page-49-0).*
- ❏ *Для переключення принтера в режим звичайного функціонування із режиму Eject All Toner натисніть кнопку Clear.*

### **КНОПКА Clear**

За допомогою кнопки Clear можна:

- ❏ Продовжити виконання завдання друку після отримання повідомлення про помилку
- ❏ Скасувати завдання друку
- ❏ Скинути налаштування принтера після заміни тонер-картриджа

#### *Примітка:*

*Для отримання докладної інформації про скидання налаштувань принтера після заміни тонер-картриджа зверніться до розділу ["Заміна тонер-картриджа" на сторінці 44.](#page-43-0)*

### **Продовження виконання завдання друку після отримання повідомлення про помилку**

Виконання завдання друку можна продовжити після виправлення таких типів помилок:

- <span id="page-14-0"></span>❏ У лотку більше немає носіїв
- ❏ У принтер завантажено носій, відмінний від обраного в драйвері принтера

*Для отримання докладної інформації про повідомлення про помилку зверніться до розділу ["Індикаторні повідомлення" на сторінці 76.](#page-75-0)*

У разі виникнення будь-якої з наведених вище помилок натисніть кнопку Clear для продовження виконання завдання друку.

### **Скасування завдання друку**

Можна скасувати завдання друку, що наразі обробляється.

Під час обробки або друку даних (блимає зелений індикатор Ready) утримуйте натиснутою кнопку Clear довше 5 секунд, щоб скасувати завдання друку.

При скасуванні завдання друку блимнуть індикатори Ready і Error.

# **Диск із програмним забезпеченням**

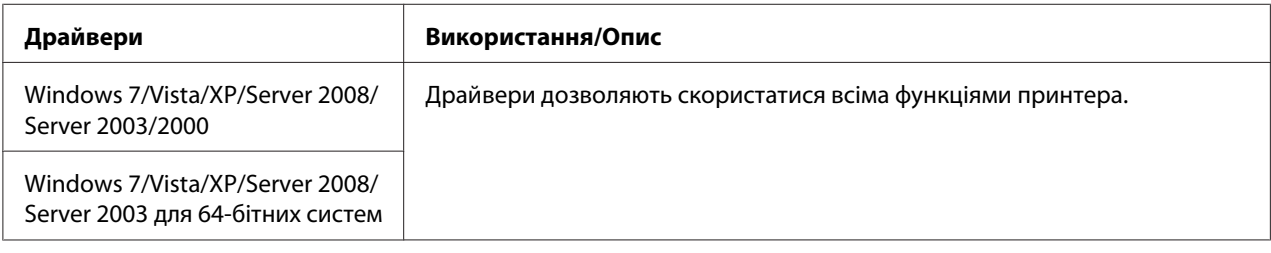

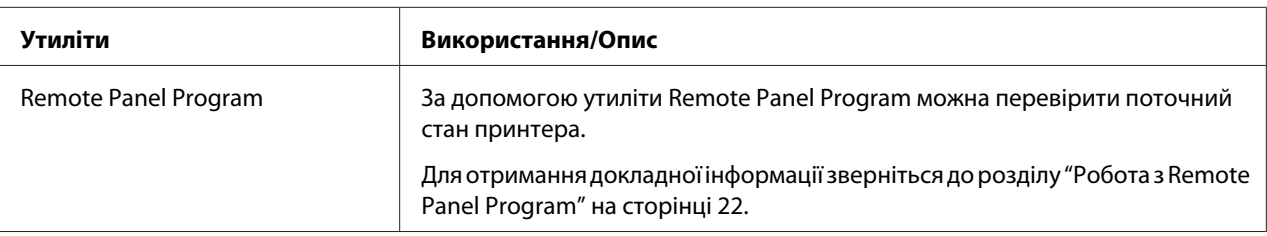

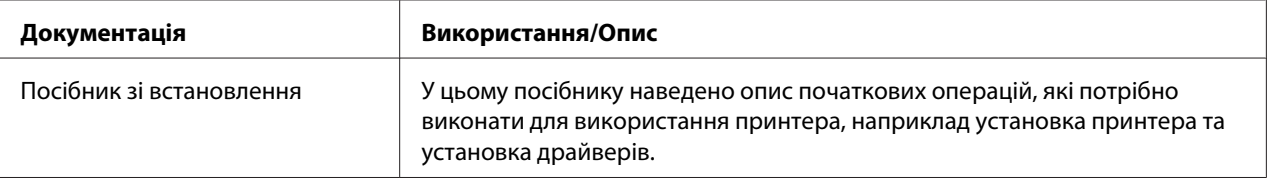

<span id="page-15-0"></span>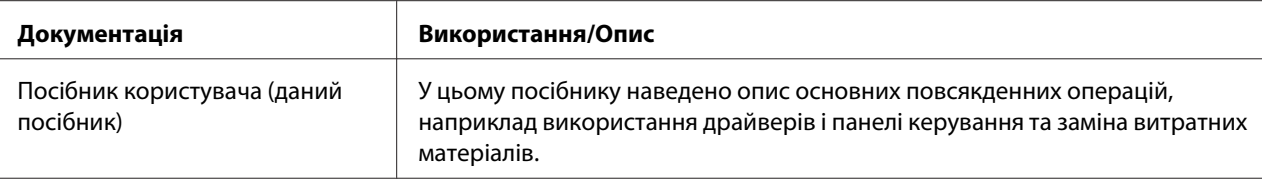

# **Системні вимоги**

❏ Персональний комп'ютер

Pentium II: 400 МГц або більше

❏ Операційна система

Microsoft Windows 7 Home Basic/Home Premium/Home Professional/Home Ultimate, Windows 7 Home Basic/Home Premium/Home Professional/Home Ultimate x64 Edition, Windows Vista Home Basic/Home Premium/Ultimate/Business/Enterprise, Windows Vista Home Basic/Home Premium/ Ultimate/Business/Enterprise x64 Edition, Windows XP Home Edition/Professional (Service Pack 2 або пізніша версія), Windows XP Professional x64 Edition, Windows Server 2008 Standard/Enterprise, Windows Server 2008 Standard/Enterprise x64 Edition, Windows Server 2003, Windows Server 2003 x64 Edition, Windows 2000 (Service Pack 4 або пізніша версія)

❏ Вільне місце на жорсткому диску

256 Мб або більше

 $\Box$  O3 $\Pi$ 

128 Мб або більше

- ❏ Привід CD/DVD
- ❏ Інтерфейс I/O

Високошвидкісний порт, сумісний із USB 2.0

### *Примітка:*

- ❏ *USB-кабель не входить до комплекту поставки виробу.*
- ❏ *Сумісне використання цього принтера не передбачено.*

# <span id="page-16-0"></span>Розділ 2

# **Використання драйвера принтера**

# **Деінсталяція драйвера принтера**

У цьому розділі описано, як за потреби можна деінсталювати драйвер принтера.

### *Примітка:*

- ❏ *Для деінсталяції драйвера принтера Вам потрібні права адміністратора комп'ютера.*
- ❏ *Якщо в процесі деінсталяції в системі Windows Vista з'явиться вікно User Account Control (Контроль облікових записів користувачів), натисніть кнопку* **Allow (Дозволити)** *або* **Continue (Продовжити)***.*
- 1. Закрийте всі прикладні програми.
- 2. Оберіть Uninstall Program (Деінсталювати програму).
- 3. Коли з'явиться діалогове вікно Uninstall, оберіть принтер, який необхідно видалити, а потім натисніть кнопку **Uninstall**.
- 4. Драйвер принтера буде видалено з комп'ютера.

# **Налаштування драйвера принтера**

### **Загальні кнопки**

Описані нижче кнопки присутні на кожній вкладці.

### ❏ OK

Натисніть для виходу з діалогового вікна Properties (Властивості) та збереження всіх зроблених змін.

❏ Cancel (Скасувати)

Натисніть для виходу з діалогового вікна Properties (Властивості) без збереження всіх зроблених змін.

### ❏ Apply (Застосувати)

Натисніть для збереження всіх змін без виходу з діалогового вікна Properties (Властивості).

❏ Help

Натисніть для перегляду довідки.

❏ Easy Set

Натисніть **Save** для збереження поточних налаштувань. Заповніть поля **Name** і **Comment** для подальшого звернення до цих налаштувань.

**Name :** Введіть ім'я налаштувань, які потрібно зберегти.

**Comment :** Додайте простий коментар до налаштувань, які потрібно зберегти.

Після цього збережені налаштування можна обрати з випадаючого списку. Щоб змінити зареєстровані налаштування, натисніть **Edit**.

Оберіть **Default** із випадаючого списку, щоб скинути налаштування всіх функцій на всіх вкладках до значень за замовчуванням.

❏ Printer View

Натисніть цю кнопку для відтворення зображення принтера в області малюнка.

Коли цю кнопку натиснуто, вона функціонує як кнопка **Paper View** (коли обрано будь-яку вкладку, окрім вкладки **Watermark** або вкладки **Quality**), кнопка **Watermark View** (коли обрано вкладку **Watermark**) або кнопка **Quality View** (коли обрано вкладку **Quality**).

### *Примітка:*

*Ця кнопка відсутня на вкладці* **Version***.*

❏ Paper View

Натисніть цю кнопку для відтворення зразка макета сторінки в області малюнка.

Коли цю кнопку натиснуто, вона функціонує як кнопка **Printer View**.

### *Примітка:*

*Ця кнопка відсутня на вкладках* **Watermark***,* **Quality** *і* **Version***.*

❏ Watermark View

<span id="page-18-0"></span>Натисніть цю кнопку для відтворення попереднього зображення водяного знаку.

Коли цю кнопку натиснуто, вона функціонує як кнопка **Printer View**.

### *Примітка:*

*Ця кнопка з'являється лише тодi, коли обрано вкладку* **Watermark***.*

❏ Quality View

Натисніть цю кнопку для відтворення зразка налаштувань, обраних на вкладці **Quality**.

Коли цю кнопку натиснуто, вона функціонує як кнопка **Printer View**.

### *Примітка:*

*Ця кнопка з'являється лише тодi, коли обрано вкладку* **Quality***.*

❏ За замовчуванням

Натисніть цю кнопку для скидання налаштувань до значень за замовчуванням.

### *Примітка:*

- ❏ *Ця кнопка відсутня на вкладці* **Version***.*
- ❏ *При натисканні цієї кнопки налаштування в діалоговому вікні, що відображається, скидаються до значень за замовчуванням. Налаштування на інших вкладках не зазнають змін.*

# **Вкладка Basic**

На вкладці Basic можна

- ❏ Обрати орієнтацію носія
- ❏ Вказати розмір оригінального документа
- ❏ Обрати розмір вихідного носія
- ❏ Зареєструвати/відредагувати нестандартні розміри папера
- ❏ Збільшити (розтягнути/зменшити) документи
- ❏ Вказати кількість копій
- ❏ Увімкнути/вимкнути співставлення завдань
- <span id="page-19-0"></span>❏ Вказати джерело папера
- ❏ Вказати тип носія
- ❏ Обрати папір для титульного аркуша

### **Вкладка Layout**

За допомогою вкладки Layout можна

- ❏ Надрукувати кілька сторінок документа на одній сторінці (друк N разом)
- ❏ Надрукувати одну копію для збільшення та надрукувати кілька сторінок
- ❏ Обернути зображення для друку на 180 градусів
- ❏ Вказати налаштування зміщення зображення

#### *Примітка:*

*Принтер не підтримує двосторонній друк.*

### **Вкладка Overlay**

#### *Примітка:*

*Використовуйте накладання у завданнях друку, для яких розмір носія та орієнтація відповідають формі накладання.* 

*Крім того, якщо в налаштуваннях драйвера принтера обрано "N разом", підлаштувати форму накладання під обрані налаштування неможливо.*

За допомогою вкладки Overlay можна

- ❏ Обрати необхідну форму накладання
- ❏ Додавати, редагувати та видаляти файли накладання
- ❏ Надрукувати форму на всіх сторінках або лише на першій сторінці

### **Вкладка Watermark**

За допомогою вкладки Watermark можна

- <span id="page-20-0"></span>❏ Обрати потрібний водяний знак
- ❏ Додавати, редагувати або видаляти водяні знаки
- ❏ Надрукувати водяний знак на задньому фоні
- ❏ Надрукувати водяний знак лише на першій сторінці
- ❏ Надрукувати кілька копій обраного водяного знаку на одній сторінці

# **Вкладка Quality**

На вкладці Quality можна

- ❏ Обрати кольоровий або чорно-білий режим друку
- ❏ Вказати узгодження кольорів для друку документів
- ❏ Обрати роздільну здатність відбитка
- ❏ Вказати необхідність використання економічного друку
- ❏ Відрегулювати контраст (Контраст)
- ❏ Контролювати затемненість зображення (Яскравість)
- ❏ Відрегулювати насиченість надрукованого зображення (Насиченість)
- ❏ Відрегулювати різкість надрукованого зображення (Різкість)

# **Вкладка Version**

❏ На вкладці Version можна переглянути інформацію про драйвер принтера.

### <span id="page-21-0"></span>Розділ 3

# **Remote Panel Program**

# **Робота з Remote Panel Program**

# **Вступ**

У програмі Remote Panel Program можна переглянути інформацію про поточний стан принтера та обрати різноманітні налаштування, наприклад час, після якого принтер буде переключено в режим Energy Save.

### *Примітка:*

*Для використання програми Remote Panel Program встановіть її після встановлення драйвера принтера.*

# **Запуск Remote Panel Program**

Виконайте описані нижче дії, щоб запустити Remote Panel Program.

- 1. Двічі клацніть на файлі **Remote\_Panel\_P.exe**, що знаходиться на робочому столі або в якій-небудь папці комп'ютера. (Remote\_Panel\_P.exe знаходиться в папці, яку вказано під час встановлення Remote Panel Program.) Значок Remote Panel Program з'явиться в області сповіщення Windows (правий край панелі задач).
- 2. Двічі клацніть на значку Remote Panel Program, що з'явився в області сповіщення.

### *Примітка:*

*Запускаючи програму Remote Panel Program знову після того, як Ви з неї вийшли, двічі клацніть на файлі* **Remote\_Panel\_P.exe***.*

# **Використання Remote Panel Program**

У Remote Panel Program доступні такі функції.

### **Вкладка Panel**

Remote Panel

❏ Status—Дозволяє перевірити поточний стан принтера.

### *Примітка:*

*Оскільки ця утиліта не перевіряє стан автоматично, натисніть кнопку* **Status***, щоб переглянути останній стан принтера.*

- ❏ Display Configuration Page—Відображення сторінки конфігурацій. Крім того, інформацію зі сторінки конфігурації можна зберегти в вигляді INI-файла.
- ❏ Rotate Toner—Натисніть цю кнопку для переключення принтера в обраний режим функціонування. Доступні наведені нижче режими функціонування.
	- ❏ Change Toner: Використовується під час заміни тонер-картриджа. Оберіть цей режим, а потім натисніть кнопку **Rotate Toner** для переключення принтера в режим Change Toner. (Зверніться до розділу ["Заміна тонер-картриджа" на сторінці 44](#page-43-0).)
	- ❏ Eject All Toner:

Використовується під час видалення всіх тонер-картриджів. Оберіть цей режим, а потім натисніть кнопку **Rotate Toner** для переключення принтера в режим Eject All Toner. (Зверніться до розділу ["Видалення всіх тонер-картриджів" на сторінці 50.](#page-49-0))

❏ P/H Clean Up—Натисніть цю кнопку для переключення принтера в режим P/H Clean Up. Режим очищення друкувальної головки — це режим, що дозволяє користувачеві легко почистити вікно друкувальної головки. Вікно друкувальної головки не очищується автоматично.

(Зверніться до розділу ["Очищення вікна друкувальної головки" на сторінці 64.](#page-63-0))

### *Примітка:*

*Принтер також можна переключити в будь-який із цих режимів, натиснувши кнопку Rotate Toner на принтері. Зверніться до розділу ["КНОПКА Rotate Toner" на сторінці 12.](#page-11-0)*

Set Default

*Після повторного запуску програми Remote Panel Program за допомогою значка в області сповіщення Windows (правий край панелі задач) після того, як Ви з неї вийшли, буде відображено налаштування за замовчуванням. Для перегляду дійсних налаштувань натисніть кнопку* **Display Configuration Page***.*

- ❏ Apply—Натисніть, щоб надіслати налаштування, призначені для "Toner Low Message", "Toner Out Stop", "Energy Save Time" і "Auto Continue" до принтера.
- ❏ Toner Low Message—Вибір способу сповіщення про закінчення тонера: блимання індикатора принтера або поява в області відображення стану Remote Panel Program попереджувального повідомлення. Якщо обрано **Off**, жодне з цих способів повідомлення про закінчення тонера не використовується.
- ❏ Toner Out Stop—Вибір необхідності зупинки друку після завершення тонера. Якщо обрано Off, можна продовжити друк, навіть якщо тонер завершився. Однак, висока якість друку не гарантується. Якщо друк продовжено, загорається індикатор Error (оранжевий), і друк зупиняється.
- ❏ Energy Save Time—Вибір часу, після якого відбудеться переключення в Економічний режим, якщо принтер не використовується.
- ❏ Auto Continue—Якщо обрано **Off**, коли в принтері сталася помилка розміру папера, наступне завдання друку не буде виконуватися, якщо не натиснути кнопку Clear для скасування помилки.

Якщо обрано **On**, коли в принтері сталася помилка розміру папера, наступне завдання друку надсилається, помилка автоматично скасовується, і виконується наступне завдання друку.

### Calibration

❏ Start—Виконання операції калібрування.

### *Примітка:*

*Під час виконання калібрування буде використано тонер.*

### **Вкладка User Service**

### *Примітка:*

*Після повторного запуску програми Remote Panel Program за допомогою значка в області сповіщення Windows (правий край панелі задач) після того, як Ви з неї вийшли, буде відображено налаштування за замовчуванням. Для перегляду дійсних налаштувань натисніть кнопку* **Display Configuration Page** *або натисніть кнопку* **Download** *для завантаження налаштувань із принтера.*

Top Adjustment—Дозволяє точне регулювання вертикального положення друку.

### *Примітка:*

*Під час регулювання одне натискання переміщує його на 0,0079 дюйма (0,2 мм).*

Left Adjustment—Дозволяє точне регулювання горизонтального положення друку.

### *Примітка:*

*Під час регулювання одне натискання переміщує його на 0,0079 дюйма (0,2 мм).*

Transfer Power—Регулювання 2-го перенесення напруги для кожного типу носія. Якщо на суцільних ділянках зображення є тріщини, перемістіть покажчик параметра в напрямку +.

Якщо в напівтонах з'являються невеликі білі цяточки, перемістіть покажчик параметра в напрямку -.

Service's Choice

- ❏ GDI Timeout—Вибір часу, після якого зв'язок із принтером призупиняється.
- ❏ Energy Save—Вибір необхідності ввімкнення режиму Energy Save. Тривалість періоду часу, після якого пристрій буде переключено в режим Energy Save, можна вказати на вкладці Panel.

### *Примітка:*

*Це меню відображається лише в моделях для Америки.*

Flicker—Вибір режиму запобігання мерехтінню флуоресцентної лампи в залежності від джерела живлення.

- 0: Автоматичне запобігання мерехтінню
- 1: Звичайне запобігання мерехтінню
- 2: Вимкнення запобігання мерехтінню

Image Adj Param—Використовується у випадку зниження якості друку в нестандартних середовищах, наприклад на високій висоті над рівнем моря.

0: Використовується на стандартних висотах

1: Використовується на помірно-великих висотах

<span id="page-25-0"></span>2: Використовується на великих висотах (близько 2000 м)

3: Використовується на надзвичайно великих висотах

Image Refresh—Використовується у випадку періодичної появи тонких білих горизонтальних ліній на зображенні.

#### *Примітка:*

*Під час виконання функції Image Refresh буде використано тонер.*

Print Pattern 1, Print Pattern 2—Друк тестового зразка для перевірки результатів друку. Чорно-білий тестовий зразок можна надрукувати за допомогою функції "Print Pattern 1", а кольоровий тестовий зразок можна надрукувати за допомогою функції "Print Pattern 2".

Download—Завантаження поточних налаштувань принтера та їх відображення в утиліті.

Upload—Надсилання поточних налаштувань утиліти до принтера.

# **Вихід із Remote Panel Program**

Для виходу із Remote Panel Program клацніть правою кнопкою миші на значку Remote Panel Program в області сповіщення Windows (правий край панелі задач), а потім оберіть **Exit**.

### *Примітка:*

- ❏ *Якщо натиснуто кнопку* **Close** *в нижньому правому куті вікна Remote Panel Program, вікно буде закрито, а утиліта залишиться мінімізованою у вигляді значка в області сповіщення. (Вихід із утиліти не виконано.) Двічі клацніть на значку, щоб знову відкрити вікно Remote Panel Program.*
- ❏ *Зачекайте принаймні 5 секунд, перш ніж знову відкривати Remote Panel Program після того, як було здійснено вихід із програми.*

# **Деінсталяція Remote Panel Program**

#### *Примітка:*

- ❏ *Для деінсталяції Remote Panel Program Вам потрібні права адміністратора комп'ютера.*
- ❏ *Якщо в процесі деінсталяції в системі Windows Vista з'явиться вікно User Account Control (Контроль облікових записів користувачів), натисніть кнопку* **Allow (Дозволити)** *або* **Continue (Продовжити)***.*

❏ *Перш ніж виконувати деінсталяцію, вийдіть із Remote Panel Program за допомогою значка в області сповіщення Windows (правий край панелі задач).*

Remote Panel Program можна деінсталювати, скориставшись одним із наведених нижче способів.

- Оберіть Control Panel (Панель керування) і скористайтеся функцією "Add or Remove Programs (Додати або видалити програми)" ("Programs (Програми)" у Windows Vista, "Add/ Remove Programs (Додати/Видалити програми)" у Windows 2000)

- Знову запустіть файл setup.exe, що знаходиться в папці Remote Panel на диску із програмним забезпеченням

# <span id="page-27-0"></span>Розділ 4

# **Використання носіїв**

# **Носії для друку**

# **Технічні характеристики**

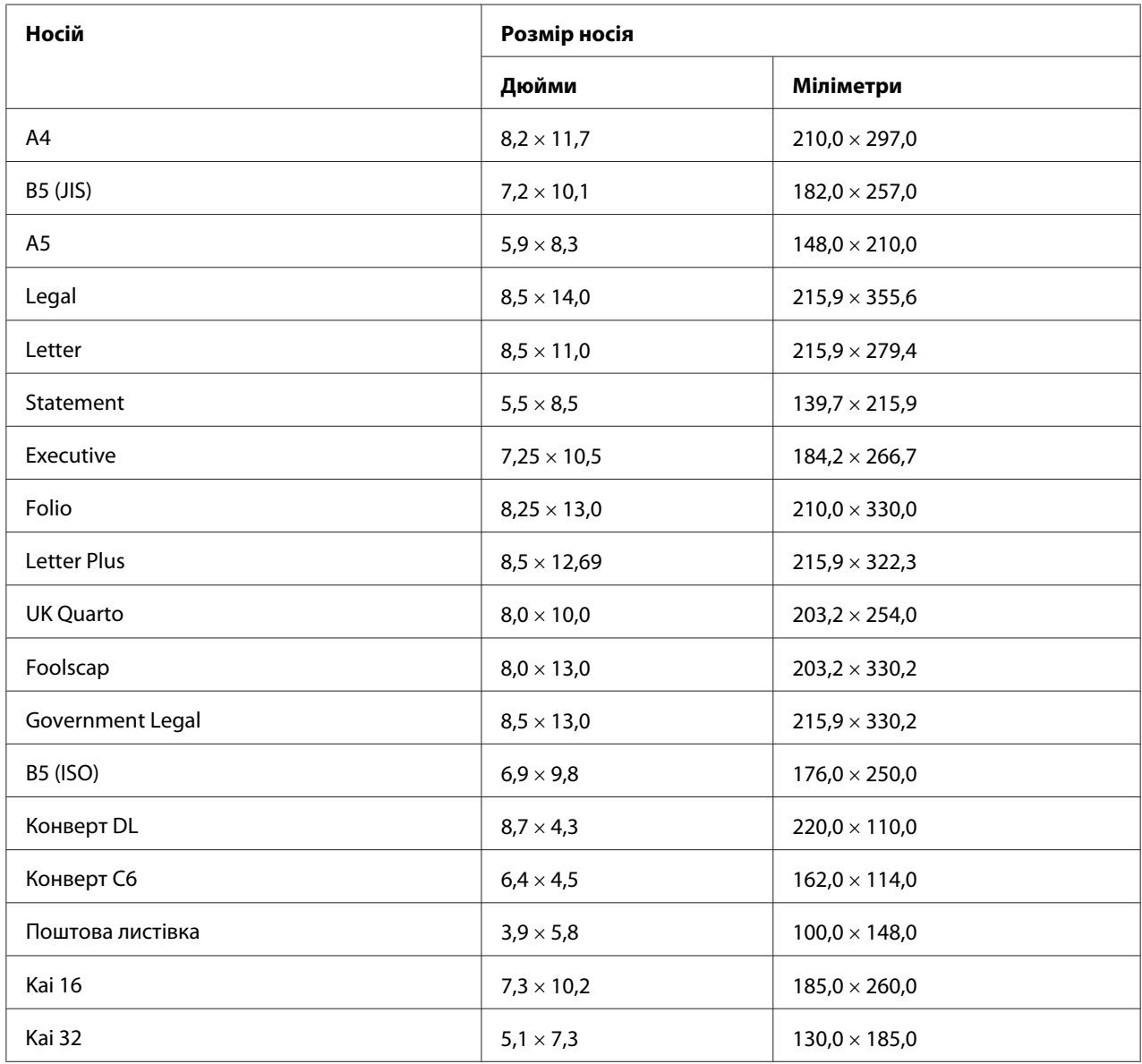

<span id="page-28-0"></span>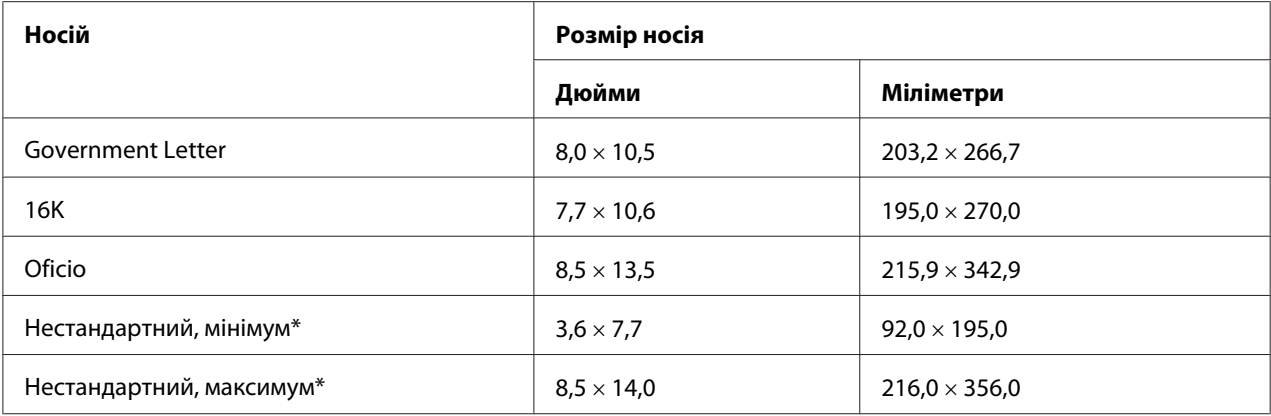

\* Із товстого картону

Мінімальним розміром є 3,6  $\times$  7,25 дюйма (92,0  $\times$  184,0 мм).

Максимальним розміром є 8,5  $\times$  11,7 дюйма (216,0  $\times$  297,0 мм).

# **Типи**

Перш ніж придбати велику кількість спеціальних носіїв, виконайте випробувальний друк на такому ж носії та перевірте якість друку.

Зберігайте носії на горизонтальній, рівній поверхні в оригінальній упаковці, доки не прийде час їх завантажувати.

### **Звичайний папір (папір із вторсировини)**

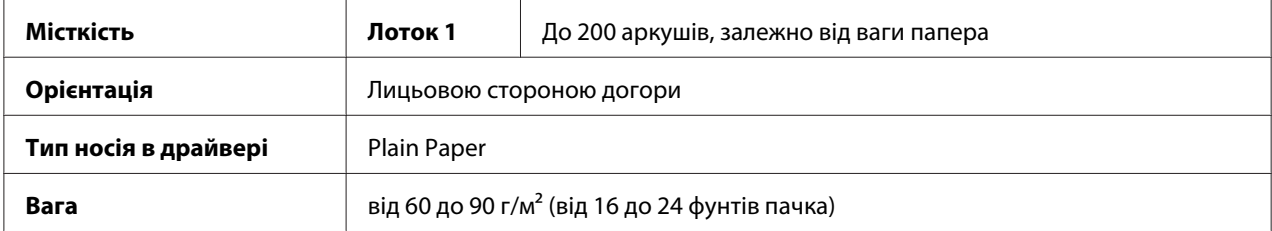

### **Використовуйте звичайний папір, який**

❏ Підходить для лазерних принтерів, що використовують звичайний папір, наприклад стандартний або офісний папір із вторсировини.

### *Примітка:*

*Не використовуйте типи паперів, зазначені нижче. Це може призвести до погіршення якості друку, проблем із завантаженням або пошкодження принтера.*

### **НЕ використовуйте звичайний папір, який**

- ❏ Покритий обробленим поверхневим шаром (наприклад копіювальний папір і кольоровий папір, що зазнав обробки)
- ❏ Виготовлений на вуглецевій основі
- ❏ Належить до несхвалених носіїв із термонаклейками (наприклад теплочутливий папір, папір із наклейками, що наносяться теплом та тиском, і папір із наклейками, що наносяться гарячим тиском)
- ❏ Є папером із наклейками, що наносяться за допомогою холодної води
- ❏ Є чутливим до тиску
- ❏ Призначений виключно для струминних принтерів (наприклад надтонкий папір, глянцева плівка або поштові листівки)
- ❏ Уже друкувався на іншому принтері, копіювальному апараті або факсі
- ❏ Запилений
- ❏ Мокрий (або вологий)

#### *Примітка:*

*Зберігайте носії за відносної вологості від 15% до 85%. Тонер погано прилипає до вологого або мокрого папера.*

- ❏ Є шаруватим
- ❏ Є клейким
- ❏ Є зігнутим, складчастим, звивистим, рельєфним, викривленим або пом'ятим
- ❏ Є перфорованим, перфорованим із трьома отворами або порваним
- ❏ Є надто слизьким, надто грубим або надто текстурованим
- ❏ Відрізняється за текстурою (шершавістю) лицьової та зворотної сторони
- ❏ Є надто товстим або надто тонким
- ❏ З'єднаний статичною електрикою
- ❏ Має в складі фольгу або позолоту; є надто світлим
- ❏ Є теплочутливим або не може витримати температуру плавлення тонера (180˚C [356˚F])
- <span id="page-30-0"></span>❏ Має неправильну форму (не є прямокутним або порізаний під неправильними кутами)
- ❏ З'єднаний клеєм, стрічкою, скріпками, скобами, смужками, крючками або ґудзиками
- ❏ Є кислотним
- ❏ Є будь-яким іншим носієм, використання якого не схвалено

### **Товстий картон**

Папір, товщий за 90 г/м<sup>2</sup> (24 фунтів пачка), вважається товстим картоном. Виконайте тестовий друк на товстому картоні, щоб забезпечити прийнятну якість друку та переконатися, що зображення не буде зміщено.

На товстому картоні можна виконувати безперервний друк. Однак, це може вплинути на завантаження носіїв, у залежності від якості носіїв та середовища, у якому виконується друк. У разі виникнення проблем, припиніть виконання безперервного друку та друкуйте по одному аркушу за раз.

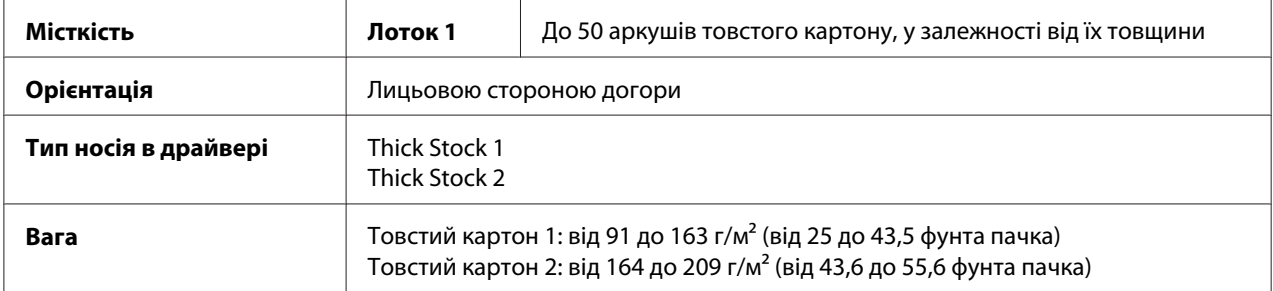

#### **НЕ використовуйте товстий картон, який**

❏ Перемішано з іншими носіями в лотках (оскільки це призведе до проблем із завантаженням)

### **Конверт**

Виконуйте друк лише на лицьовій (де пишеться адреса) стороні. Деякі частини конвертів складаються з трьох шарів папера—лицьовий, зворотній і клапан. Зображення, надруковані в цих областях, можуть бути пошкоджені або затемнені.

На конверті можна виконувати безперервний друк. Однак, це може вплинути на завантаження носіїв, у залежності від якості носіїв та середовища, у якому виконується друк. У разі виникнення проблем, припиніть виконання безперервного друку та друкуйте по одному аркушу за раз.

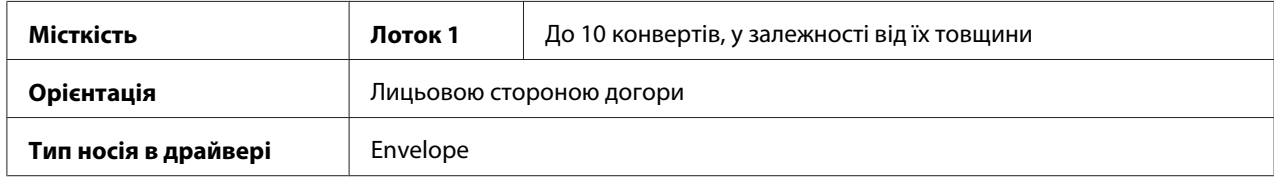

### **Використовуйте конверти, які**

- ❏ Мають розмір Конверт C6 або Конверт DL (Інші розміри конвертів не підтримуються.)
- ❏ Є звичайними офісними конвертами, схваленими для лазерного друку, і мають діагональні з'єднання, гострі згини та краї, а також звичайні клейкі клапани

### *Примітка:*

*Оскільки конверти проходять через нагріті ролики, клейка область клапанів може приклеїтися. Використання конвертів із емульсійним клеєм дозволяє уникнути цієї проблеми.*

- ❏ Є схваленими для лазерного друку
- ❏ Є сухими

### **НЕ використовуйте конверти, які**

- ❏ Мають клейкі клапани
- ❏ Мають з'єднувальні стрічки, металеві пряжки, паперові скріпки, застібки або відривні стрічки для склеювання
- ❏ Мають прозорі віконця
- ❏ Мають надто нерівну поверхню
- ❏ Виготовлені із матеріалу, що може розплавитися, випаруватися, зміститися, втратити колір або випускати небезпечні випаровування
- ❏ Були попередньо склеєні

### <span id="page-32-0"></span>**Наклейка**

**Аркуш наклейок складається з лицьового аркуша (поверхня для друку), клейкого шару та аркуша-носія:**

- ❏ Лицьовий аркуш має відповідати технічним характеристикам звичайного папера.
- ❏ Поверхня лицьового аркуша має покривати увесь аркуш-носій, і на поверхню не має проступати клейкий шар.

На наклейках можна виконувати безперервний друк. Однак, це може вплинути на завантаження носіїв, у залежності від якості носіїв та середовища, у якому виконується друк. У разі виникнення проблем, припиніть виконання безперервного друку та друкуйте по одному аркушу за раз.

Спершу для перевірки розміщення спробуйте виконати друк даних на аркуші звичайного папера. Зверніться до документації прикладної програми для отримання докладної інформації про друк наклейок.

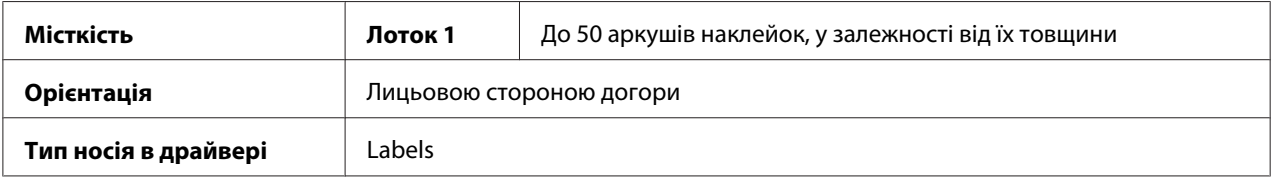

### **Використовуйте аркуші наклейок, які**

❏ Є схваленими для лазерних принтерів

### **НЕ використовуйте аркуші наклейок, які**

- ❏ Мають наклейки, що легко від'єднуються, або мають частково від'єднані частки наклейки
- ❏ Мають аркуші-підкладки, що від'єдналися або відкрили клейкий шар

### *Примітка:*

*Наклейки можуть приклеїтися до термофіксатора, що призведе до їх від'єднання та виникнення проблем із завантаженням.*

❏ Є обрізаними або перфорованими

Не використовуйте Можна використовувати

<span id="page-33-0"></span>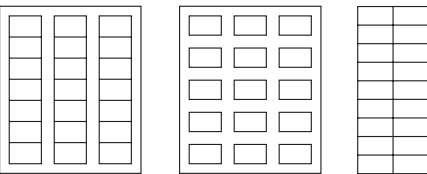

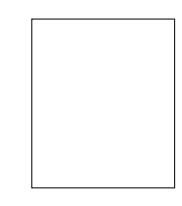

Блискучий папір із підкладкою Наклейки, розмір яких відповідає розміру сторінки (нерозрізані)

# **Спеціальні бланки**

На спеціальному бланку можна виконувати безперервний друк. Однак, це може вплинути на завантаження носіїв, у залежності від якості носіїв та середовища, у якому виконується друк. У разі виникнення проблем, припиніть виконання безперервного друку та друкуйте по одному аркушу за раз.

Спершу для перевірки розміщення спробуйте виконати друк даних на аркуші звичайного папера.

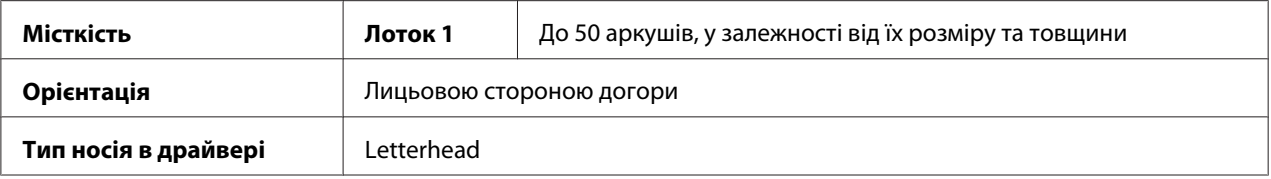

# **Поштова листівка**

На листівці можна виконувати безперервний друк. Однак, це може вплинути на завантаження носіїв, у залежності від якості носіїв та середовища, у якому виконується друк. У разі виникнення проблем, припиніть виконання безперервного друку та друкуйте по одному аркушу за раз.

Спершу для перевірки розміщення спробуйте виконати друк даних на аркуші звичайного папера.

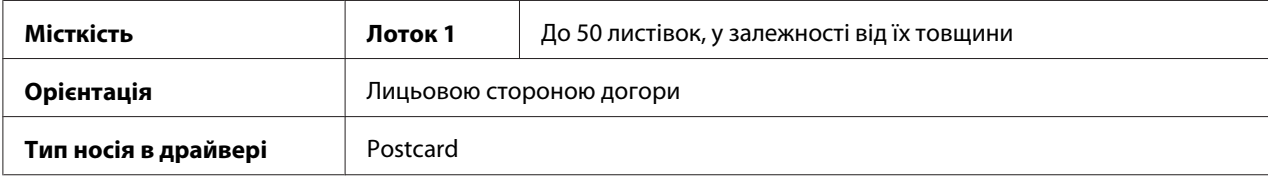

### <span id="page-34-0"></span>**Використовуйте поштові листівки, які**

❏ Є схваленими для лазерних принтерів

### **НЕ використовуйте поштові листівки, які**

- ❏ Мають покриття
- ❏ Призначені для струминних принтерів
- ❏ Є розрізаними або перфорованими
- ❏ Мають попередньо надруковане зображення або є багатокольоровими
- ❏ Є зігнутими або пом'ятими

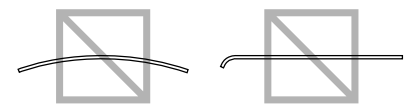

### *Примітка:*

*Якщо поштова листівка є викривленою, вирівняйте викривлену поверхню, перш ніж завантажувати поштову листівку в Лоток 1.*

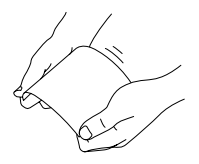

# **Область друку**

Область друку для всіх розмірів носіїв складає від 4,0 мм (0,157") від країв носіїв.

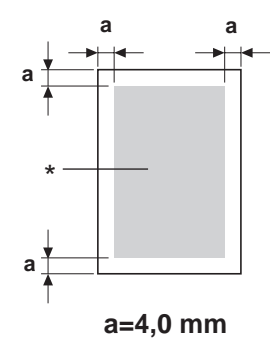

### <span id="page-35-0"></span>\* Область друку

У кожного розміру носія є особлива область друку (максимальна за розміром область, на якій пристрій може друкувати чітко та без викривлень).

Розмір цієї області залежить від обмежень обладнання (фізичний розмір носія та поля, які потрібні пристрою) і програмних обмежень (об'єм пам'яті, доступний для використання буфером для рамки, що займає всю сторінку). Область друку для всіх розмірів носіїв дорівнює розміру сторінки мінус 4,0 мм (0,157") з усіх країв носія.

### *Примітка:*

*При виконанні кольорового друку на носіях стандартного розміру нижнє поле складає 16,0 мм (0,63").*

# **Конверти**

Друкувати на конвертах можна лише з лицьової сторони (сторона, на якій написано адресу одержувача). Крім того, висока якість друку на лицьовій стороні в області, що знаходиться поверх заднього клапана, не гарантується. Розташування цієї області відрізняється в залежності від типу конверта.

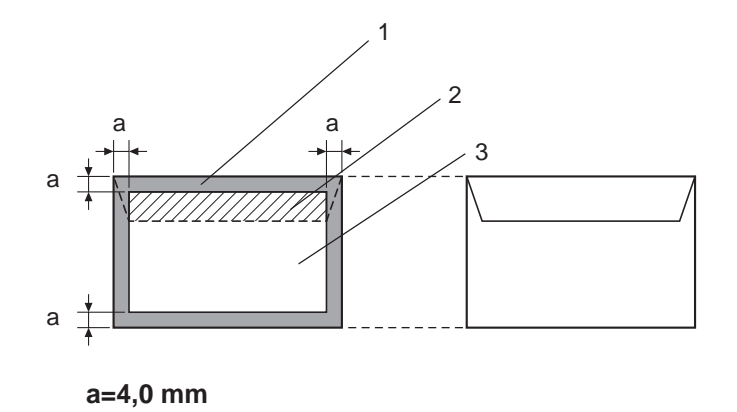

Лицьова сторона (можна друкувати) Зворотна сторона (можна друкувати)

- 1. Область, на якій не можна друкувати
- 2. Область, на якій висока якість друку не гарантується
- 3. Область, на якій гарантується висока якість друку
- ❏ *Орієнтація друку на конверті визначається прикладною програмою.*
- ❏ *Для конвертів розміру Конверт DL (завантаження довгим краєм уперед) області, на яких друкувати неможливо, складають по 6 мм зліва та справа.*

# **Поля сторінки**

Поля встановлюються прикладною програмою. Деякі прикладні програми дозволяють установлювати нестандартні розміри папера та полів, у той час як в інших передбачено вибір лише стандартних розмірів папера та полів. Якщо обрано стандартний формат, частину зображення може бути не надруковано (через обмеження області друку). Якщо в прикладній програмі можна обрати нестандартний розмір сторінки, для забезпечення оптимальних результатів друку використовуйте ті розміри, що відповідають області друку.

# **Завантаження носіїв**

# **Як завантажувати носії?**

Приберіть верхній та нижній аркуші зі стосу папера. Тримаючи стопку із приблизно 200 аркушів одночасно, потрусіть стопку, щоб попередити накопичення статичної електрики, перш ніж завантажувати стопку в лоток.

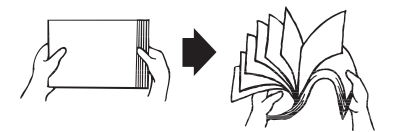

#### *Примітка:*

*Хоча для принтера й передбачено друк на різноманітних типах папера, він не призначений для друку виключно на якому-небудь одному носієві, окрім звичайного папера. Безперервний друк на носієві, відмінному від звичайного папера (наприклад конверти, наклейки або товстий картон), може негативно сказатися на якості друку або скоротити термін служби пристрою.*

Перш ніж перезавантажувати носії, необхідно спершу видалити будь-які носії, що залишилися в лотку. Приєднайте їх до стопки нових носіїв, вирівняйте краї та завантажте повторно.

Не перемішуйте носії різних типів і розмірів, оскільки це може призвести до виникнення проблем із завантаженням носіїв.

# **Лоток 1 (Багатоцільовий лоток)**

Для отримання докладної інформації про типи та розміри носіїв, на яких можна друкувати після завантаження в Лоток 1, зверніться до розділу ["Носії для друку" на сторінці 28](#page-27-0).

### **Завантаження звичайного папера**

1. Зніміть пилозахисну кришку.

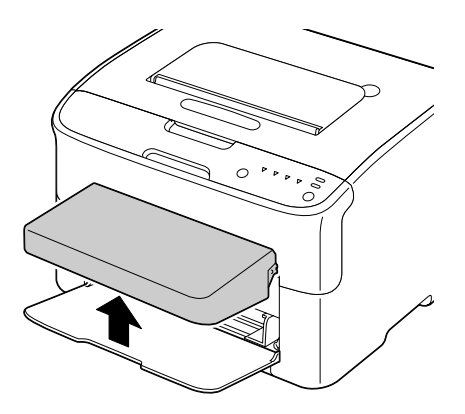

2. Перемістіть напрямні носія таким чином, щоб між ними було достатньо простору.

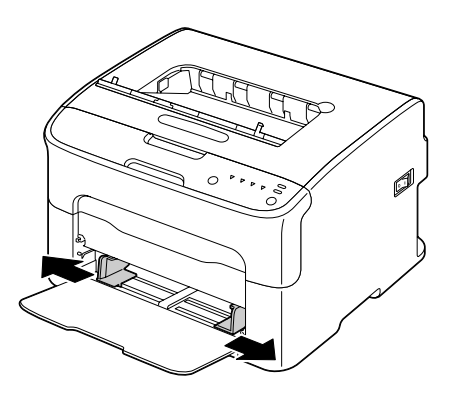

3. Завантажте папір у лоток лицьовою стороною догори.

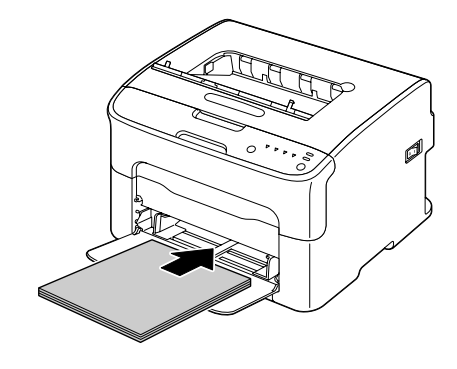

### *Примітка:*

❏ *Не завантажуйте папір понад позначку* d *. Одночасно в лоток можна завантажити до 200 аркушів (80 г/м2 [21 фунтів]) звичайного папера.*

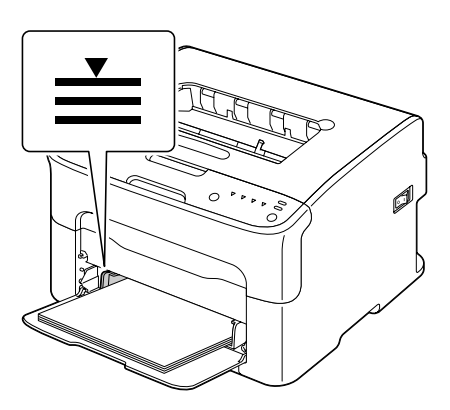

❏ *Конверти із клапанами необхідно завантажувати стороною з клапаном донизу.*

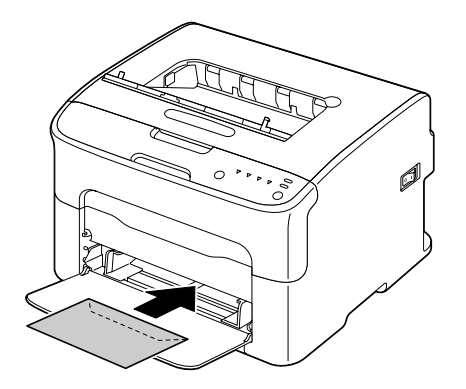

4. Перемістіть напрямні носія до країв папера.

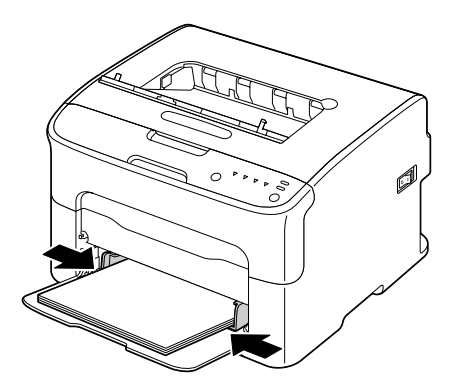

5. Установіть пилозахисну кришку.

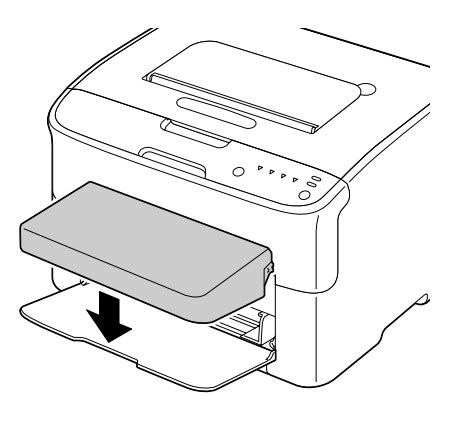

# **Вихідний лоток**

Усі носії виводяться у вихідний лоток, що знаходиться на верхньому боці принтера, лицьовою стороною донизу. Лоток має місткість приблизно 100 аркушів (A4/Letter) папера щільністю 80 г/м<sup>2</sup> (21 фунтів).

#### *Примітка:*

*Якщо стопка папера у вихідному лотку буде занадто високою, можуть виникнути проблеми із завантаженням носіїв, надмірним скручуванням папера або утворенням статичної електрики.*

# **Зберігання носіїв**

❏ Зберігайте носії на горизонтальній, рівній поверхні в оригінальній упаковці, доки не прийде час їх завантажувати.

Носії, що впродовж тривалого часу зберігаються без упаковки, можуть занадто висушитися, що призведе до виникнення проблем із завантаженням носіїв.

- ❏ Якщо папір вийнято з обгортки, його необхідно помістити в оригінальну упаковку та зберігати в прохолодному, темному місці на рівній поверхні.
- ❏ Необхідно уникати сирості, надмірної вологості, впливу прямого сонячного проміння, надмірного тепла (понад 35˚C [95˚F]) та пилу.
- ❏ Не допускайте обпирання носіїв на інші предмети або їх зберігання в вертикальному положенні.

Перш ніж використовувати папір, який певний час зберігався, виконайте пробний друк та перевірте якість друку.

# <span id="page-41-0"></span>Розділ 5

# **Заміна витратних матеріалів**

# **Заміна витратних матеріалів**

#### *Примітка:*

*Невиконання інструкцій, описаних у цьому посібнику, може призвести до анулювання гарантії.*

# **Тонер-картриджі**

У принтері використовується чотири типи тонер-картриджів: чорний, жовтий, пурпуровий і бірюзовий. Необхідно обережно поводитися з тонер-картриджами, щоб не допустити просипання тонера всередину принтера або на себе.

#### *Примітка:*

*Тонер не є токсичним. Якщо тонер потрапив на шкіру, змийте його за допомогою прохолодної води та м'якого мила. Якщо тонер потрапив на одяг, обережно видаліть його як можна ретельніше. Якщо тонер все одно залишиться на одязі, змийте його прохолодною водою, але не гарячою.*

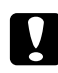

#### c *Застереження:*

*Якщо тонер потрапив в очі, негайно змийте його за допомогою прохолодної води та зверніться за допомогою до лікаря.*

#### *Примітка:*

*Не використовуйте тонер-картриджі, що були повторно заповнені, або несхвалені тонер-картриджі. Будь-яке пошкодження принтера або проблеми з якістю друку, спричинені використанням тонер-картриджів, що були повторно заповнені, або несхвалених тонер-картриджів, призведе до анулювання гарантії. Для подолання таких проблем технічну підтримку не передбачено.*

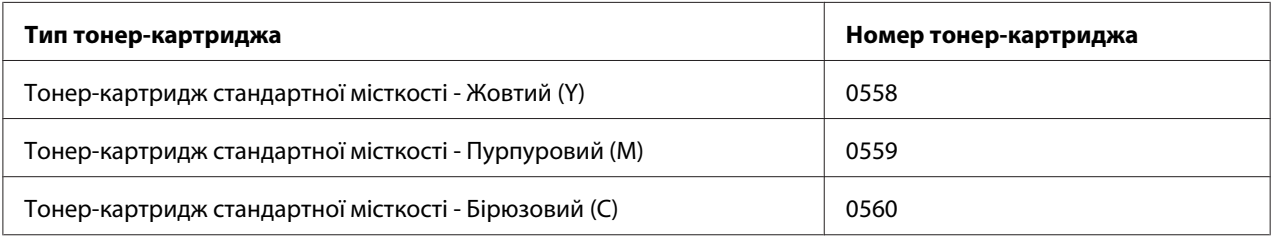

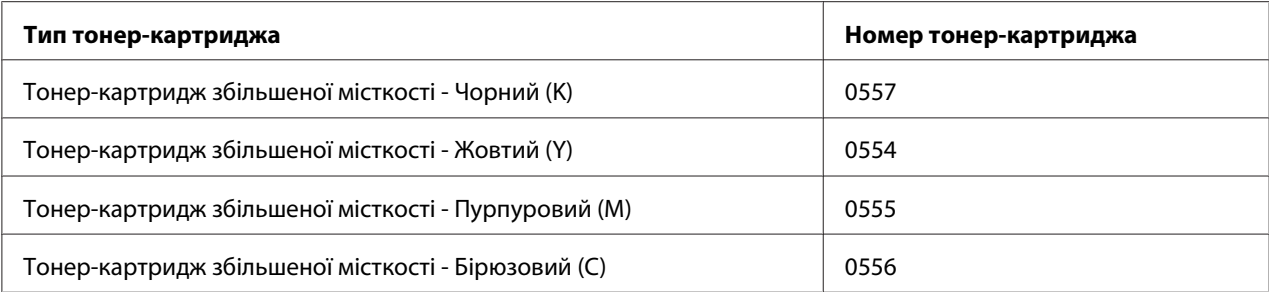

*Для отримання оптимальної якості друку та продуктивності необхідно використовувати лише оригінальні тонер-картриджі Epson відповідного ТИПУ.*

Зберігайте тонер-картриджі:

- ❏ В упаковці, доки не настане час їх установити.
- ❏ У прохолодному, сухому місці, подалі від сонячного світла (через високу температуру).

Максимальна температура зберігання складає 35˚ C (95˚ F), а максимальна вологість повітря під час зберігання складає 85% (без конденсації). Якщо тонер-картридж переміщено з прохолодного місця в тепле, вологе місце, може відбутися конденсація вологи, що призведе до погіршення якості друку. Перед використання тонера зачекайте приблизно годину, щоб він пристосувався до умов оточуючого середовища.

❏ Горизонтально під час використання та зберігання.

Не тримайте, не ставте та не зберігайте картриджі на боках та не перевертайте їх догори дном; тонер усередині картриджів може затвердіти або нерівномірно розподілитися.

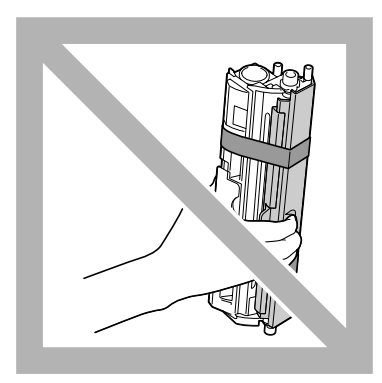

❏ Подалі від солоного повітря та корозійних газів, наприклад аерозолів.

### **Заміна тонер-картриджа**

#### *Примітка:*

*Будьте обережні, щоб не розсипати тонер під час заміни тонер-картриджа. Якщо тонер розсипався, негайно витріть його м'якою, сухою тканиною.*

Коли тонер закінчиться, загориться індикатор тонера. Виконайте описані нижче дії, щоб замінити тонер-картридж.

#### *Примітка:*

*Якщо для параметра* **Toner Out Stop** *на вкладці Панель утиліти Remote Panel Program обрано значення* **Off***, друк можна продовжити навіть після появи повідомлення "TONER OUT X" в області відображення стану; однак, при цьому висока якість друку не гарантується. Якщо друк продовжено, а тонер скінчився, з'явиться повідомлення "TONER LIFE END", і друк буде зупинено.*

*Для отримання докладної інформації про налаштування зверніться до розділу ["Використання](#page-21-0) [Remote Panel Program" на сторінці 22.](#page-21-0)*

1. Погляньте на панель керування, щоб визначити, тонер якого кольору скінчився.

#### *Примітка:*

*Якщо тонер скінчився, загориться індикатор тонера, а порожній тонер-картридж буде автоматично переміщено таким чином, щоб його можна було замінити.*

Якщо необхідно замінити тонер-картридж, скористайтеся одним із описаних нижче способів для переключення принтера в режим Change Toner.

- ❏ Натисніть кнопку Rotate Toner.
- ❏ На вкладці Panel утиліти Remote Panel Program, оберіть **Change Toner**, а потім натисніть кнопку **Rotate Toner**.

#### *Примітка:*

- ❏ *Принтер буде переключено в режим Change Toner, і загориться індикатор пурпурового тонера.*
- ❏ *Після кожного подальшого натискання кнопки Rotate Toner бірюзовий, чорний, а потім жовтий тонер-картридж буде переміщено таким чином, щоб його можна було замінити. Загориться індикатор того тонер-картриджа, який було переміщено таким чином, щоб його можна було замінити.*
- ❏ *Для виходу з режиму Заміна тонера натисніть кнопку Clear.*

2. Відкрийте передню кришку.

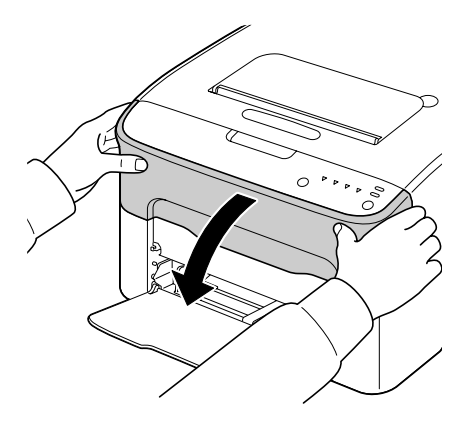

3. Переконайтеся в тому, що тонер-картридж, який необхідно замінити, було переміщено вперед.

### *Примітка:*

*Визначити тонер-картридж можна за кольором рукоятки.*

4. Потягніть рукоятку на тонер-картриджі донизу, доки тонер-картридж не буде розблоковано та злегка переміщено у Вашому напрямку. Вийміть тонер-картридж.

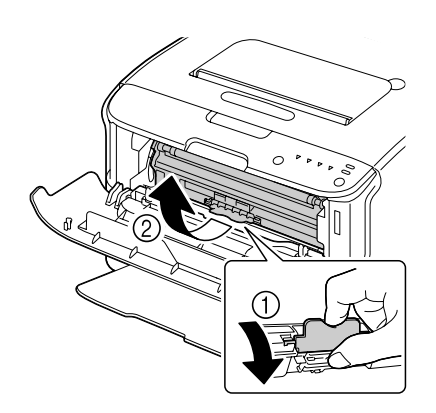

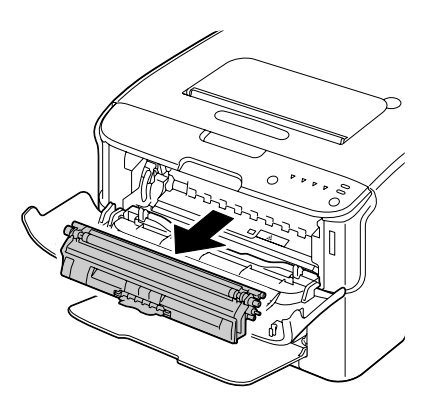

### *Примітка:*

*Не повертайте поворотний механізм тонер-картридж власноруч. Крім того, не повертайте поворотний механізм, докладаючи надмірних зусиль, оскільки його можна пошкодити.*

❏ *Не торкайтеся контакту, який зображено на малюнку.*

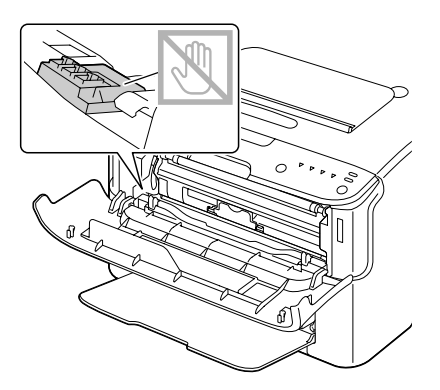

- ❏ *Утилізуйте порожній тонер-картридж у відповідності до місцевих правил. Не спалюйте тонер-картридж. Для отримання докладної інформації зверніться до розділу ["Тонер-картриджі" на](#page-41-0) [сторінці 42.](#page-41-0)*
- 5. Підготуйте новий тонер-картридж.
- 6. Потрусіть картридж кілька разів, щоб розподілити тонер.

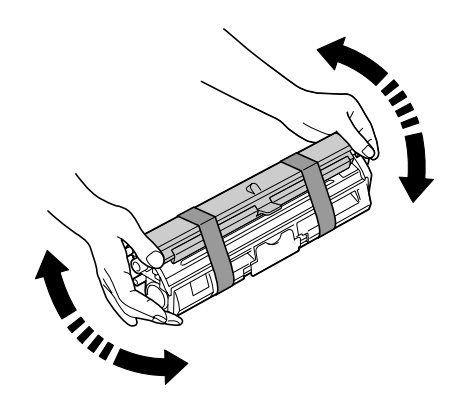

#### *Примітка:*

*Перш ніж трусити тонер-картридж, переконайтеся в тому, що кришку ролика тонера надійно закріплено.*

7. Зніміть кришку з ролика тонера.

*Не торкайтеся та не дряпайте ролик тонера.*

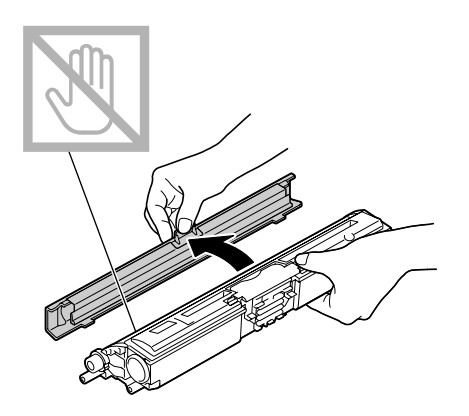

8. Сумістіть вісь з обох боків тонер-картриджа із відповідними кріпленнями, а потім вставте картридж.

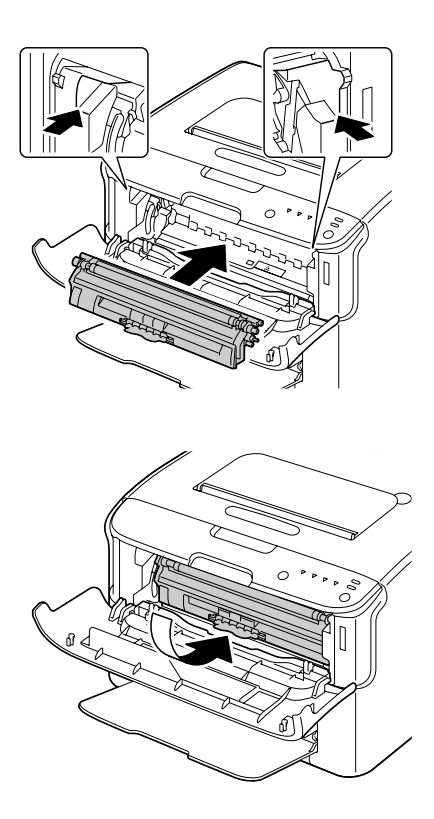

*Перш ніж вставляти тонер-картридж, переконайтеся в тому, що колір тонер-картриджа, який необхідно вставити, відповідає кольору наклейки на поворотному механізмі тонер-картриджа.*

#### *Примітка:*

*Не торкайтеся контакту, який зображено на малюнку.*

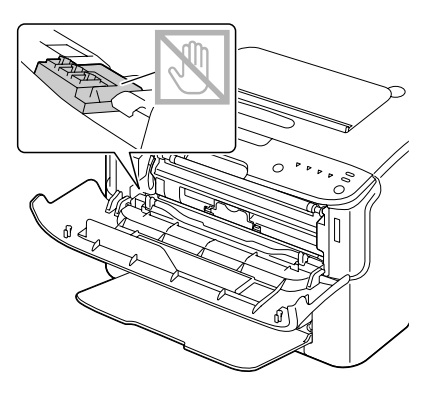

9. Натисніть на тонер-картридж, щоб він закріпився на місці.

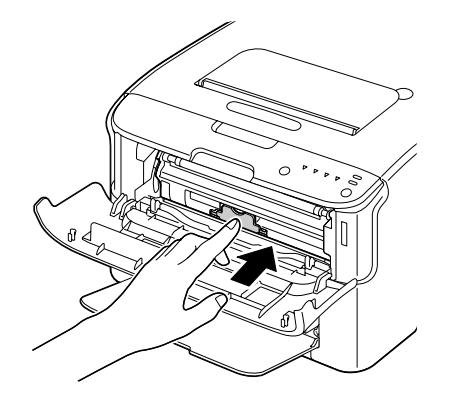

10. Закрийте передню кришку.

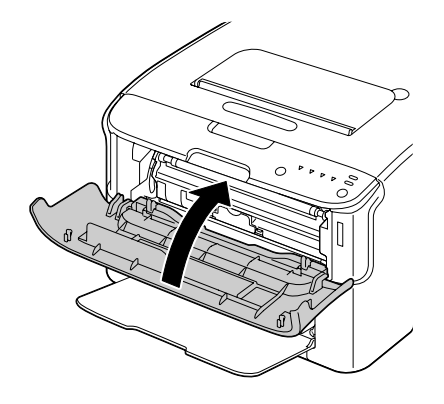

#### *Примітка:*

*Для заміни тонер-картриджа іншого кольору необхідно, закривши передню кришку, переконатися в тому, що горить індикатор тонер-картриджа, який необхідно замінити (за потреби натисніть кнопку Rotate Toner), а потім замініть тонер-картридж, виконавши дії, описані в пунктах з 2 по 10.*

11. Натисніть кнопку Clear, щоб скинути налаштування принтера та очистити індикаторне повідомлення.

#### *Примітка:*

*Після заміни тонер-картриджа необхідно дочекатися завершення циклу калібрування принтера. Якщо до скидання налаштувань принтера відкрити верхню або передню кришку, калібрування буде призупинено, а потім розпочато спочатку, коли кришку буде закрито.*

# **Видалення всіх тонер-картриджів**

#### *Примітка:*

*Будьте обережні, щоб не розсипати тонер під час заміни тонер-картриджа. Якщо тонер розсипався, негайно витріть його м'якою, сухою тканиною.*

У режимі Eject All Toner можна видалити всі тонер-картриджі.

Виконайте описані нижче дії, щоб скористатися режимом Eject All Toner.

1. Скористайтеся одним із описаних нижче способів для переключення принтера в режим Eject All Toner.

- ❏ Утримуйте натиснутою кнопку Rotate Toner довше 10 секунд.
- ❏ На вкладці Panel утиліти Remote Panel Program, оберіть **Eject All Toner**, а потім натисніть кнопку **Rotate Toner** .

- ❏ *Принтер буде переключено в режим Eject All Toner, і загориться індикатор пурпурового тонера.*
- ❏ *Для виходу з режиму Eject All Toner натисніть кнопку Clear.*
- 2. Відкрийте передню кришку.

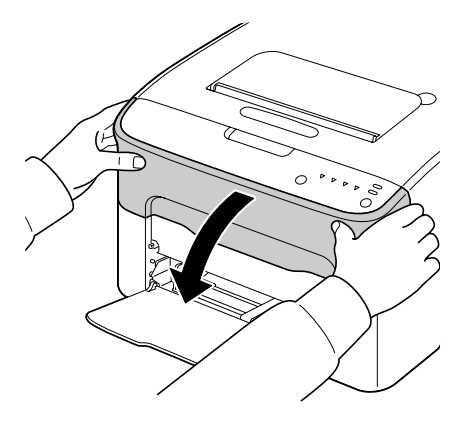

3. Потягніть рукоятку на тонер-картриджі донизу, доки тонер-картридж не буде розблоковано та злегка переміщено у Вашому напрямку. Вийміть тонер-картридж.

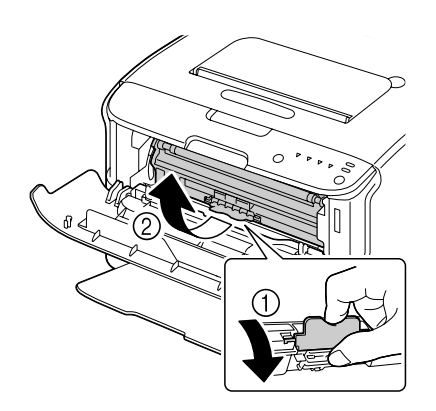

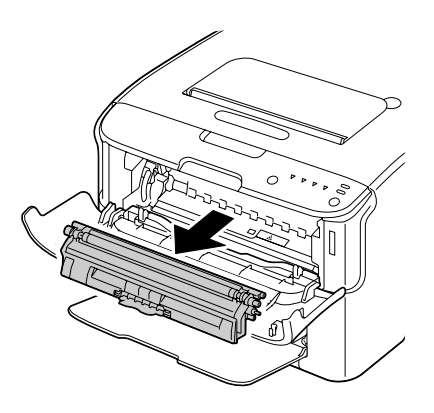

### *Примітка:*

*Не повертайте поворотний механізм тонер-картридж власноруч. Крім того, не повертайте поворотний механізм, докладаючи надмірних зусиль, оскільки його можна пошкодити.*

*Не торкайтеся контакту, який зображено на малюнку.*

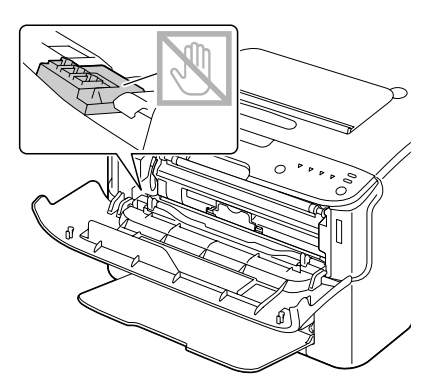

- 4. Закрийте передню кришку.
- 5. Виконайте такі ж дії, щоб замінити картриджі для бірюзового, чорного, а потім жовтого тонерів.
- 6. Натисніть кнопку Clear.

# **Заміна фотокондуктора**

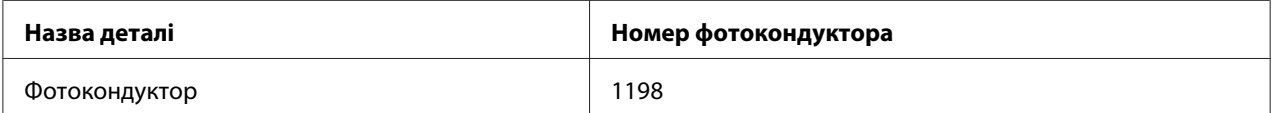

#### *Примітка:*

*Для отримання оптимальної якості друку та продуктивності необхідно використовувати лише оригінальний фотокондуктор Epson відповідного ТИПУ.*

1. Відкрийте верхню кришку.

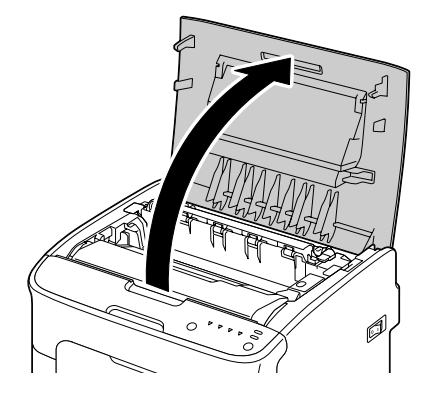

### *Примітка:*

*Якщо у вихідному лотку є папір, вийміть його, а потім згорніть вихідний лоток, перш ніж відкривати верхню кришку.*

2. Візьміться за рукоятку та злегка підніміть її, спрямовуючи назад, а потім повільно витягніть фотокондуктор у вертикальному напрямі.

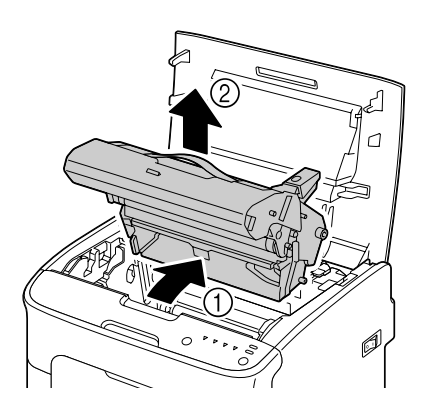

#### *Примітка:*

*Утилізуйте використаний фотокондуктор у відповідності до місцевих правил. Не спалюйте фотокондуктор.*

3. Підготуйте новий фотокондуктор.

*Не торкайтеся барабана фотокондуктора та транспортної смуги на фотокондукторі.*

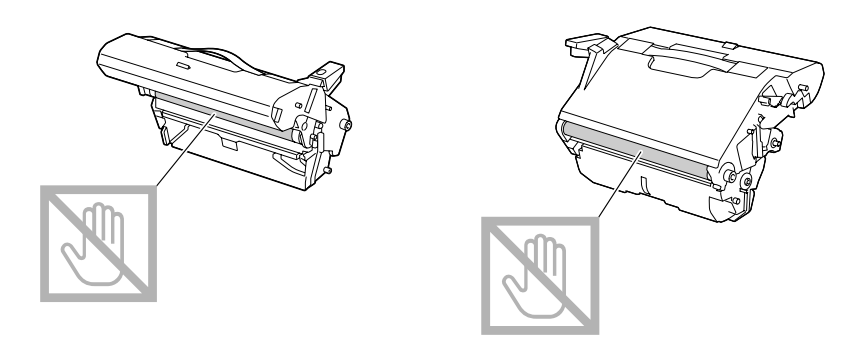

4. Повільно вставте новий фотокондуктор у вертикальному напрямі, а потім злегка натисніть на нього, спрямовуючи до себе, щоб завершити встановлення фотокондуктора.

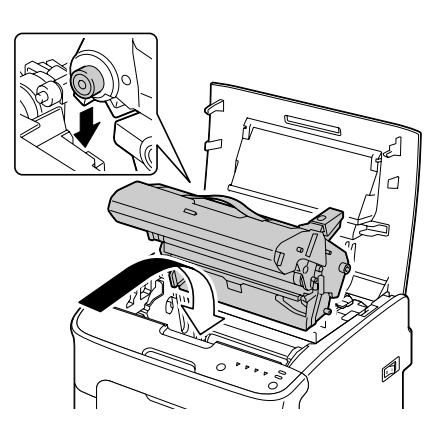

5. Обережно закрийте верхню кришку.

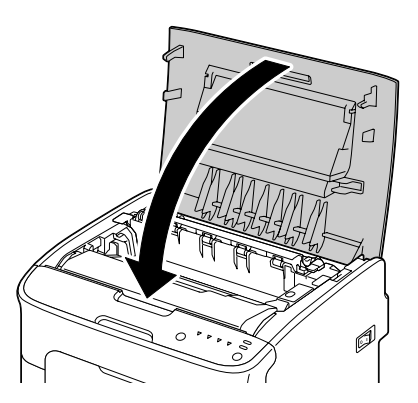

*Після заміни фотокондуктора необхідно дочекатися завершення циклу калібрування принтера. Якщо до скидання налаштувань принтера відкрити верхню або передню кришку, калібрування буде призупинено, а потім розпочато спочатку, коли кришку буде закрито.*

# Розділ 6

# **Технічне обслуговування**

# **Технічне обслуговування принтера**

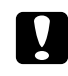

### c *Застереження:*

*Уважно прочитайте всі наклейки з попередженнями та застереженнями, й обов'язково дотримуйтеся всіх інструкцій, що містяться на цих наклейках. Ці наклейки знаходяться на внутрішньому боці кришок принтера та корпуса принтера.*

Використовуйте принтер обережно, щоб подовжити термін його експлуатації. Використання пристрою не за призначенням може призвести до пошкодження та анулювання гарантії. Якщо всередині або на зовнішніх деталях принтера залишиться пил та шматки папера, продуктивність принтера та якість друку знизяться, тому принтер потрібно періодично чистити. Дотримуйтеся наведених нижче вказівок.

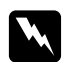

#### w *Попередження:*

*Перш ніж виконувати чищення, вимкніть принтер, від'єднайте кабель живлення від джерела струму та від'єднайте всі інтерфейсні кабелі. Не проливайте в принтер воду або миючий засіб; це може призвести до пошкодження принтера та враження електричним струмом.*

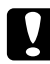

#### c *Застереження:*

*Термофіксатор є гарячим. Коли відкрито верхню кришку, температура термофіксатора поступово спадає (необхідно зачекати годину).*

- ❏ Будьте обережні, виконуючи очищення внутрішніх деталей принтера або видаляючи зам'яті носії, оскільки термофіксатор та інші внутрішні деталі можуть бути дуже гарячими.
- ❏ Не розміщуйте нічого на принтері.
- ❏ Використовуйте м'яку тканину для очищення принтера.
- ❏ Ніколи не розпилюйте розчини для очищення безпосередньо на поверхню принтера; спрей може потрапити всередину принтера крізь вентиляційні отвори, що призведе до пошкодження внутрішніх схем.
- ❏ Не використовуйте абразивних або корозійних розчинів, що містять розчинники (наприклад алкоголь і бензин), для очищення принтера.
- ❏ Завжди випробовуйте розчин для очищення (наприклад м'який миючий засіб) на невеликих непомітних ділянках принтера для перевірки дії розчина.
- ❏ Ніколи не використовуйте гострі або груби інструменти, наприклад дротові або пластикові мочалки для очищення.
- ❏ Завжди обережно закривайте кришки принтера. Ніколи не піддавайте принтер впливу вібрації.
- ❏ Не накривайте принтер одразу після використання. Вимкніть принтер та дочекайтеся, доки він охолоне.
- ❏ Не залишайте кришки принтера відкритими впродовж будь-якого періоду часу, особливо в добре освітлених місцях; світло може пошкодити фотокондуктор.
- ❏ Не відкривайте принтер під час друку.
- ❏ Не стукайте стопками носіїв по принтеру.
- ❏ Не змащуйте та не розбирайте принтер.
- ❏ Не нахиляйте принтер.
- ❏ Не торкайтеся електричних контактів, приводів або лазерних пристроїв. Такі дії можуть призвести до пошкодження принтера та спричинити погіршення якості друку.
- ❏ У вихідному лотку має міститися мінімальна кількість носіїв. Якщо стопка папера стане зависокою, можуть виникнути проблеми із завантаженням носіїв та надмірним скручуванням носіїв.
- ❏ Тримайте принтер у вертикальному положенні, щоб уникнути розсипання тонера.

❏ Піднімаючи принтер, візьміться за області, показані на малюнку.

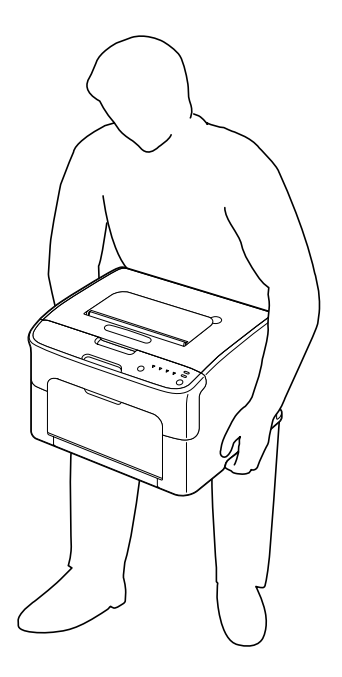

❏ Якщо тонер потрапив на шкіру, змийте його за допомогою прохолодної води та м'якого мила.

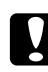

#### c *Застереження:*

*Якщо тонер потрапив в очі, негайно змийте його за допомогою прохолодної води та зверніться за допомогою до лікаря.*

❏ Перш ніж під'єднувати принтер до джерела живлення, переконайтеся в тому, що будь-які деталі, видалені під час очищення, знову встановлено.

## **Очищення принтера**

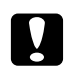

#### c *Застереження:*

*Перед чищенням обов'язково вимкніть принтер і від'єднайте кабель живлення від джерела струму. Однак, під час чищення вікна друкувальної головки необхідно ввімкнути принтер.*

# **Зовні**

Панель керування

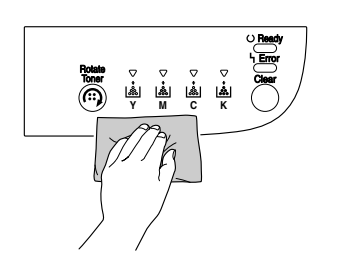

Вентиляційна решітка

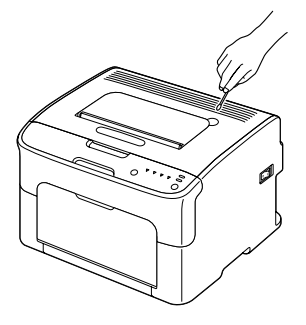

### Зовнішня поверхня принтера

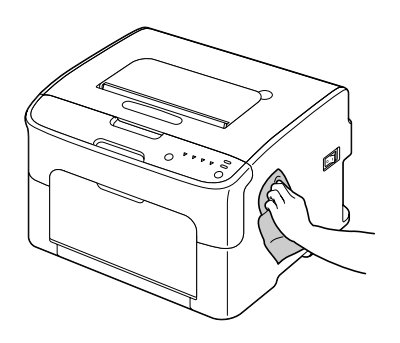

# **Всередені**

### **Очищення ролика подачі носіїв**

1. Відкрийте верхню кришку.

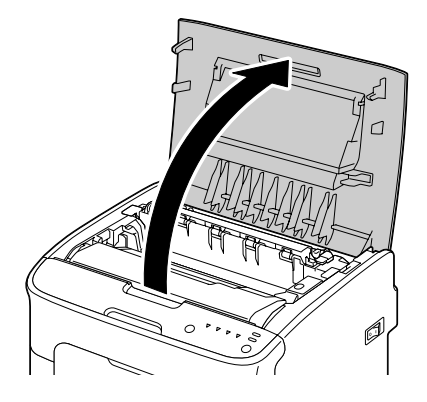

#### *Примітка:*

*Якщо у вихідному лотку є папір, вийміть його, а потім згорніть вихідний лоток, перш ніж відкривати верхню кришку.*

2. Візьміться за рукоятку та злегка підніміть її, спрямовуючи назад, а потім повільно витягніть фотокондуктор у вертикальному напрямі.

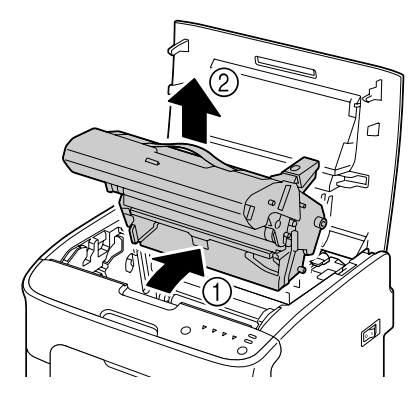

❏ *Не торкайтеся барабана фотокондуктора та самого фотокондуктора.*

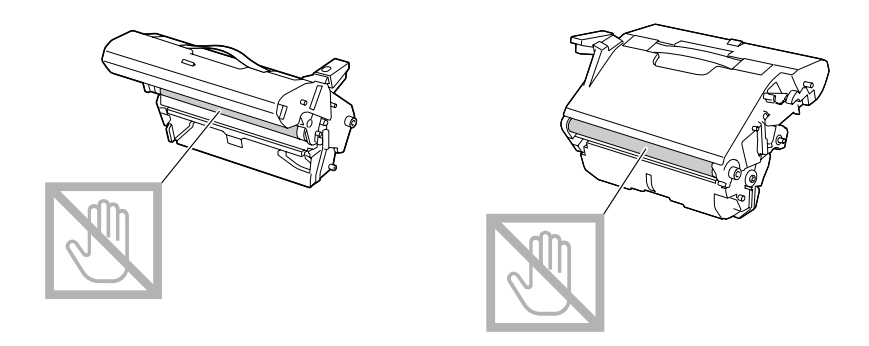

❏ *Вийнятий фотокондуктор необхідно розмістити горизонтально, як показано на малюнку нижче.*

*Тримайте фотокондуктор у горизонтальному положенні в місці, де його не буде забруднено.*

*Не тримайте фотокондуктор видаленим довше 15 хвилин та не розміщуйте видалений фотокондуктор у місці, де на нього буде потрапляти пряме світло (наприклад сонячне проміння).*

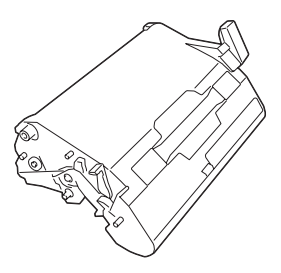

3. Почистіть ролики подачі носіїв, витерши їх м'якою, сухою тканиною.

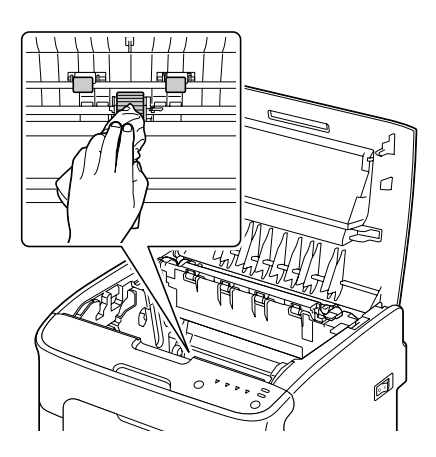

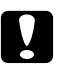

#### c *Застереження:*

*Область навколо термофіксатора є надзвичайно гарячою. Торкання будь-яких деталей, окрім указаних важелів, може призвести до отримання опіків. У разі отримання опіків негайно охолодіть шкіру за допомогою прохолодної води, а потім зверніться за професійною медичною допомогою.*

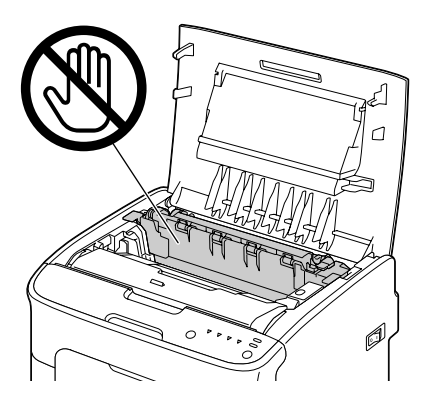

#### *Примітка:*

*Якщо доторкнутися до поверхні передавального ролика, якість друку може знизитися. Не торкайтеся поверхні передавального ролика.*

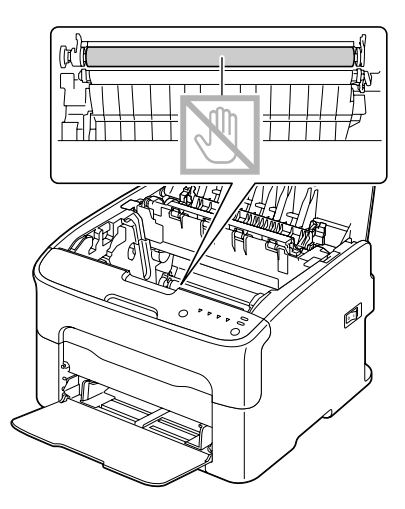

4. Повільно вставте фотокондуктор у вертикальному напрямі, а потім злегка натисніть на нього, спрямовуючи до себе, щоб завершити встановлення фотокондуктора.

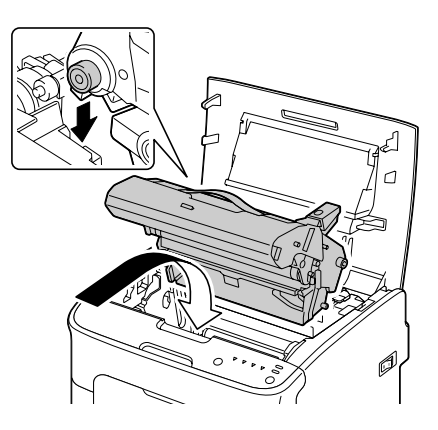

5. Обережно закрийте верхню кришку.

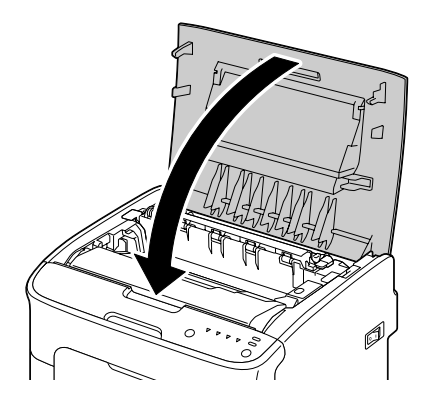

## **Очищення вікна друкувальної головки**

- 1. Скористайтеся одним із описаних нижче способів для переключення принтера в режим очищення друкувальної головки.
	- ❏ Тримайте натиснутою кнопку Rotate Toner від 5 до 9 секунд.
	- ❏ На вкладці Panel утиліти Remote Panel Program натисніть кнопку **P/H Clean Up**.

#### *Примітка:*

❏ *Принтер буде переключено в режим очищення друкувальної головки, і загориться індикатор пурпурового тонера.*

- ❏ *Вийти з режиму очищення друкувальної головки до завершення операції неможливо (навіть якщо натиснути кнопку Clear). Якщо принтер було некоректно переключено в режим очищення друкувальної головки, виконайте дії, описані в пунктах із 2 по 4, а потім дії, описані в пунктах із 10 по 14 (пропустивши дії, описані в пунктах із 5 по 9), для виходу з режиму очищення друкувальної головки.*
- 2. Відкрийте передню кришку.

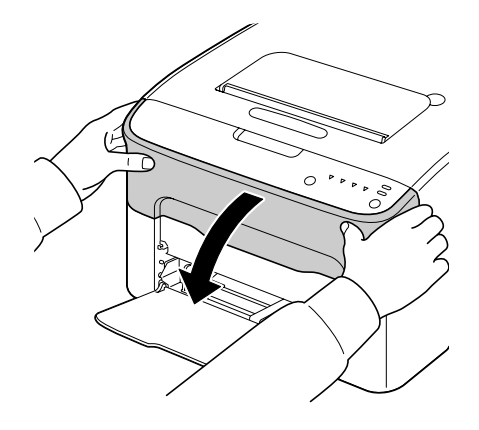

3. Пурпуровий тонер-картридж було переміщено в положення, у якому його можна замінити.

Потягніть рукоятку на тонер-картриджі донизу, доки тонер-картридж не буде розблоковано та злегка переміщено у Вашому напрямку. Вийміть тонер-картридж.

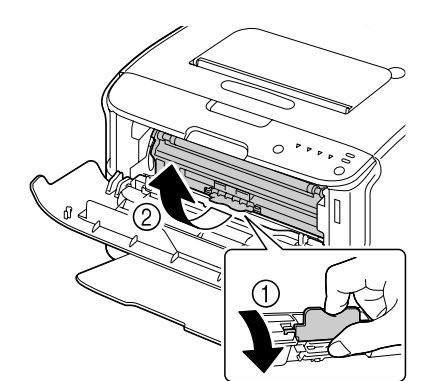

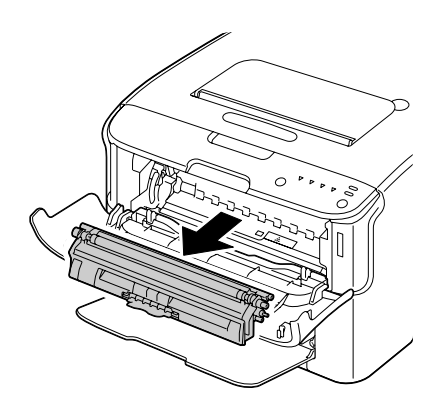

#### *Примітка:*

*Коли пурпуровий тонер-картридж видалено, у принтері утворюється порожній простір, тому вікно друкувальної головки можна легко почистити.*

*Не торкайтеся контакту, який зображено на малюнку.*

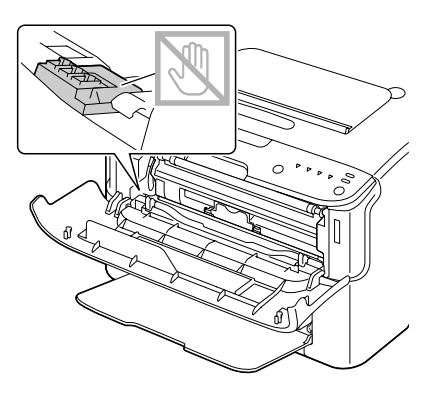

4. Закрийте передню кришку.

### *Примітка:*

*Тонер-картридж обертається всередині принтера.*

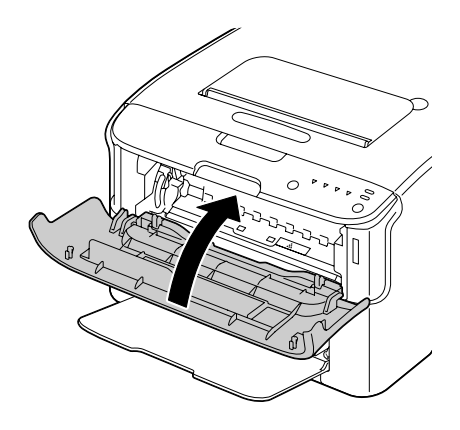

5. Використовується, якщо на зображенні періодично з'являються тонкі білі горизонтальні лінії.

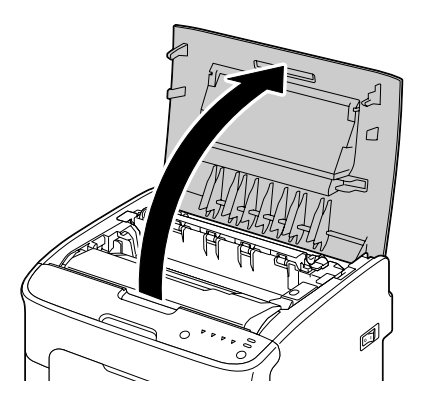

6. Візьміться за рукоятку та злегка підніміть її, спрямовуючи назад, а потім повільно витягніть фотокондуктор у вертикальному напрямі.

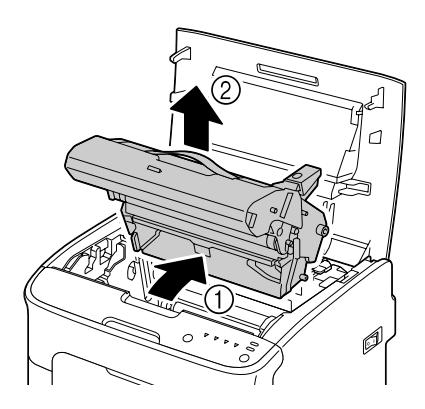

#### *Примітка:*

❏ *Не торкайтеся барабана фотокондуктора та самого фотокондуктора.*

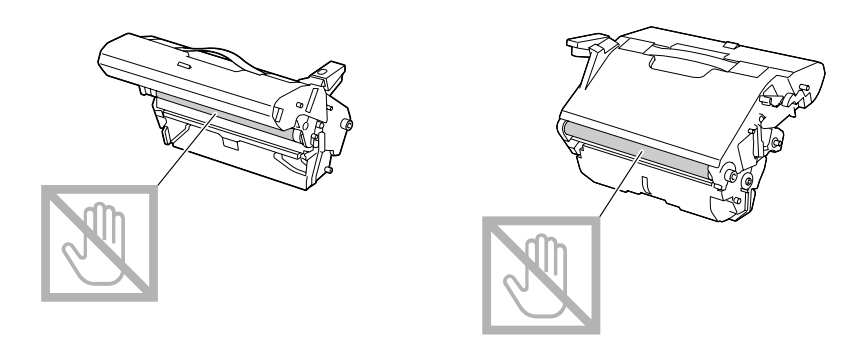

❏ *Вийнятий фотокондуктор необхідно розмістити горизонтально, як показано на малюнку нижче.*

*Тримайте фотокондуктор у горизонтальному положенні в місці, де його не буде забруднено.*

*Не тримайте фотокондуктор видаленим довше 15 хвилин та не розміщуйте видалений фотокондуктор у місці, де на нього буде потрапляти пряме світло (наприклад сонячне проміння).*

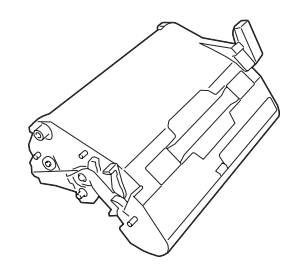

7. Почистіть вікно друкувальної головки, витерши її м'якою, сухою тканиною.

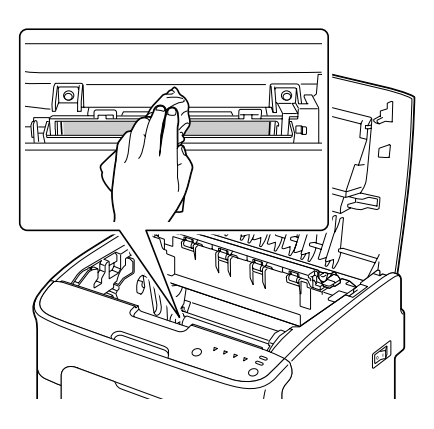

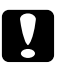

#### c *Застереження:*

*Область навколо термофіксатора є надзвичайно гарячою. Торкання будь-яких деталей, окрім указаних важелів, може призвести до отримання опіків. У разі отримання опіків негайно охолодіть шкіру за допомогою прохолодної води, а потім зверніться за професійною медичною допомогою.*

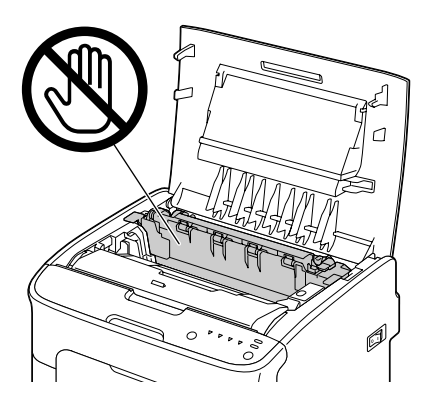

#### *Примітка:*

*Якщо доторкнутися до поверхні передавального ролика, якість друку може знизитися. Не торкайтеся поверхні передавального ролика.*

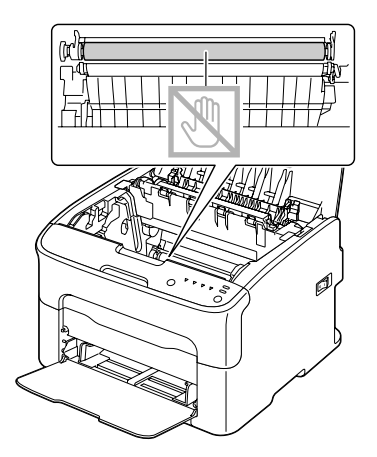

8. Повільно вставте фотокондуктор у вертикальному напрямі, а потім злегка натисніть на нього, спрямовуючи до себе, щоб завершити встановлення фотокондуктора.

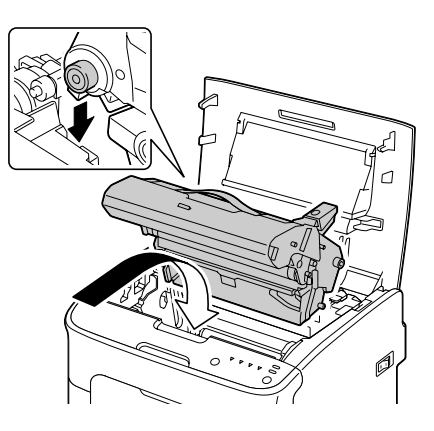

9. Закрийте верхню кришку.

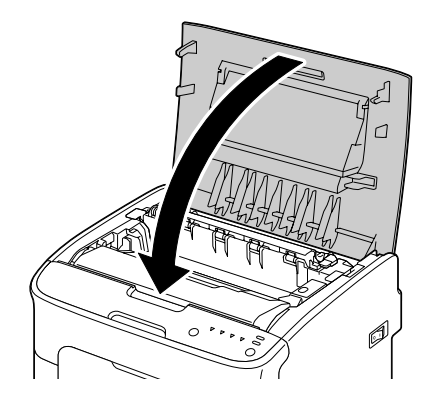

10. Натисніть кнопку Clear.

#### *Примітка:*

*Блимання всіх індикаторів припиниться, і загориться індикатор пурпурового тонера. Тонер-картриджі обертаються всередині принтера.*

11. Після того як тонер-картриджі припинять обертатися, відкрийте передню кришку.

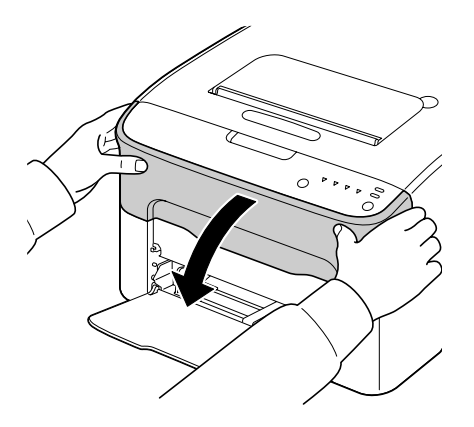

12. Сумістіть вісь з обох боків тонер-картриджа із відповідними кріпленнями, а потім вставте картридж.

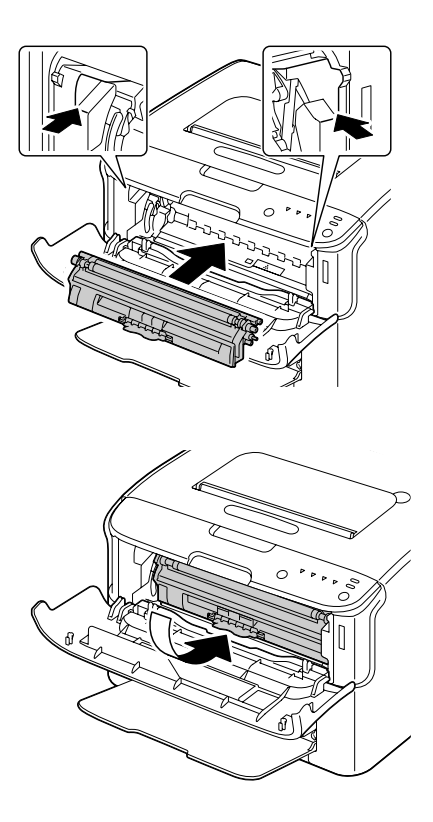
### *Примітка:*

*Не торкайтеся контакту, який зображено на малюнку.*

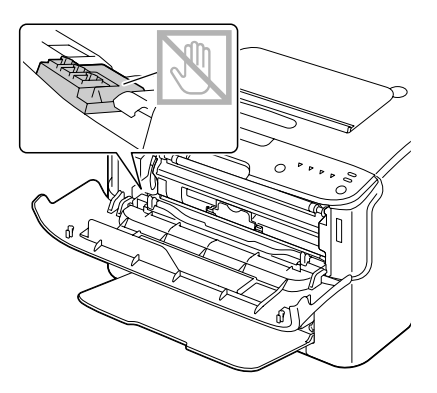

13. Натисніть на пурпуровий тонер-картридж, щоб він закріпився на місці.

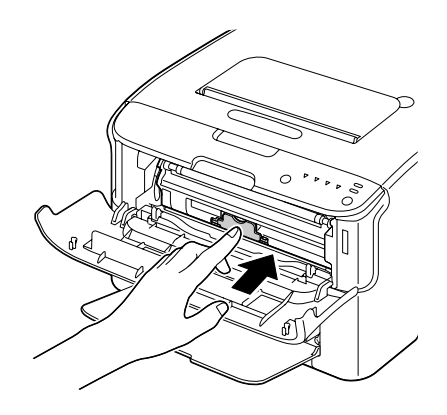

14. Закрийте передню кришку.

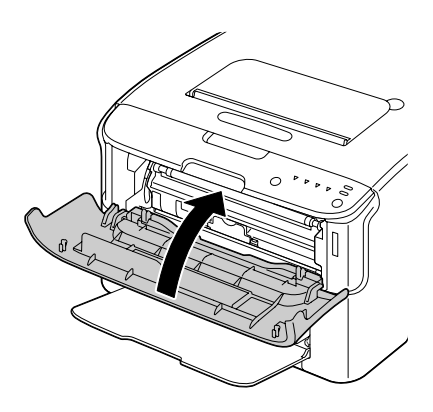

# **Довготривале зберігання принтера**

Якщо принтер не буде використовуватися близько місяця, необхідно встановити захисні матеріали на термофіксатор.

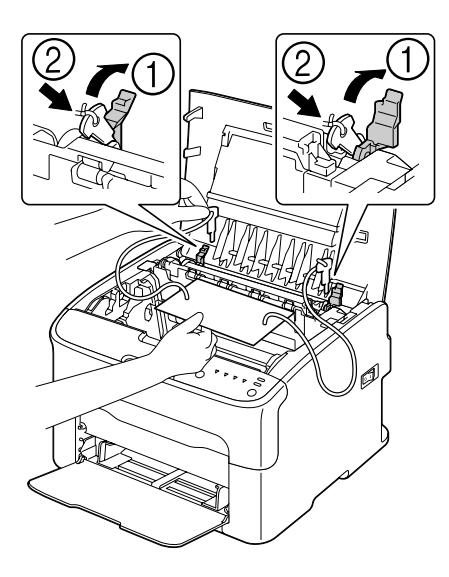

## <span id="page-74-0"></span>Розділ 7

# **Пошук та усунення несправностей**

## **Вступ**

У цьому розділі наведено інформацію, що допоможе Вам усунути проблеми з принтером, які можуть трапитися, або принаймні спрямує Вас до потрібних джерел за допомогою.

# **Попередження проблем із подачею носіїв**

#### **Переконайтеся в тому, що...**

Носії відповідають технічним характеристикам принтера.

Носії рівні, особливо з краю завантаження.

Принтер знаходиться на жорсткій, рівній, горизонтальній поверхні.

Носії зберігаються в сухому місці подалі від сирості та вологи.

Ви завжди регулюєте напрямні носія в Лотку 1, після того як носії завантажено (напрямна, яку не відрегульовано належним чином, може призвести до зниження якості друку, виникнення проблем із подачею носіїв та пошкодження принтера).

Ви завантажуєте носії в лоток стороною для друку догори (більшість виробників розміщують стрілку на краю упаковки для позначення сторони для друку).

#### **Уникайте...**

Зігнутих, пом'ятих або надмірно скручених носіїв.

Подвійного завантаження (видаліть носії та потрусіть аркуші—вони можуть склеїтися).

Одночасного завантаження в лоток носіїв різного типу/розміру/ваги.

Перезавантаження лотків.

Надмірного накопичення носіїв у вихідному лотку (місткість вихідного лотка складає 100 аркушів—проблеми з завантаженням можуть трапитися, якщо допустити накопичення більше 100 аркушів носіїв одночасно).

# <span id="page-75-0"></span>**Індикаторні повідомлення**

Індикатори на панелі керування надають інформацію про принтер та допомагають визначити кожну проблему.

## **Статусні повідомлення (індикатор Ready, індикатор Error)**

Статусні повідомлення відображають поточний стан принтера. Також стан принтера можна перевірити в утиліті Remote Panel Program. (Зверніться до розділу ["Робота з Remote Panel Program" на сторінці 22.](#page-21-0))

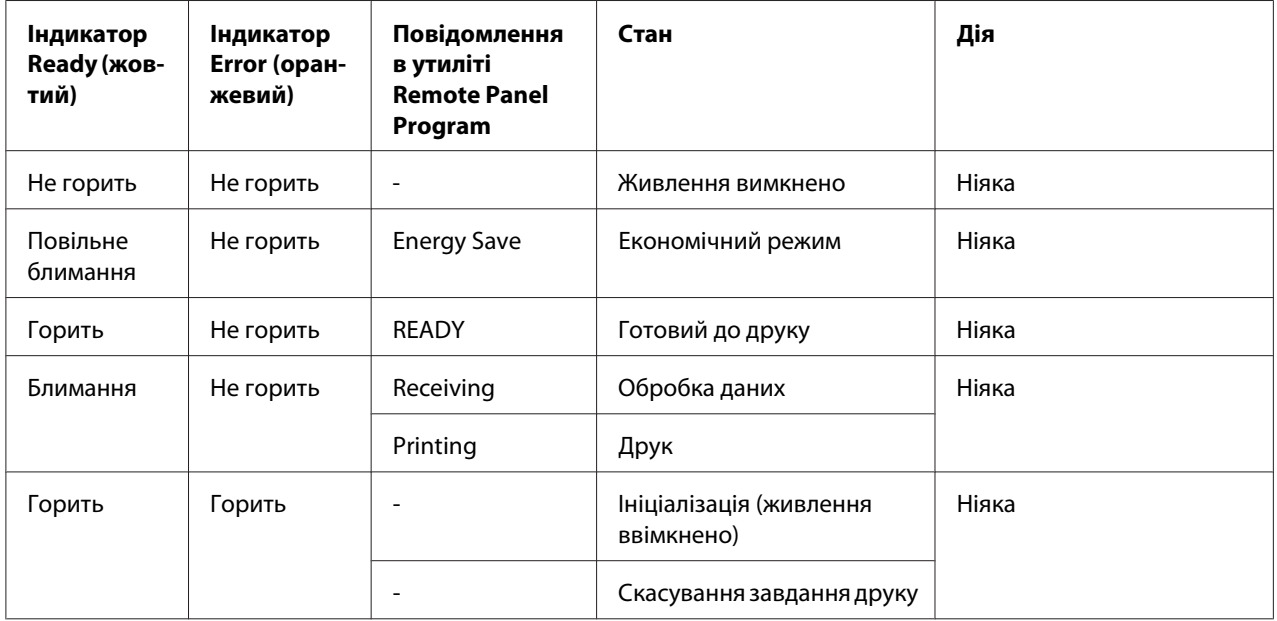

## **Попереджувальні повідомлення**

Ці повідомлення вказують на те, що потрібно звернути увагу на стан принтера.

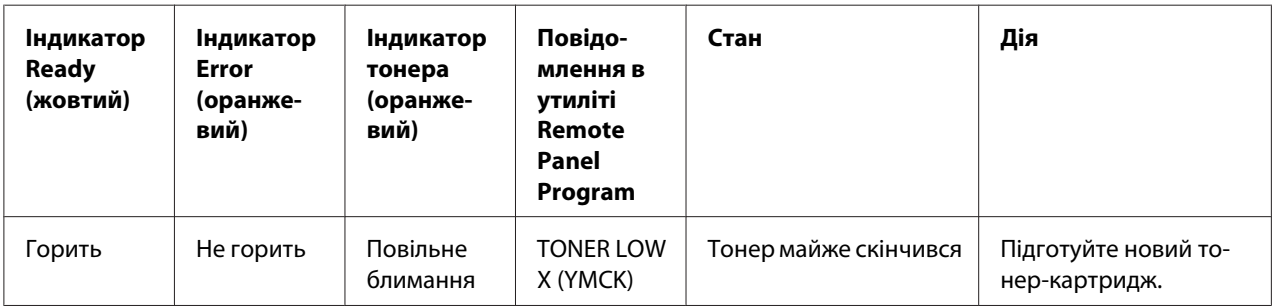

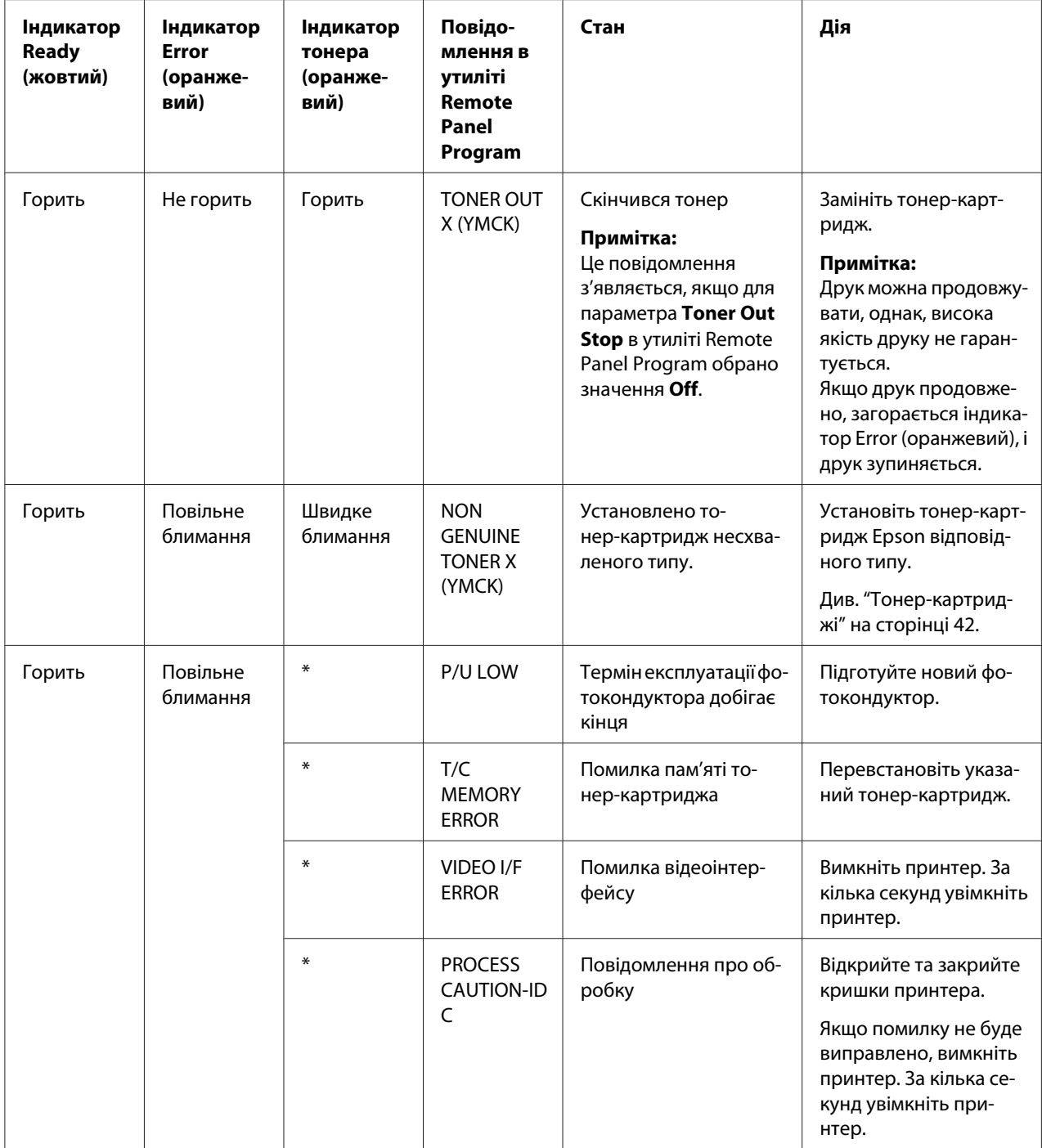

<span id="page-77-0"></span>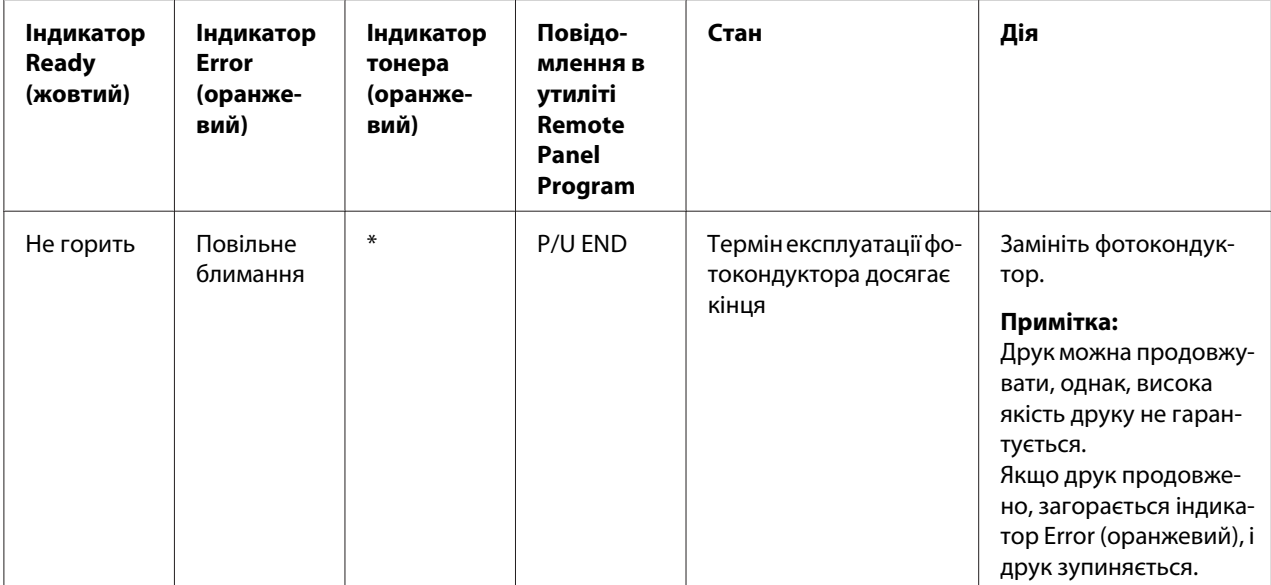

\* Відрізняється залежно від стану тонера.

# **Повідомлення про помилку**

Ці повідомлення вказують на помилки, які необхідно виправити, перш ніж виконання завдання друку можна буде продовжити або перш ніж принтер повернеться до стану "Ready".

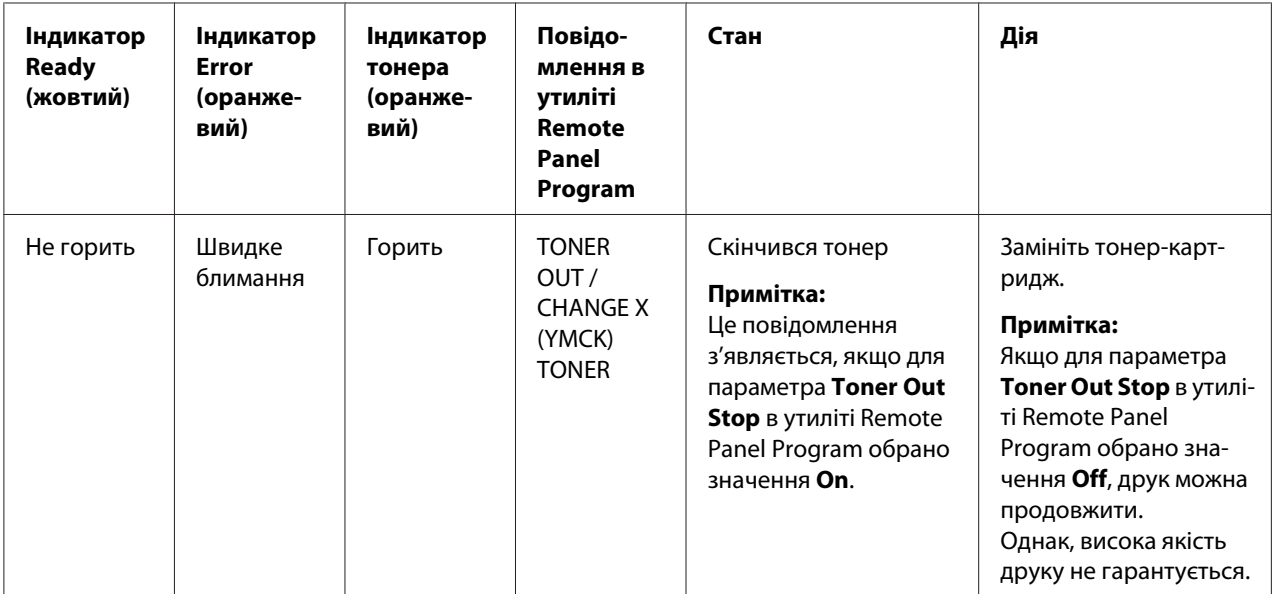

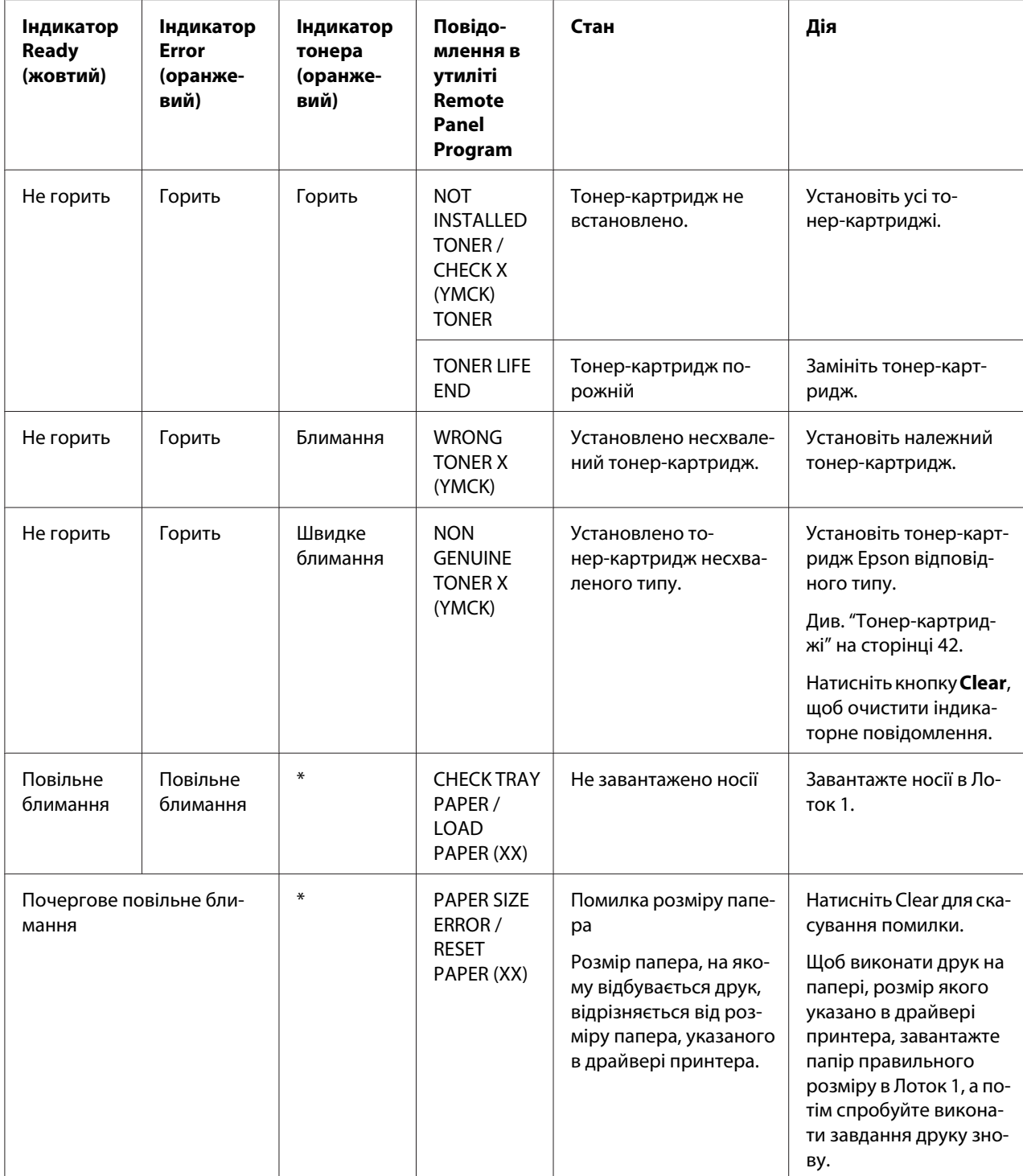

<span id="page-79-0"></span>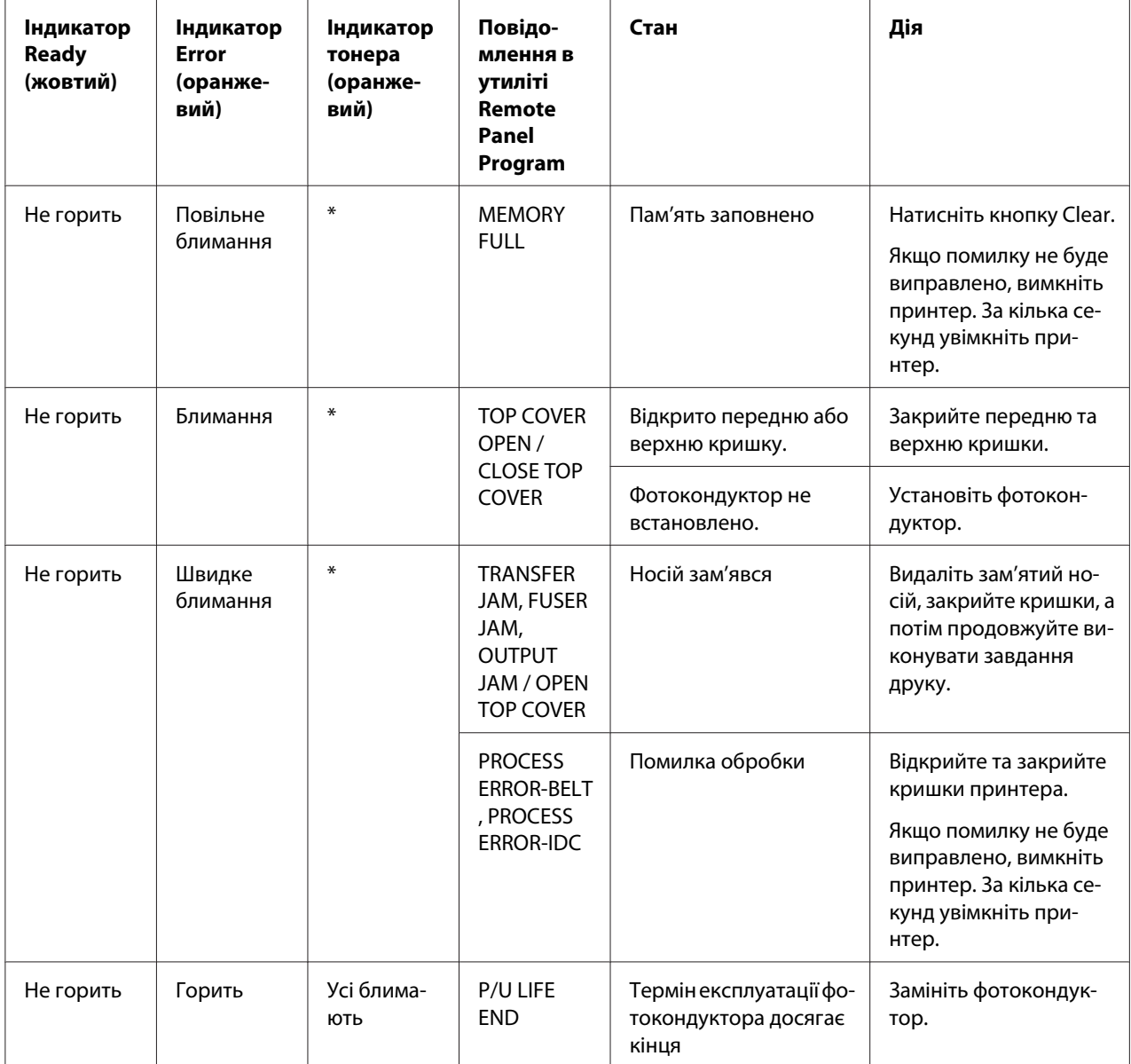

\* Відрізняється залежно від стану тонера.

# **Сервісні повідомлення**

Ці повідомлення вказують на більш серйозні помилки, які можуть бути виправлені лише інженером сервісного центру.

<span id="page-80-0"></span>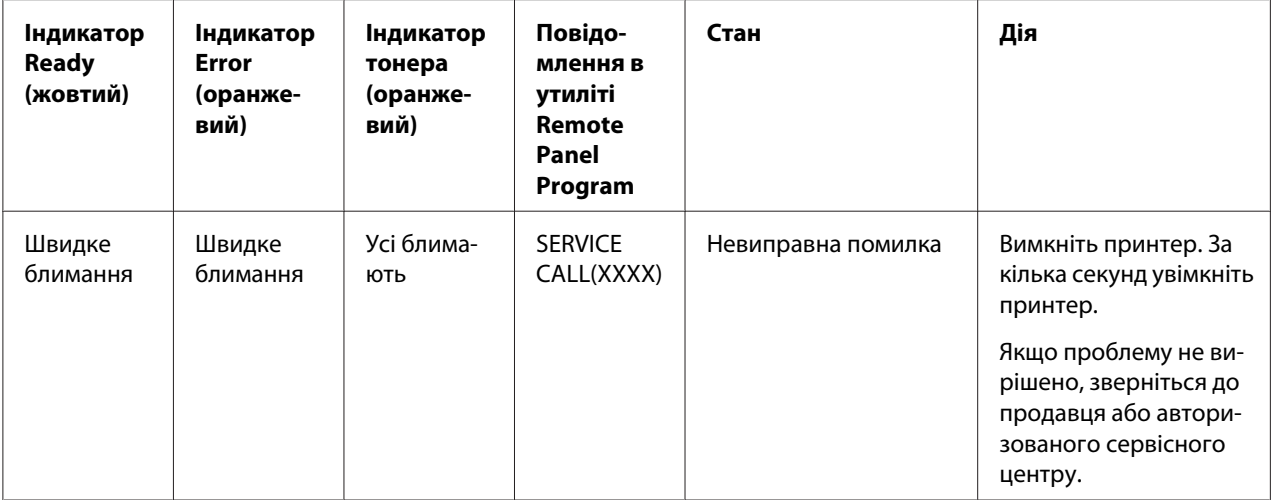

## **Видалення зам'ятих носіїв**

Для уникнення пошкоджень, завжди обережно видаляйте зам'яті носії, щоб не порвати їх. Будь-які шматки носіїв, що залишаться в принтері, великі або невеликі, можуть перешкоджати рухові носіїв та можуть спричинити подальші проблеми з завантаженням. Не завантажуйте повторно носії, що були причиною виникнення проблем із завантаженням.

### *Примітка:*

*Зображення не закріплюється на носієві до процесу плавлення. Якщо доторкнутися до надрукованої поверхні, тонер може приклеїтися до рук, тому не торкайтеся надрукованої поверхні, видаляючи зам'яті носії. Не розсипте тонер усередині принтера.*

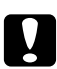

#### c *Застереження:*

❏ *Нерозплавленим тонером можна забруднити руки, одяг або будь-що, на що він потрапить.*

*Якщо тонер випадково потрапив на одяг, обережно видаліть його як можна ретельніше. Якщо тонер все одно залишиться на одязі, змийте його прохолодною водою, але не гарячою. Якщо тонер потрапив на шкіру, змийте його за допомогою прохолодної води та м'якого мила.*

❏ *Якщо тонер потрапив в очі, негайно змийте його за допомогою прохолодної води та зверніться за допомогою до лікаря.*

Якщо після видалення зам'ятих носіїв, на панелі керування продовжує з'являтися повідомлення про помилку завантаження, відкрийте та закрийте кришки принтера. Такі дії мають скасувати повідомлення про помилку завантаження.

## **Процедура видалення**

1. Відкрийте верхню кришку.

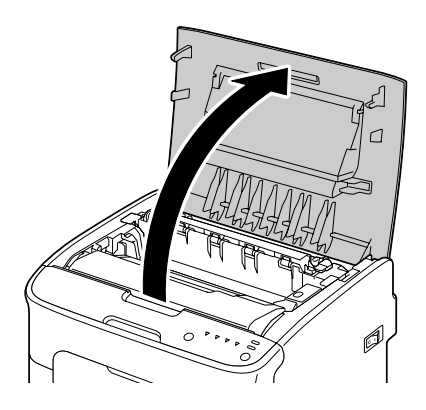

### *Примітка:*

*Якщо у вихідному лотку є папір, вийміть його, а потім згорніть вихідний лоток, перш ніж відкривати верхню кришку.*

2. Візьміться за рукоятку та злегка підніміть її, спрямовуючи назад, а потім повільно витягніть фотокондуктор у вертикальному напрямі.

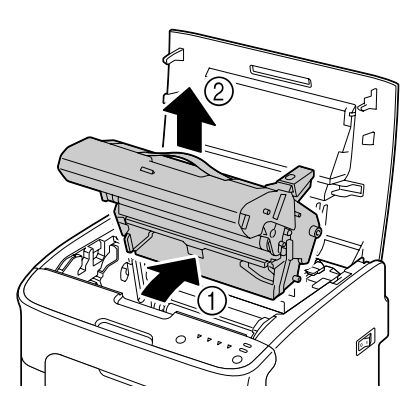

### *Примітка:*

❏ *Не торкайтеся барабана фотокондуктора та самого фотокондуктора.*

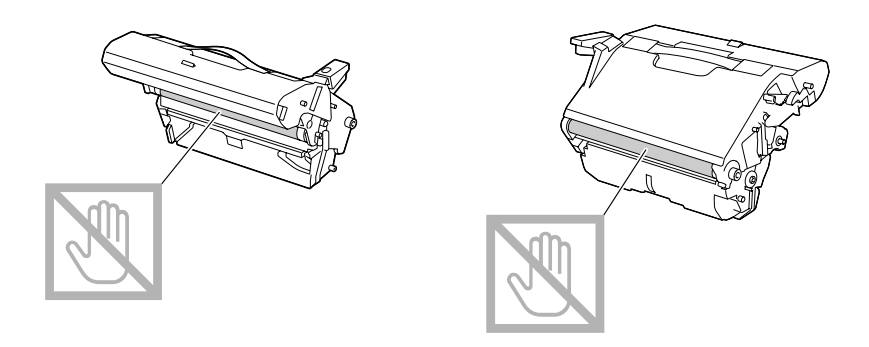

❏ *Вийнятий фотокондуктор необхідно розмістити горизонтально, як показано на малюнку нижче.*

*Тримайте фотокондуктор у горизонтальному положенні в місці, де його не буде забруднено.*

*Не тримайте фотокондуктор видаленим довше 15 хвилин та не розміщуйте видалений фотокондуктор у місці, де на нього буде потрапляти пряме світло (наприклад сонячне проміння).*

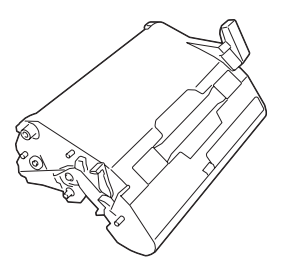

3. Натисніть важелі прокладки термофіксатора назад до упору.

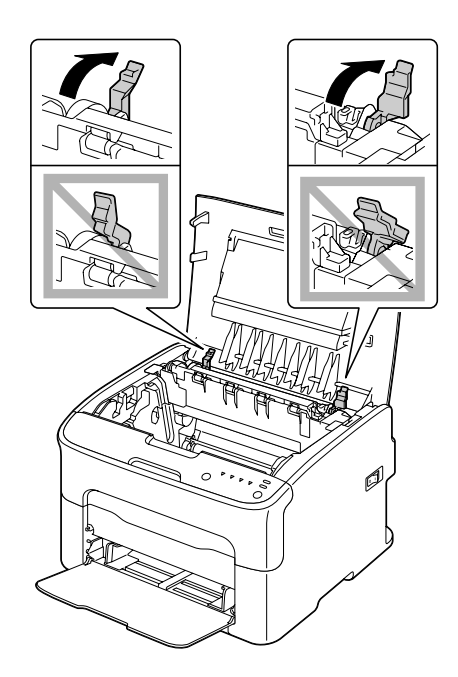

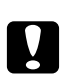

### c *Застереження:*

*Область навколо термофіксатора є надзвичайно гарячою. Торкання будь-яких деталей, окрім указаних важелів, може призвести до отримання опіків. У разі отримання опіків негайно охолодіть шкіру за допомогою прохолодної води, а потім зверніться за професійною медичною допомогою.*

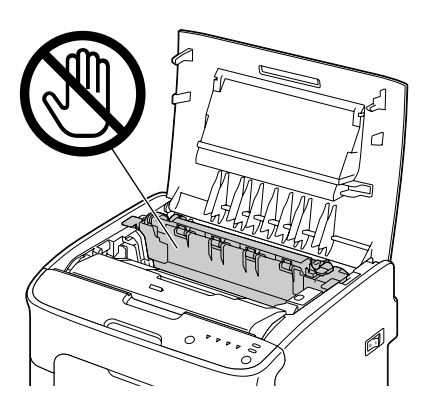

4. Видаліть зам'яті носії.

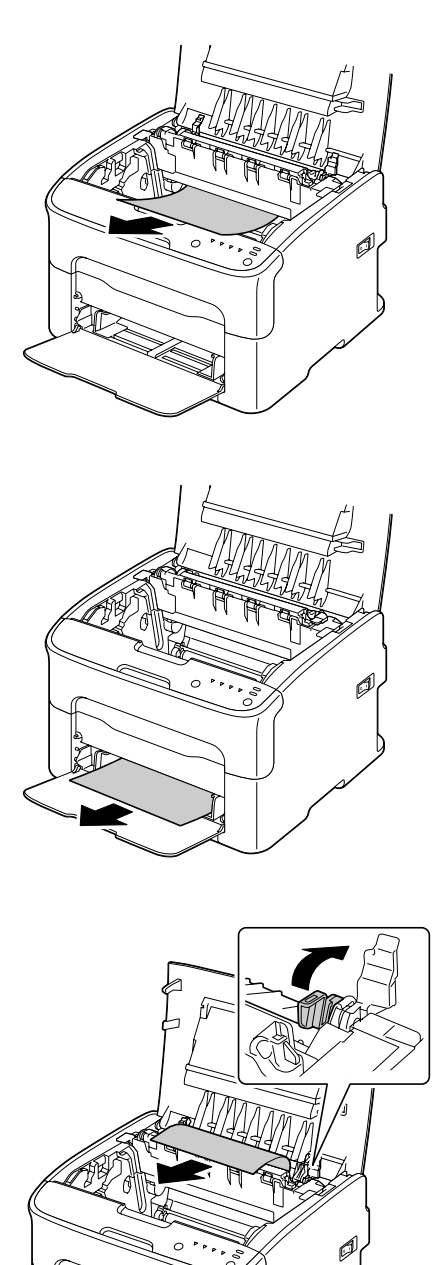

### *Примітка:*

- ❏ *Зніміть пилозахисну кришку з Лотка 1 та видаліть носії.*
- ❏ *Підніміть кришку термофіксатора та видаліть зам'яті носії.*

❏ *Якщо папір, зам'ятий у термофіксаторі, видалити неможливо, вийміть термофіксатор.*

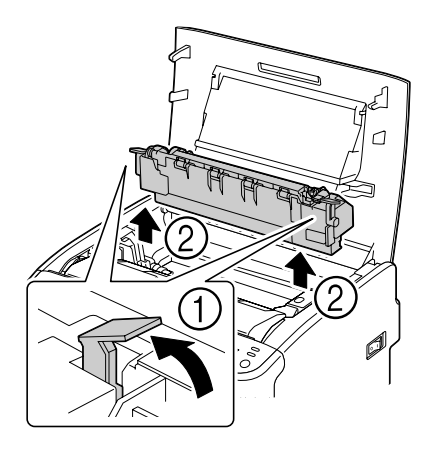

### *Примітка:*

❏ *Не торкайтеся датчика виходу папера на термофіксаторі.*

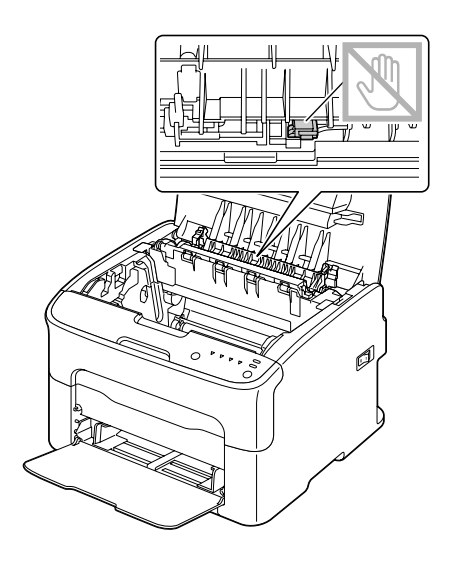

❏ *Не торкайтеся фігурних гнізд термофіксатора та пристрою.*

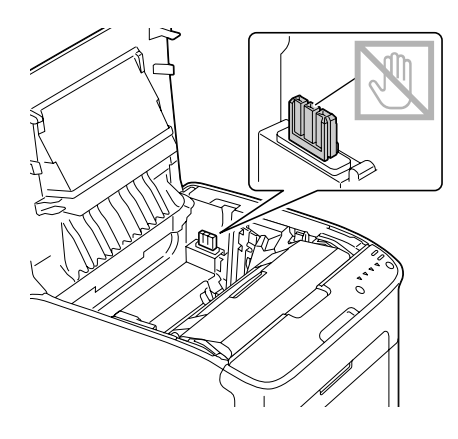

❏ *Якщо доторкнутися до поверхні передавального ролика, якість друку може знизитися. Не торкайтеся поверхні передавального ролика.*

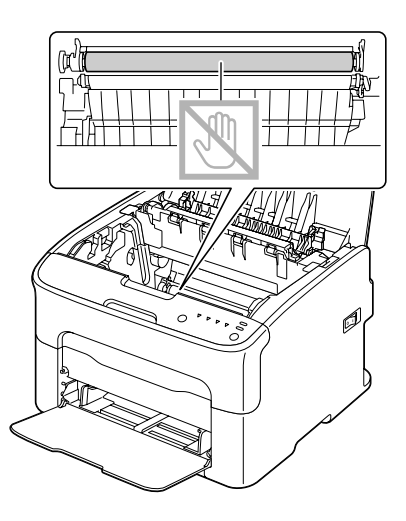

- 
- 5. Поверніть важелі прокладки термофіксатора в початкове положення.

6. Повільно вставте фотокондуктор у вертикальному напрямі, а потім злегка натисніть на нього, спрямовуючи до себе, щоб завершити встановлення фотокондуктора.

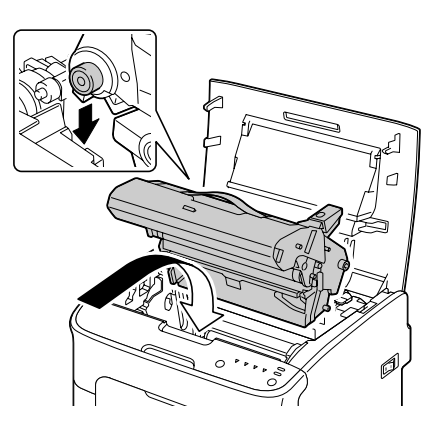

<span id="page-88-0"></span>7. Обережно закрийте верхню кришку.

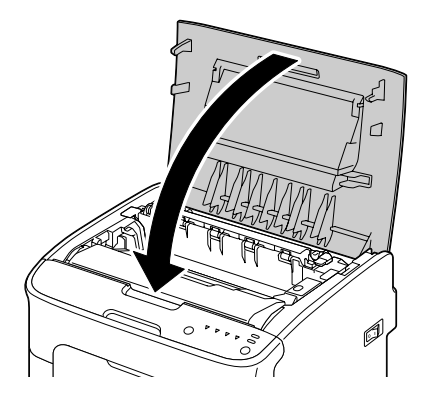

# **Розв'язання проблем із завантаженням носіїв**

### *Примітка:*

*Часте виникнення проблем із завантаженням у будь-якому місці свідчить про те, що це місце слід перевірити, відремонтувати або очистити. Повторні проблеми з завантаженням можуть також виникати, якщо для друку використовуються носії, які не підтримуються.*

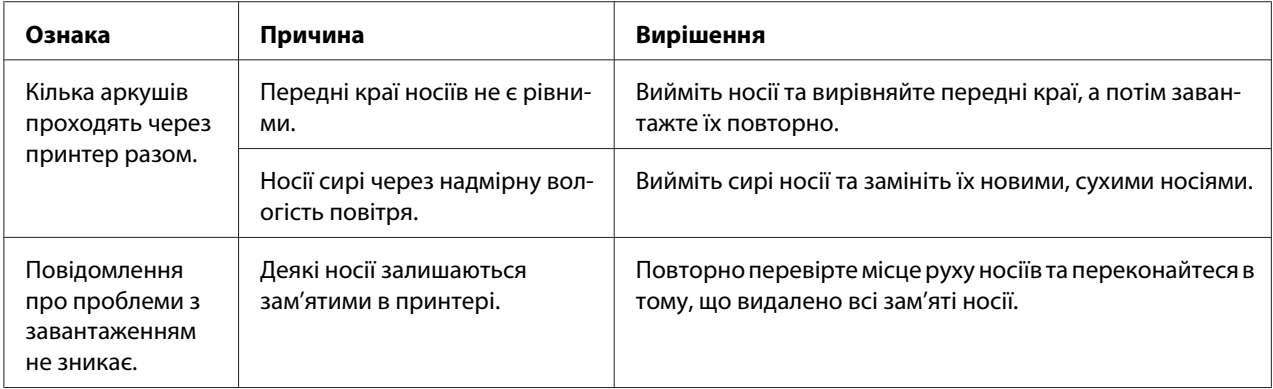

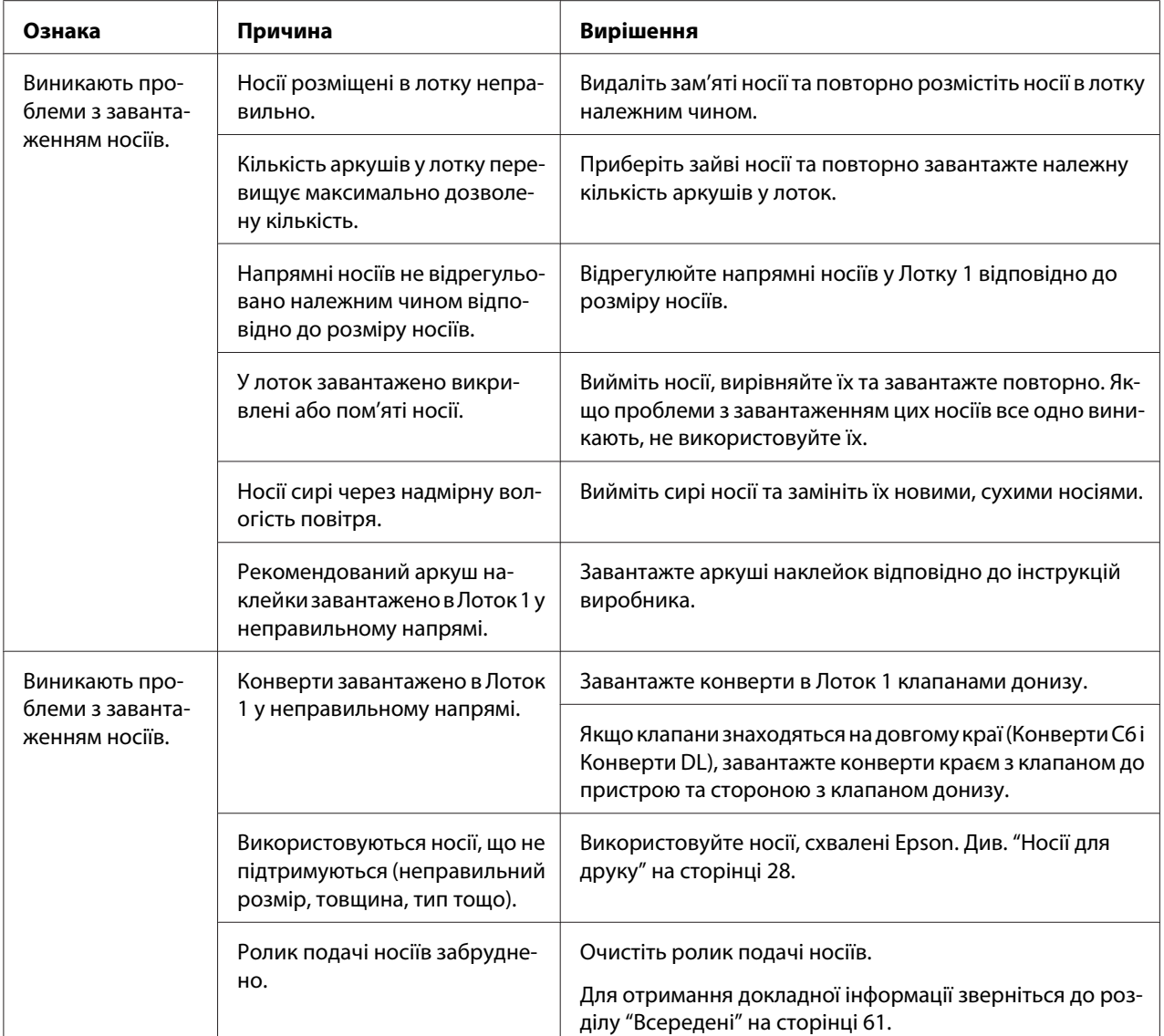

# **Вирішення інших проблем**

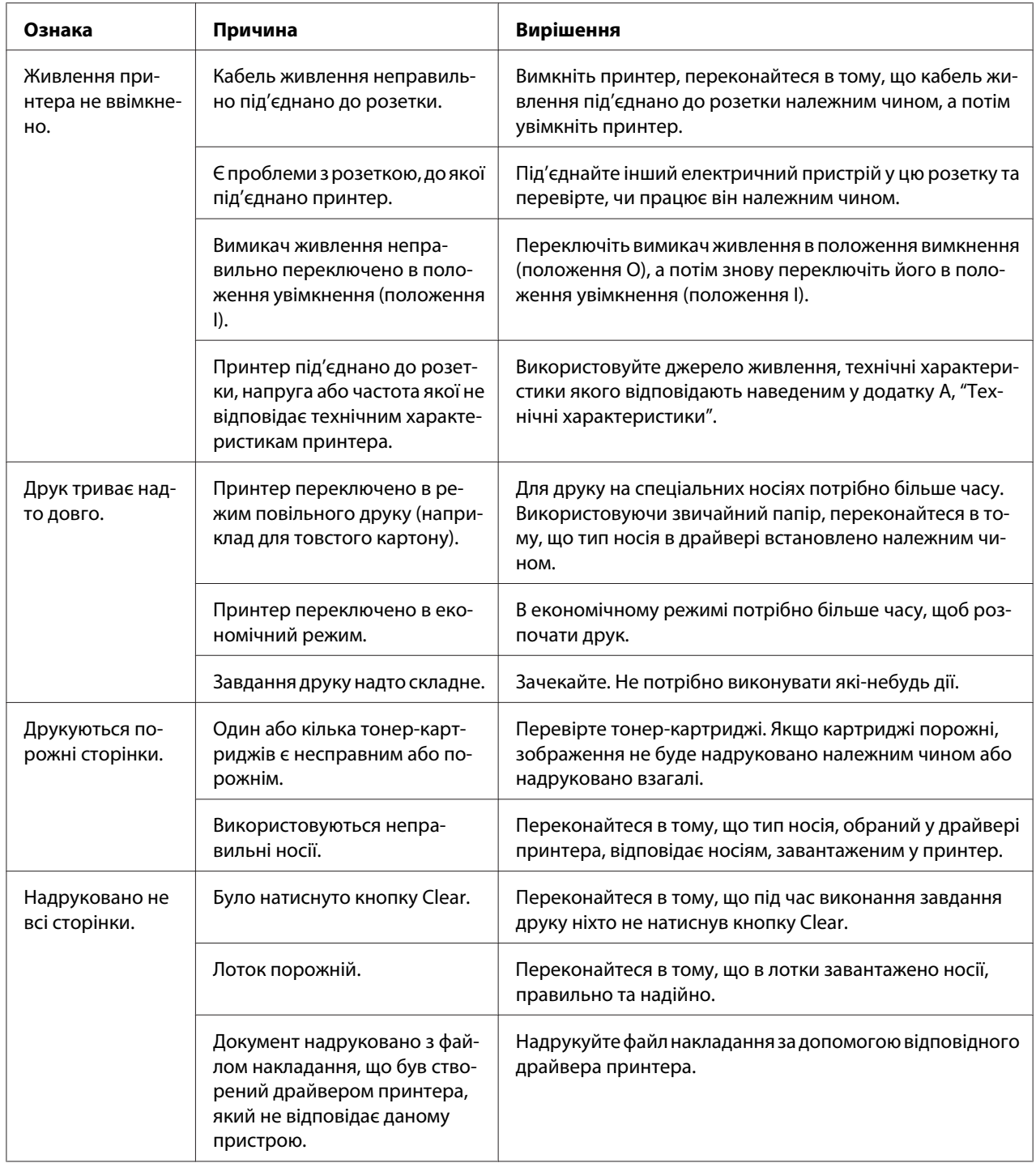

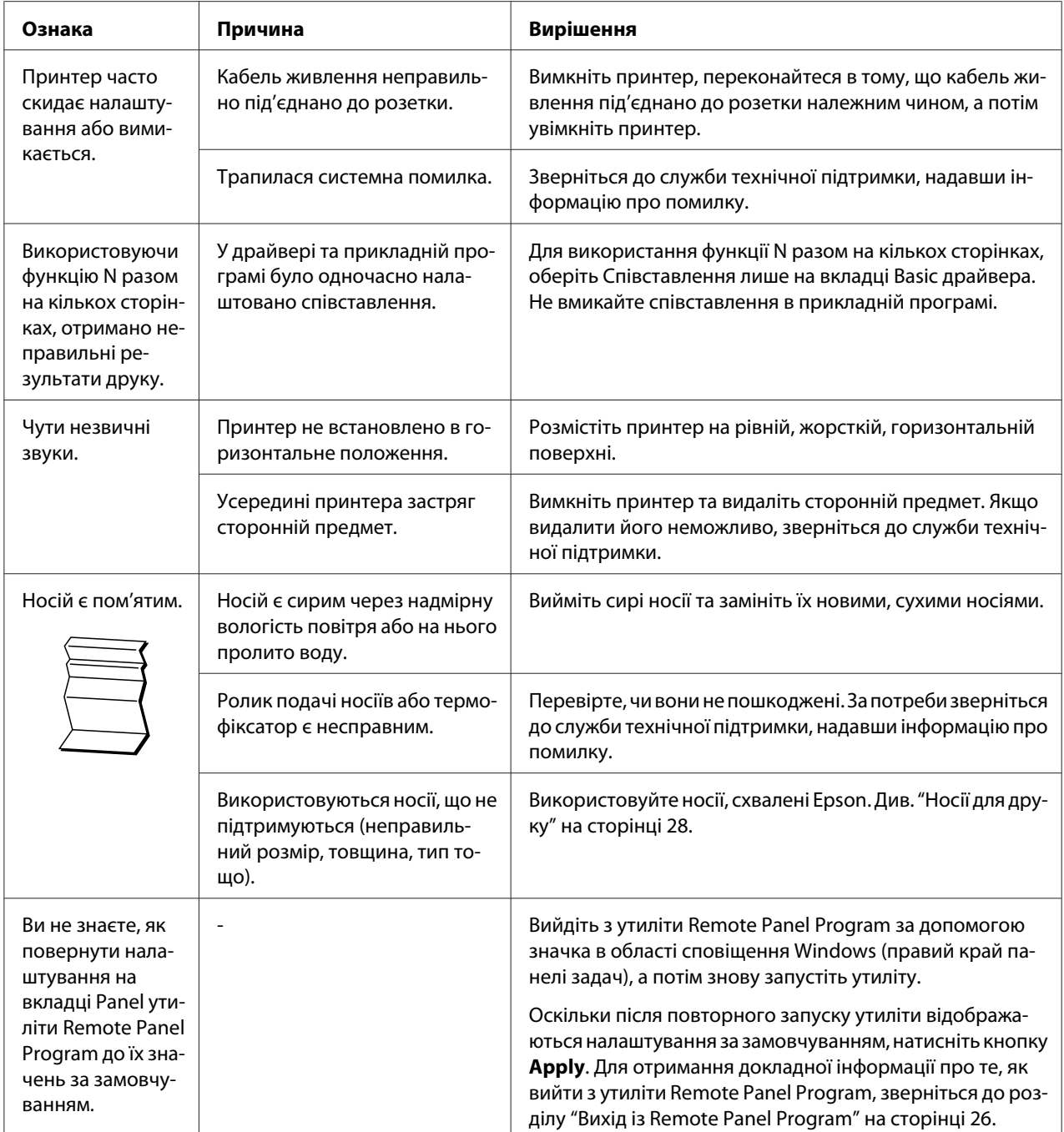

<span id="page-92-0"></span>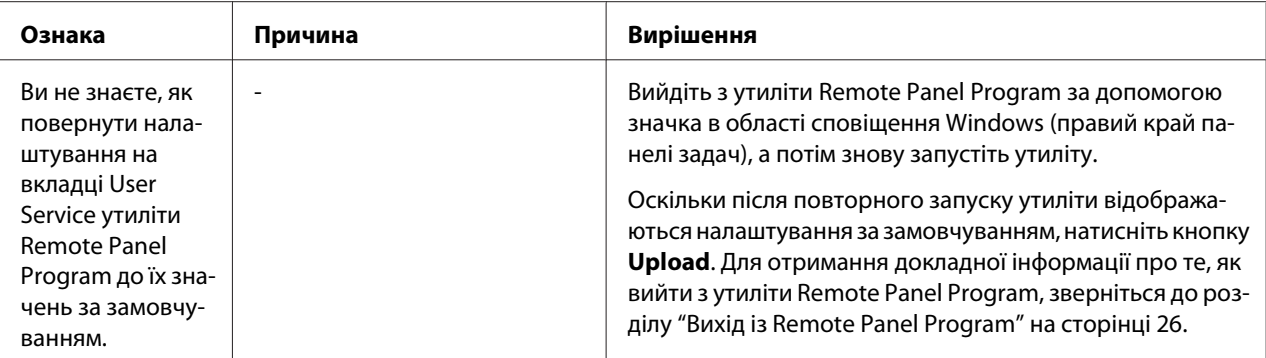

# **Вирішення проблем, пов'язаних із якістю друку**

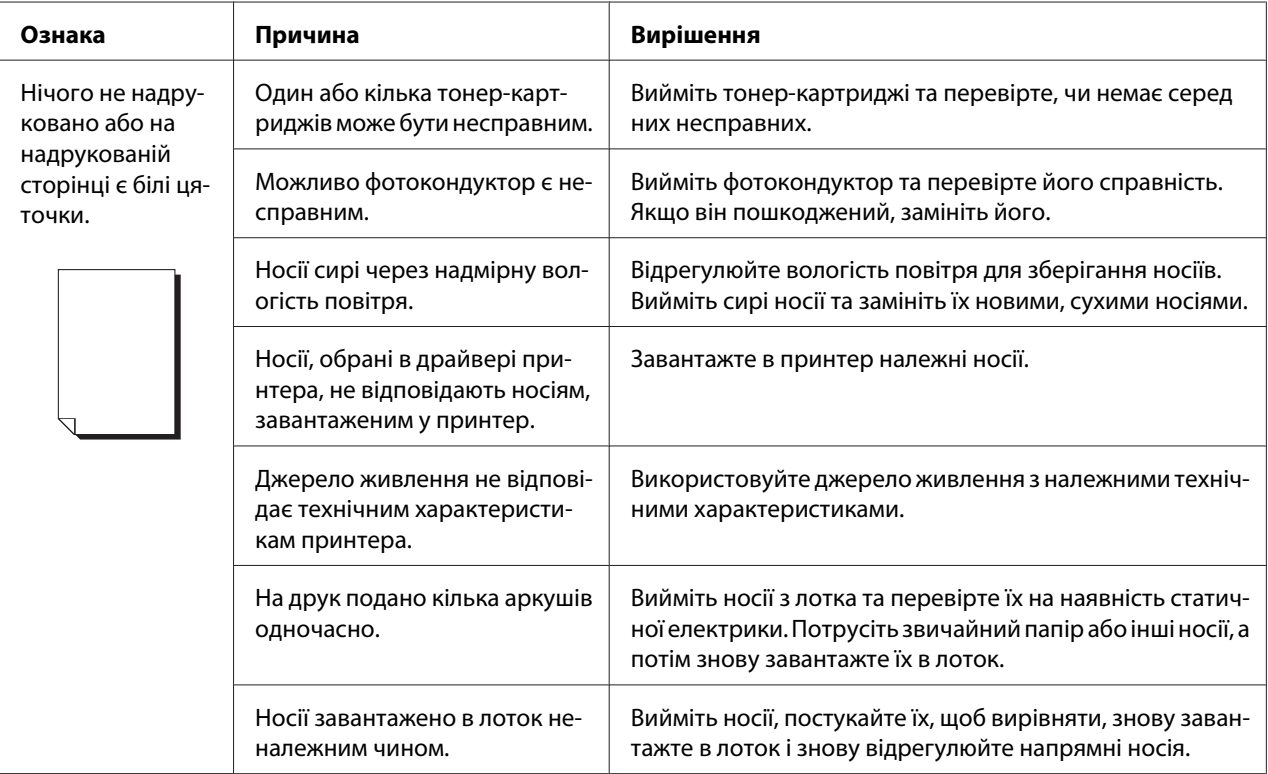

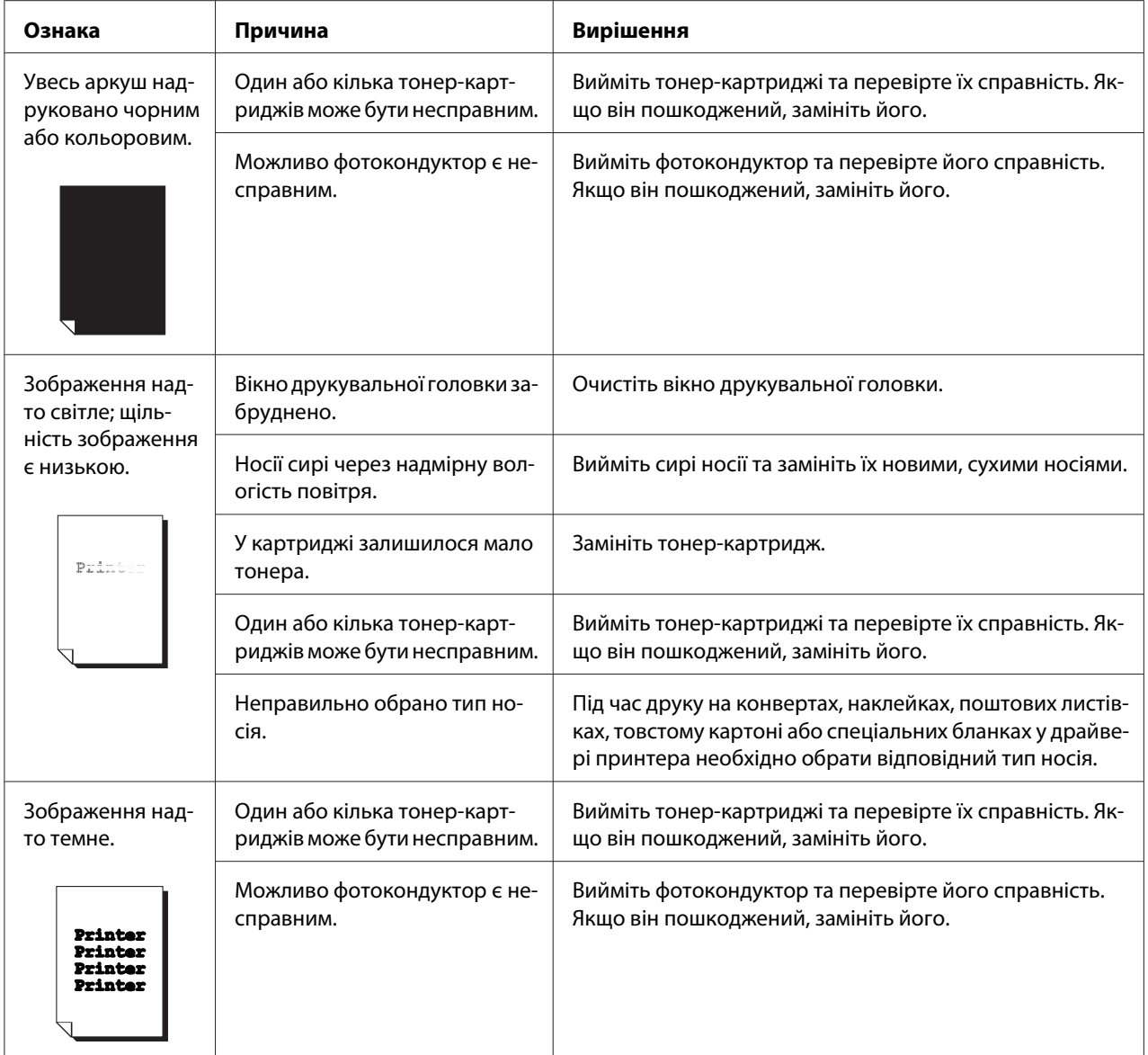

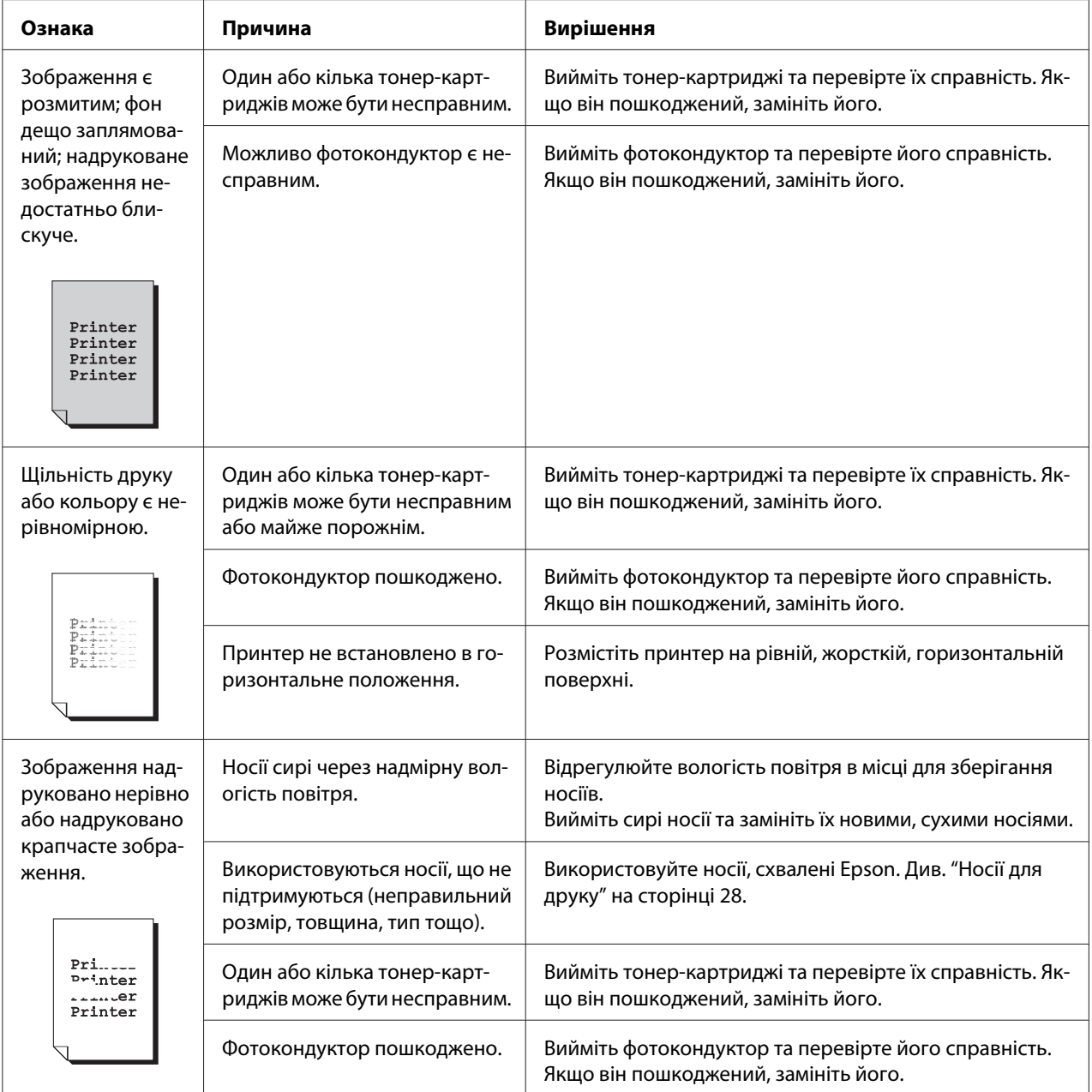

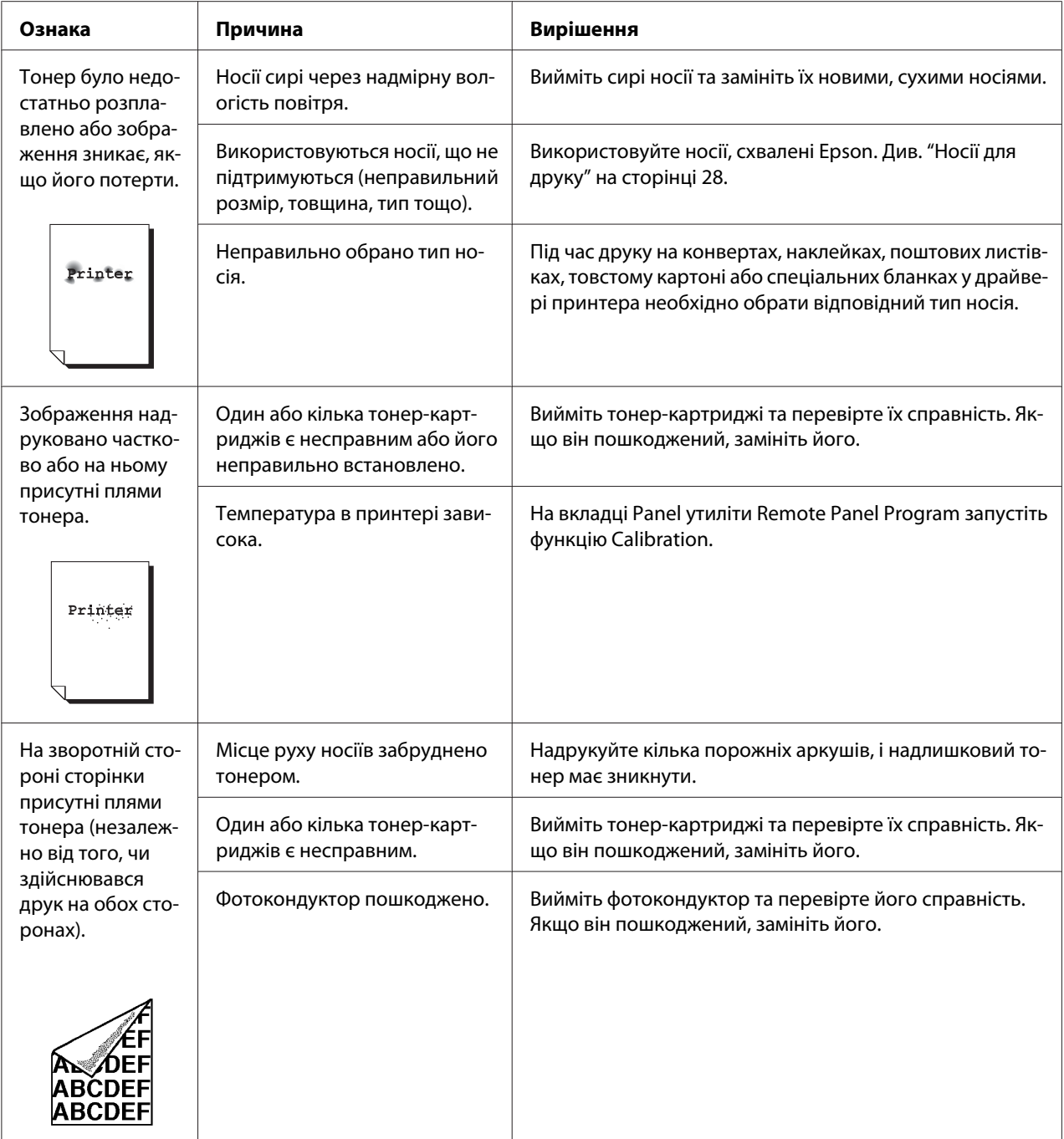

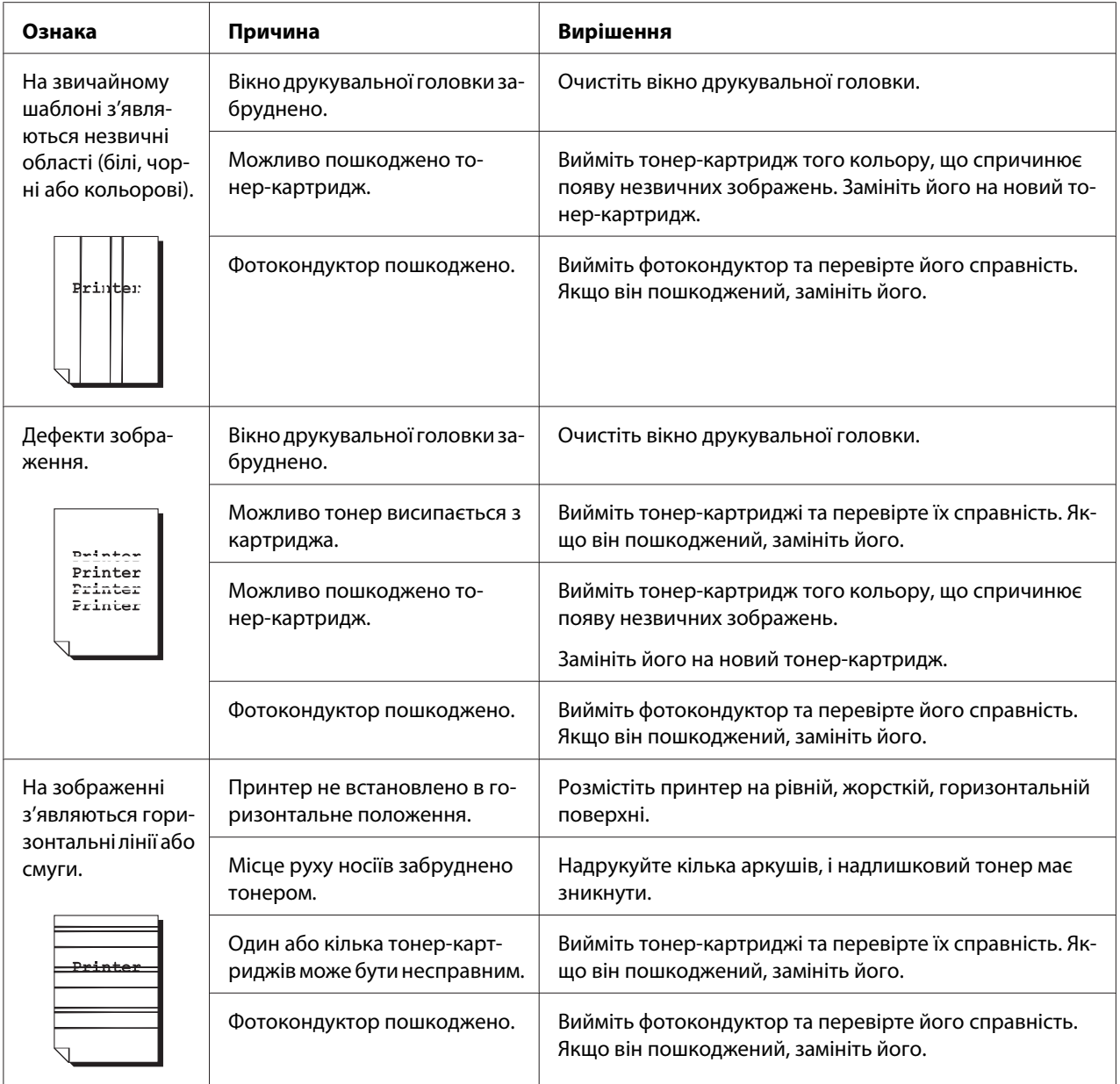

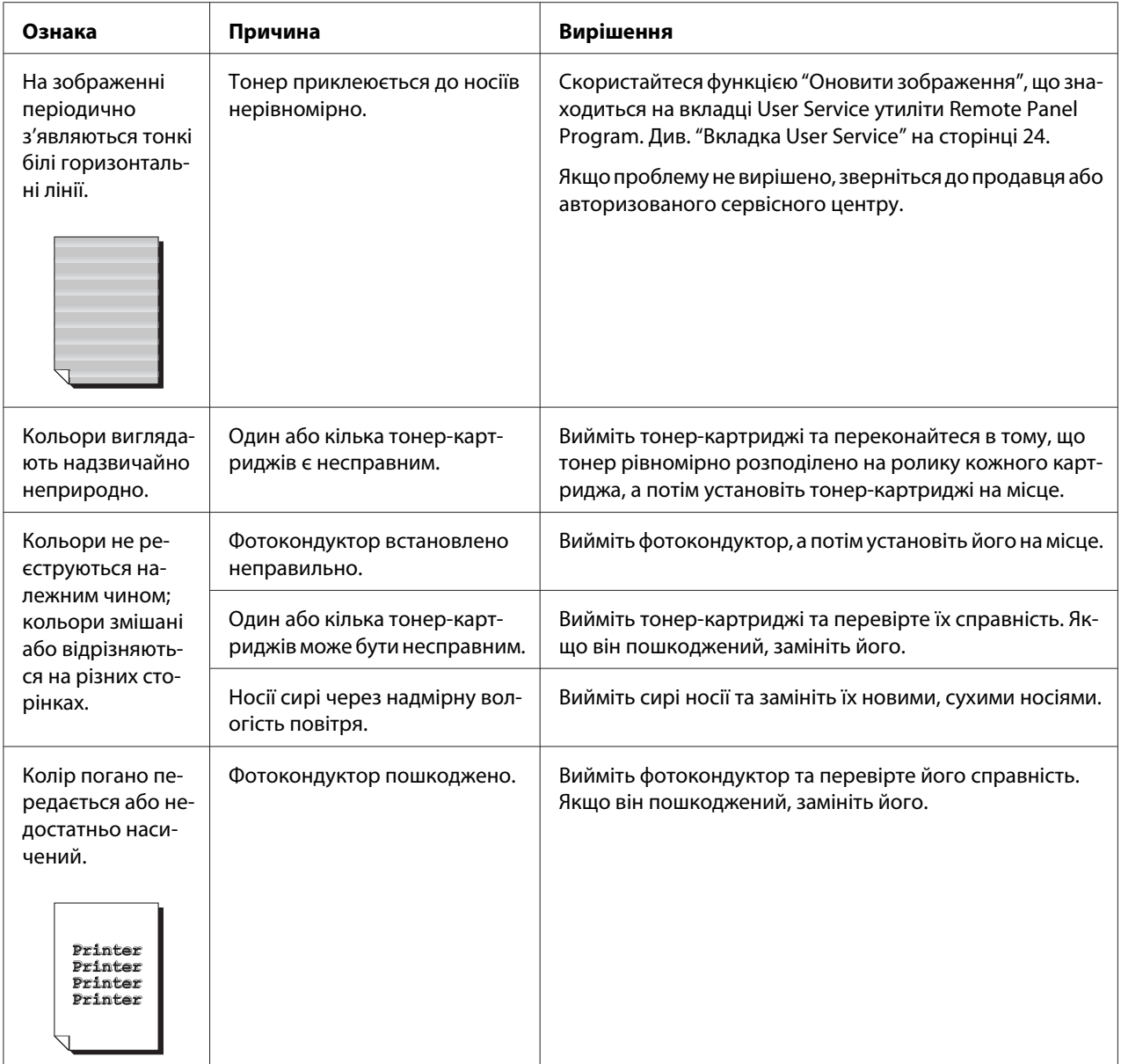

# Додаток A **Додаток**

# **Технічні характеристики**

# **Принтер**

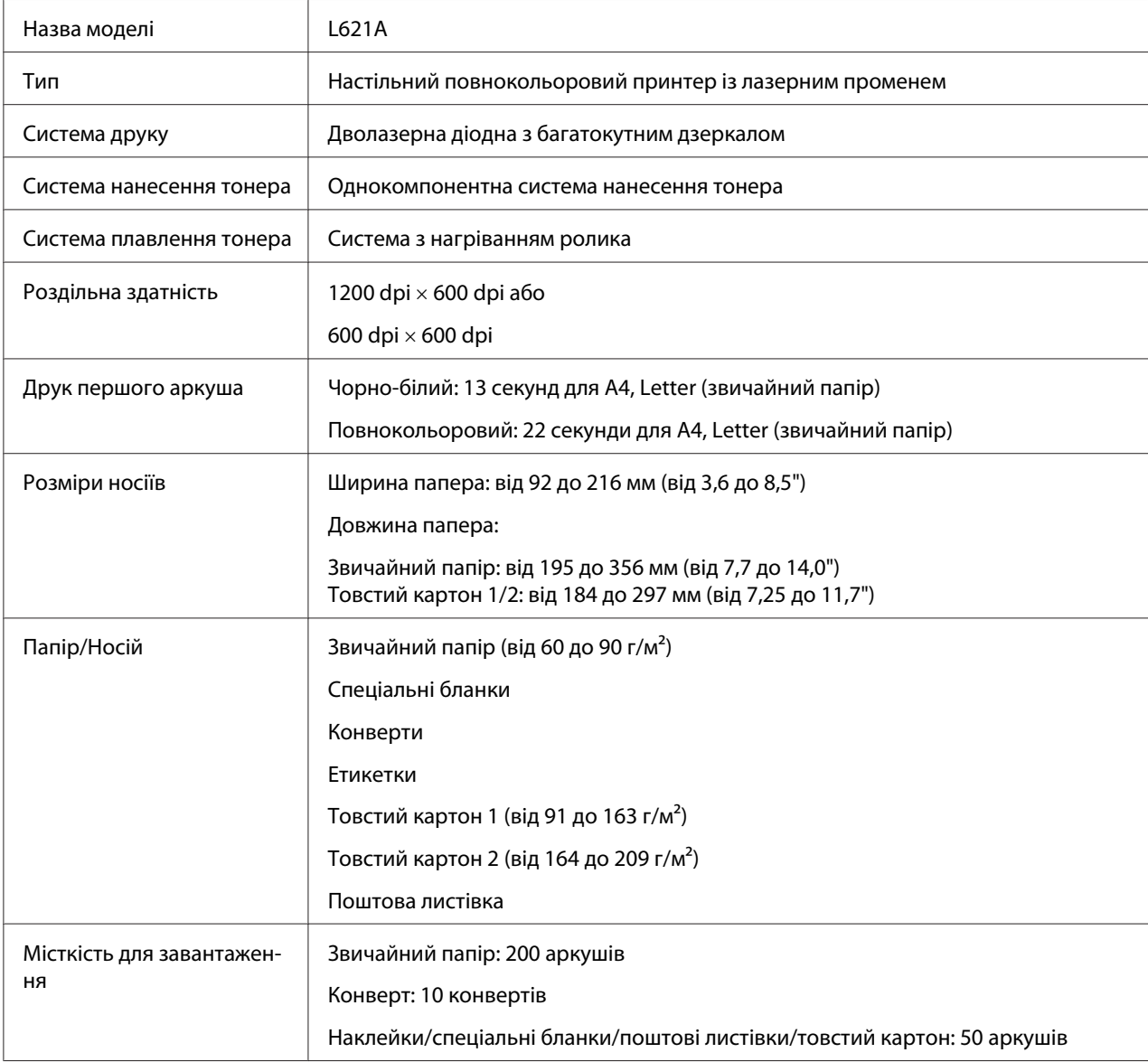

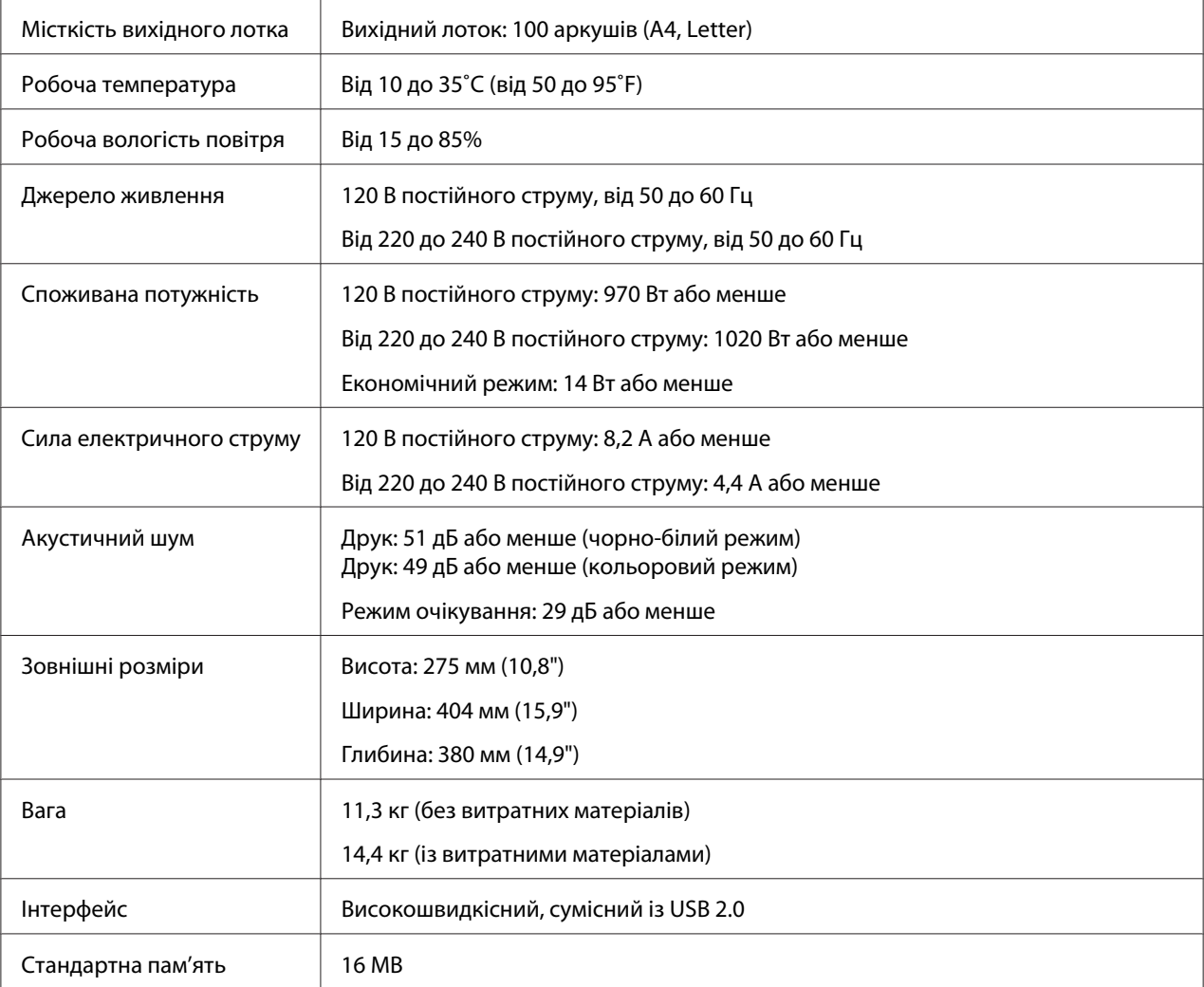

# **Стандарти та дозволи**

# **Модель для Європи:**

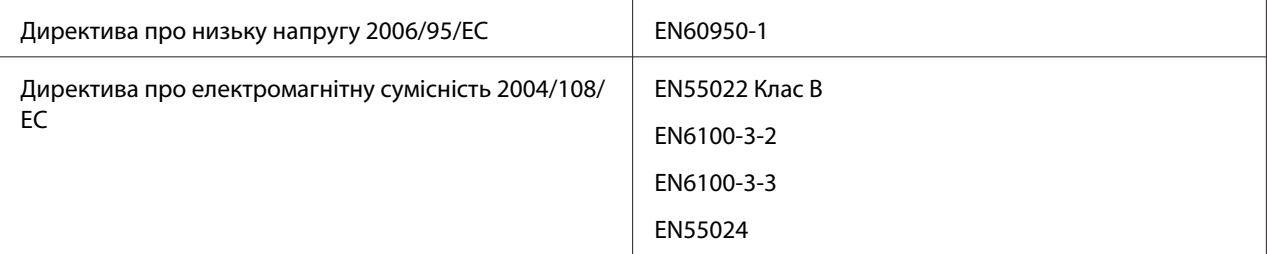

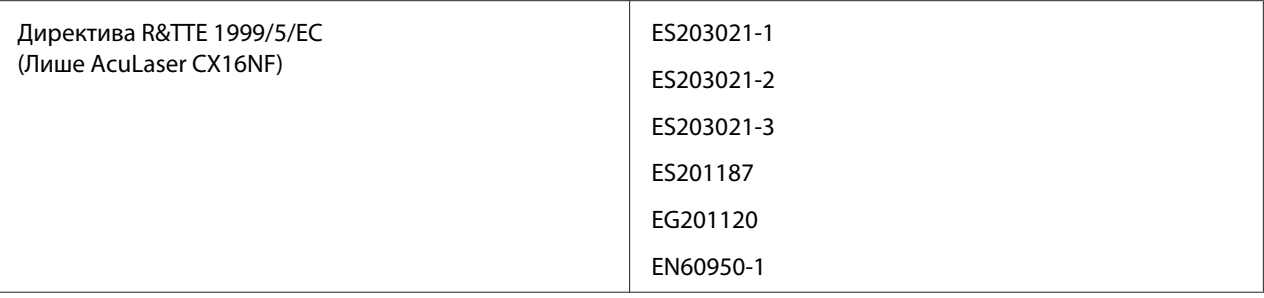

# Покажчик

## $\overline{R}$

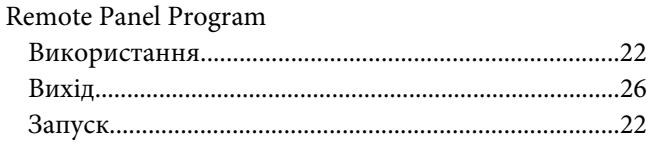

## $\boldsymbol{B}$

Витратні матеріали

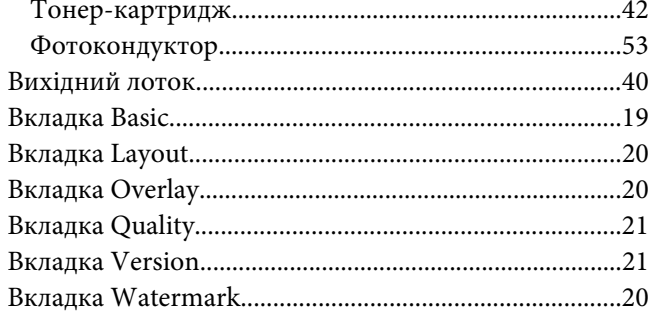

## $\overline{A}$

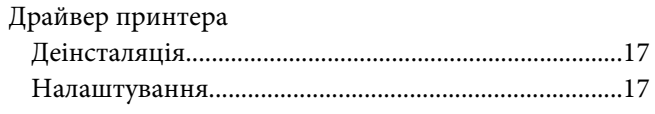

## $\overline{\mathbf{3}}$

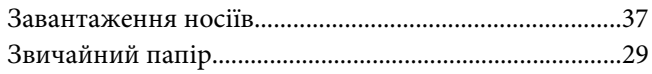

### $\mathbf{I}$

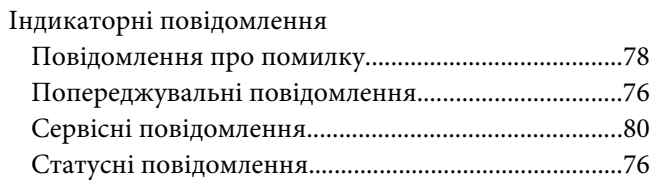

## $\boldsymbol{K}$

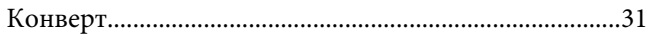

# Л

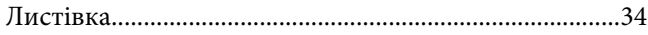

## $H$

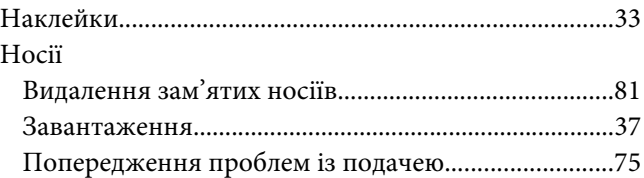

### $\mathbf{o}$

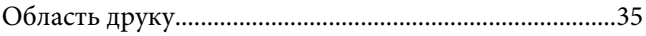

# $\boldsymbol{\Pi}$

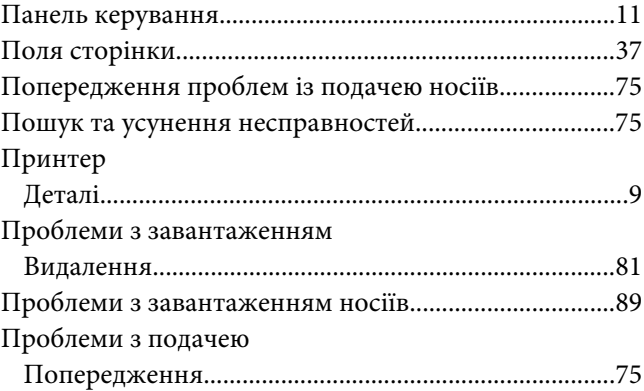

### $\mathsf{C}$

### $\overline{I}$

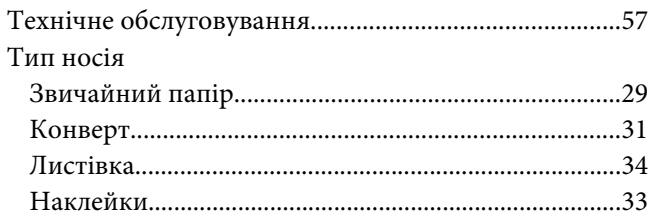

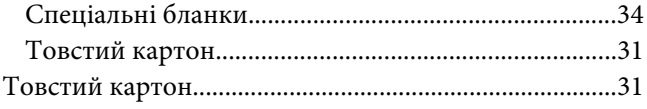

## $\boldsymbol{g}$

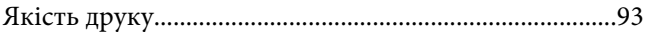